# DRUKARKA PRZEMYSŁOWA TYPU "INK-JET"

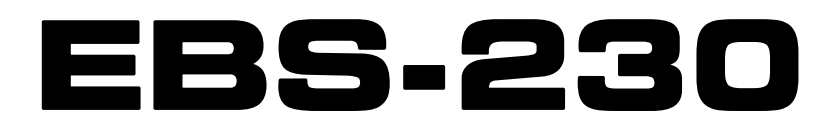

# INSTRUKCJA OBSŁUGI URZĄDZENIA

**WERSJA: 20080512#1.1** 

**EBS-230** 

Produkcja, dystrybucja i serwis:

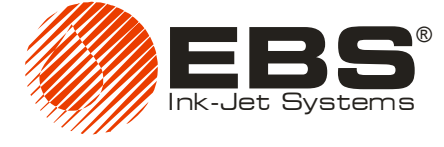

® **EBS Ink-Jet Systems Poland Sp. z o.o.** 50-512 WROCŁAW, ul. Tarnogajska 13  $\circ$  71 3670411 lub -14,  $\circ$  71 3733269 e-mail: [bok@ebs-inkjet.pl,](mailto:bok@ebs-inkjet.pl) WWW: [http://www.ebs-inkjet.pl](http://www.ebs-inkjet.pl/)

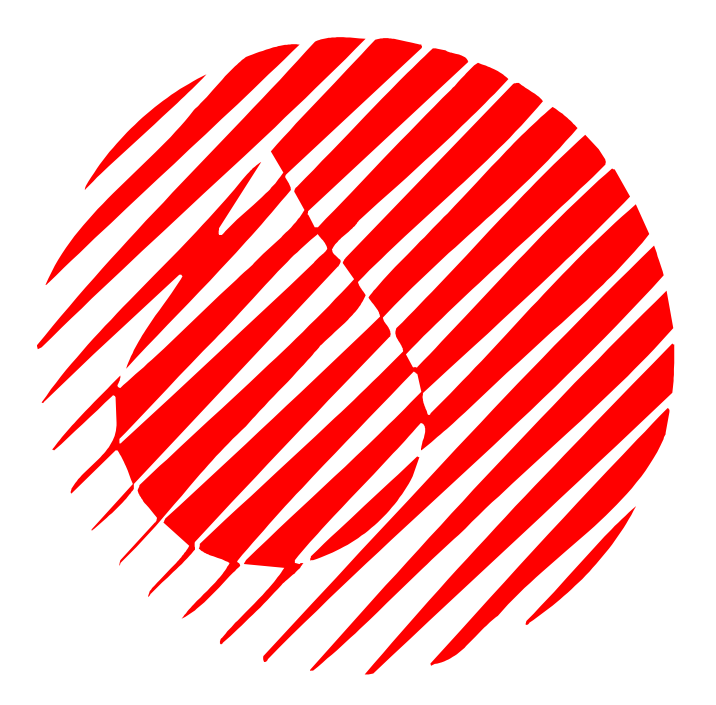

© 2008 EBS Ink-Jet Systems Poland

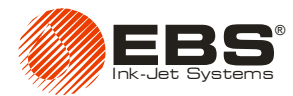

*Niniejsza instrukcja dotyczy drukarek* **EBS-230** *wyposażonych w program sterujący w wersji 1.5.134. Aby sprawdzić wersję programu patrz menu O programie programu sterującego drukarki.* 

# **SPIS TREŚ C I**

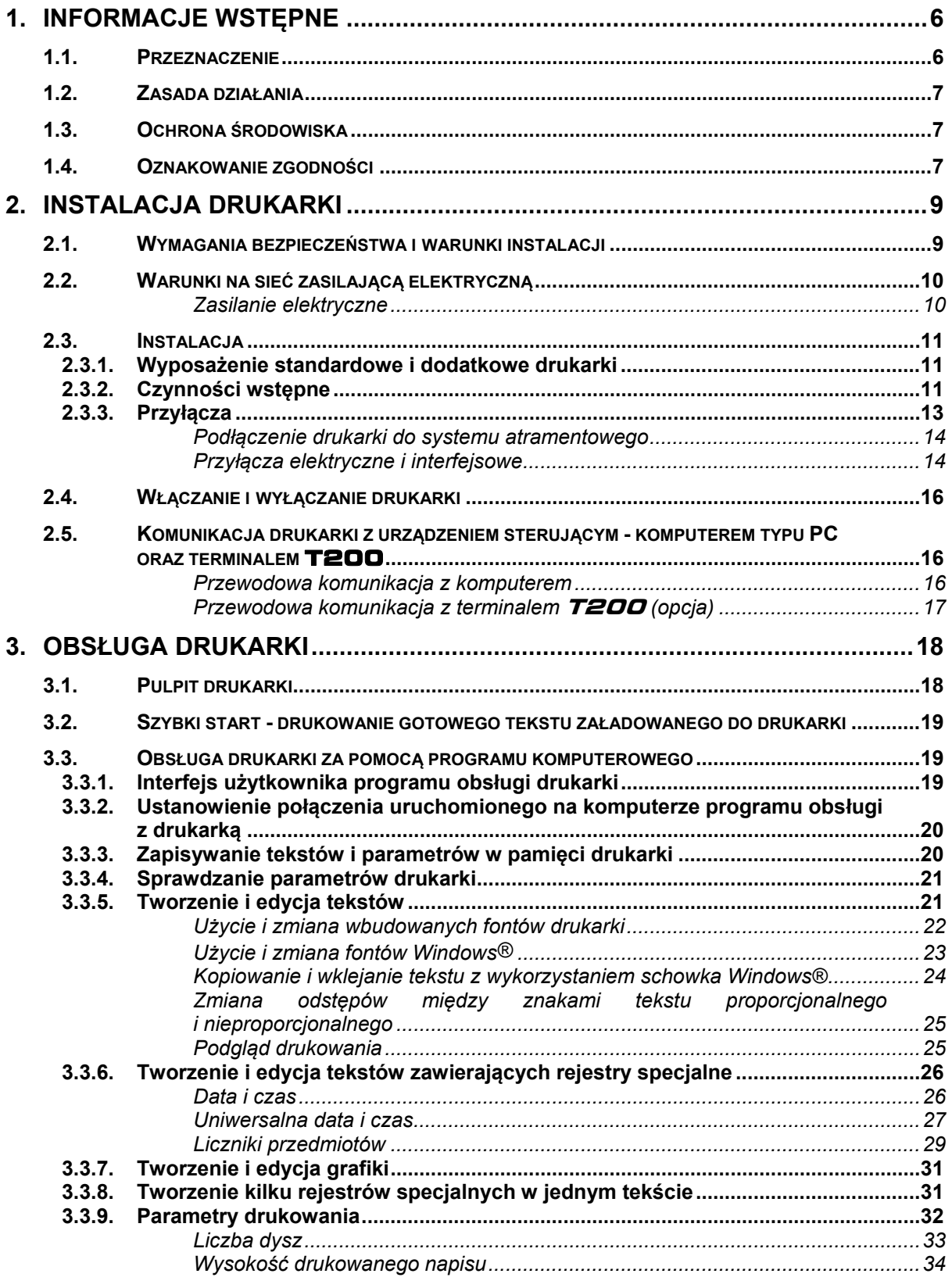

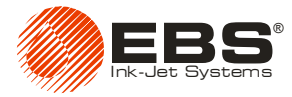

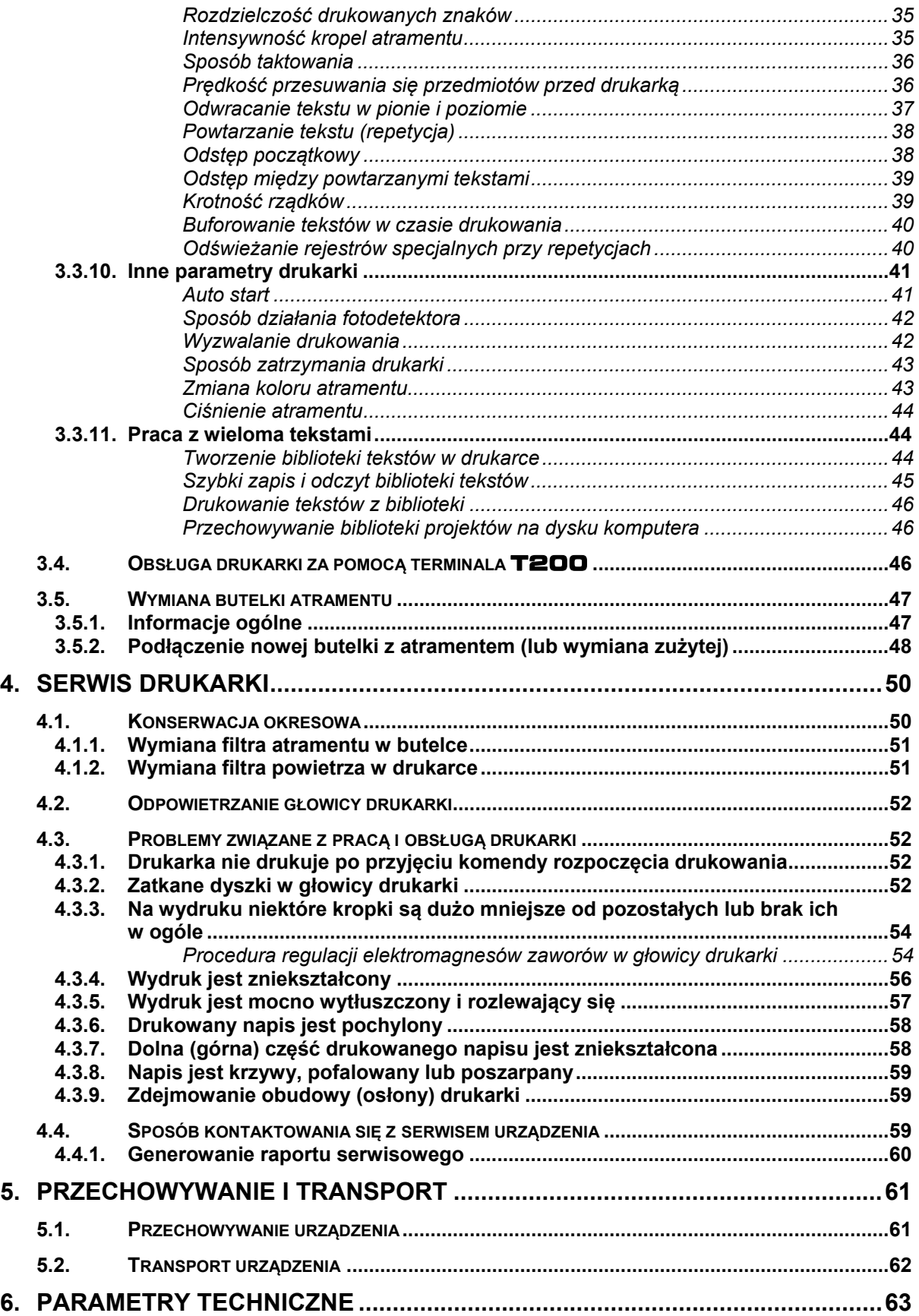

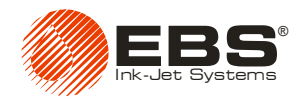

#### *Szanowny użytkowniku urządzeń firmy EBS Ink-Jet Systems, Aby uzyskać pełne informacje w zakresie obsługi posiadanego przez Ciebie urządzenia, prosimy koniecznie przeczytać niniejszą instrukcję obsługi.*

*Zastrzeżenia:* 

- *Nie ponosimy odpowiedzialności za uszkodzenia urządzenia spowodowane niewłaściwą tzn. niezgodną z instrukcją obsługą.*
- *Ponieważ pragniemy dopasować się do stale postępującego rozwoju technicznego i indywidualnych wymagań naszych klientów, musimy zastrzec sobie prawo do zmian w formie, wykonaniu i rozwiązaniach technicznych naszych urządzeń. Dlatego z jakichkolwiek danych, ilustracji i opisów w niniejszej instrukcji obsługi nie można wywodzić żadnych roszczeń.*
- *Dokładamy wszelkich starań, aby instrukcja była rzetelna, uwzględniała wszystkie zmiany i była pozbawiona błędów. Jednak proces opracowania i wydania instrukcji jest złożony i mimo naszych starań może pojawić się błąd, niezależny od nas. Nie ponosimy odpowiedzialności za konsekwencje błędów edytorskich i błędów druku tej instrukcji.*

*Jeżeli Twoje urządzenie posiada szczegóły wyposażenia lub obsługi, które nie zostały zilustrowane lub opisane w niniejszej instrukcji obsługi, lub jeśli po lekturze instrukcji obsługi wyłonią się jeszcze dodatkowe pytania, to potrzebnych informacji udzieli Ci chętnie każde przedstawicielstwo firmy EBS Ink-Jet Systems.* 

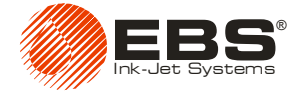

# <span id="page-5-0"></span>**1. Informacje wstępne**

#### **UWAGA:**

W instrukcji, tej na zewnętrznych brzegach stron, znajdują się znaki ostrzegawcze i informacyjne, mające na celu zwrócenie szczególnej uwagi użytkownika na treść zawartą obok nich. Są to następujące znaki:

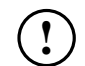

**!** Znak informacyjny wskazujący na:

- zwrócenie uwagi na właściwe wykonywanie czynności, które są w danym miejscu opisywane,
- dodatkowe, specyficzne opcje i funkcje drukarki w innym miejscu nie opisane,
- nietypowe zachowanie się urządzenia,
- inne uwagi.

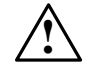

**! Ostrzeżenie przed wykonaniem czynności mogącej mieć krytyczny wpływ na prawidłową pracę urządzenia. Nakazuje bezwzględne zastosowanie się do uwagi podanej obok.** 

## <span id="page-5-1"></span>**1.1. Przeznaczenie**

**EBS-230** jest rodziną tanich i prostych w obsłudze drukarek przemysłowych typu "**INK-JET**" (wyrzut atramentu) umożliwiających bezdotykowe opisywanie różnych przedmiotów poruszających się (np. na transporterze produkcyjnym). Drukarka zapewnia czytelny i trwały nadruk na:

- papierze i tekturze,
- tworzywach sztucznych (porowatych),
- tkaninach,
- skórze i wyrobach skóropodobnych,
- drewnie i wyrobach drewnopodobnych,
- wyrobach ceramicznych (porowatych),
- na wszelkiego rodzaju powierzchniach metalowych, itp.

Drukarkę charakteryzują następujące właściwości:

- Niewielkie rozmiary, gdyż drukarka jest niezależna od urządzenia sterującego. Dzięki temu drukarkę można instalować bezpośrednio przy opisywanym przedmiocie, często w miejscu trudno dostępnym.
- Do drukowania nie jest wymagane podłączenie urządzenia sterującego (komputera bądź terminala **T200**).
- **►** Pozycia drukarki w przestrzeni jest dowolna.
- **→** Może być wyposażona w głowię drukującą 7, 12, lub 16 dyszową.
- Można stosować atramenty różnych kolorów i przeznaczenia ze względu na rodzaj powierzchni na której nanoszone są napisy, przy założeniu, że w danej drukarce można stosować tylko jeden typ atramentu.
- Możliwość drukowania zmiennych danych takich jak: data bieżąca, tzw. data gwarancji, czas, numeracja rosnąca i malejąca (liczniki).
- Teksty do druku oraz parametry drukowania można łatwo wprowadzać i zmieniać za pomocą dołączanego dowolnego komputera PC z systemem operacyjnym Windows® – (patrz *[Zalecane](#page-63-0)  [minimalne wymagania dotycz](#page-63-0)ące komputera* na stronie **[64](#page-63-0)**) bądź opcjonalnie za pomocą terminala **T200**. Połączenie drukarki z komputerem bądź z terminalem **T200** jest realizowane za pomocą przewodu (kabla) – patrz rozdział *[2.5](#page-15-1) [Komunikacja drukarki z](#page-15-1)  urządzeniem sterują[cym - komputerem typu PC oraz terminalem](#page-15-1)* **T200**.
- Przedmioty opisywane są rozpoznawane przez fotodetektor.

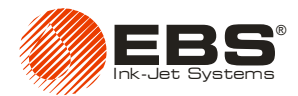

- Może drukować na przedmiotach poruszających się z niestałą prędkością dzięki możliwości podłączenia czujnika prędkości – przetwornika obrotowo-impulsowego.
- Zapewniona jest pełna automatyzacja pracy urządzenia z sygnalizacją stanu i informacją w razie konieczności wykonania czynności obsługowych.
- Zapewniona jest pełna kontrola butelek z atramentem, powodująca nie akceptowanie butelek od innych - niezgodnych typów drukarek EBS.
- Urządzenie może pracować w sposób nieprzerwany przez 24 godz. na dobę.

# <span id="page-6-0"></span>**1.2. Zasada działania**

Każdy napis składa się z pionowych rządków o szerokości jednej kropli. W pionie dysze zaworów głowicy drukarki są umieszczone w określonej odległości, co daje ustaloną maksymalną wysokość napisu. Każda dysza posiada indywidualny zawór sterowany elektromagnesem. Napisy są tworzone przez wyrzut kropel atramentu pod ciśnieniem w momencie otwarcia zaworów. Ciśnienie wytwarzane jest w drukarce za pomocą wbudowanego mikrokompersora. Opisywane przedmioty przesuwają się przed drukarką, a pionowe rządki pisane są jeden za drugim tworząc w ten sposób napis.

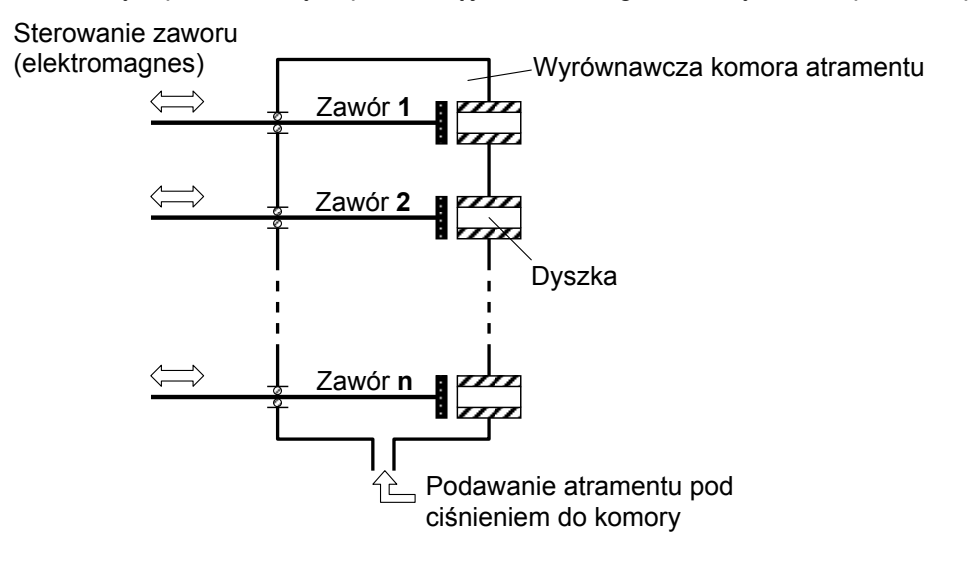

**Rys. 1.2.1**

# <span id="page-6-1"></span>**1.3. Ochrona środowiska**

System drukujący **EBS-230** nie podlega Dyrektywie Rady Wspólnoty Europejskiej nr **2002/96/EC**, w sprawie zużytego sprzętu elektrotechnicznego i elektronicznego (WEEE). Jednak zgodnie z ogólnie przyjętą polityką Wspólnoty Europejskiej w zakresie ochrony środowiska naturalnego, po zakończeniu eksploatacji systemu drukującego **EBS-230** zalecamy odseparowane go od odpadów komunalnych i poddanie przetwarzaniu w sposób przyjazny dla środowiska naturalnego zgodnie z lokalnymi wymaganiami w tym zakresie.

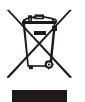

# <span id="page-6-2"></span>**1.4. Oznakowanie zgodności**

System drukujący **EBS-230** został poddany procedurze oceny zgodności zakończonej wystawieniem Deklaracji Zgodności. Na jej podstawie stwierdza się, że drukarka **EBS-230** wraz z wyposażeniem producenta, do którego także odnosi się Deklaracja, zainstalowane i użytkowane zgodnie z instrukcją producenta są zgodne z wymogami następujących Dyrektyw Wspólnoty Europejskiej:

#### **2006/95/EEC**, **89/336/EEC**, **91/263/EEC**, **92/31/EEC**, **93/68/EEC**

oraz spełniają zharmonizowane z powyższymi dyrektywami normy:

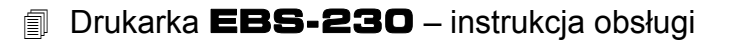

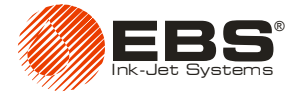

**PN-EN 61000-6-2:2003, PN-EN 61000-6-4:2004 PN-EN 60950-1:2004** 

Na tej podstawie od 2007 roku na drukarce **EBS-230** i rozdzielaczu **R230** nanoszone jest oznakowanie:

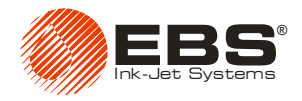

# <span id="page-8-0"></span>**2. Instalacja drukarki**

# <span id="page-8-1"></span>**2.1. Wymagania bezpieczeństwa i warunki instalacji**

Dołożono wszelkich starań, aby urządzenie to zostało starannie zaprojektowane, było bezpieczne i niezawodne w użytkowaniu. Jednak warunkiem bezpiecznego użytkowania urządzenia jest znajomość oraz przestrzeganie kilku zasad i środków ostrożności.

**Urządzenie powinno być obsługiwane przez personel przeszkolony.** Zaleca się, aby urządzenie w czasie pracy było pod nadzorem.

- 1. **W pobliżu urządzenia, w miejscu widocznym musi być umieszczona gaśnica przeznaczona do gaszenia urządzeń elektrycznych oraz palnych rozpuszczalników.**
- 2. **Urządzenie nie może pracować w pomieszczeniach zagrożonych wybuchem.**
- 3. **Urządzenie nie może pisać na przedmiotach, których temperatura w momencie opisywania przekracza 100 C.**
- 4. **W obszarze pracy urządzenia nie może być otwartego ognia ani urządzeń i przedmiotów wytwarzających iskry.**
- 5. **Nie należy kierować wylotu głowicy w kierunku osób, zwierząt i przypadkowych przedmiotów, ponieważ w sposób niezamierzony mogą ulec popryskaniu atramentem.**
- 6. **Wszelkie czynności** związane z myciem i czyszczeniem głowicy, systemu atramentowego, wymianą butelek z atramentem lub innych elementów systemu **należy wykonywać w ubraniu ochronnym** i zwracać uwagę, aby unikać zabrudzenia atramentem. **Szczególnie przy tych czynnościach należy chronić oczy.** Zalecane jest używanie okularów ochronnych.
- 7. **Kompleksowe mycie i czyszczenie silnie zabrudzonej głowicy i innych elementów systemu powinno być wykonywane tylko przy wyłączonym urządzeniu. Do mycia nie należy używać naczyń z tworzyw syntetycznych**, łatwo elektryzujących się. Zalecane są naczynia metalowe.
- 8. **Nie należy pozostawiać atramentu i zmywacza** (również zużytego np. po myciu głowicy) **w otwartych pojemnikach** ponieważ te łatwopalne ciecze mogą ulec zapłonowi.
- 9. **Ponieważ w rozdzielaczu okablowania R230 występuje niebezpieczne napięcie sieciowe, należy zwrócić uwagę, aby wszelkie manipulacje w okablowaniu systemu były wykonywane przy wyłączonym zasilaniu. Przed otwarciem obudowy rozdzielacza R230 należy wyjąć wtyczkę sieciową rozdzielacza z gniazda sieciowego.**

#### **OSTRZEŻENIE:**

Naelektryzowana skóra człowieka (np. w wyniku noszenia odzieży z materiałów syntetycznych) może wywołać przeskok iskry do otwartych pojemników (naczyń) z atramentem i zmywaczem. **Może to spowodować zapłon tych łatwopalnych substancji!** W takich przypadkach należy przed każdym zbliżeniem się do otwartych łatwopalnych cieczy rozładować się przez dotknięcie uziemionego metalowego przedmiotu (np. uziemionych, metalowych elementów transportera produkcyjnego).

#### **Postępowanie przy wypadkach:**

- Gdy rozleje się atrament lub zmywacz wytrzyj rozlaną ciecz materiałem wchłaniającym, który później usuń zgodnie z przepisami przeciwpożarowymi i BHP.
- Jeżeli popryskaniu uległa odzież to ją niezwłocznie zdejmij.

**!**

**!**

**!**

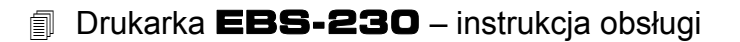

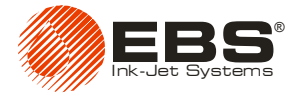

- W przypadku podrażnienia oczu i skóry:
	- **OCZY** płucz pod bieżącą wodą przez 15 minut, następnie skonsultuj się z lekarzem okulistą, **SKÓRĘ** zmyj wodą z mydłem.

# <span id="page-9-0"></span>**2.2. Warunki na sieć zasilającą elektryczną**

## *Zasilanie elektryczne*

<span id="page-9-1"></span>W rozdzielacz okablowania **R230** wbudowany jest zasilacz o następujących parametrach:

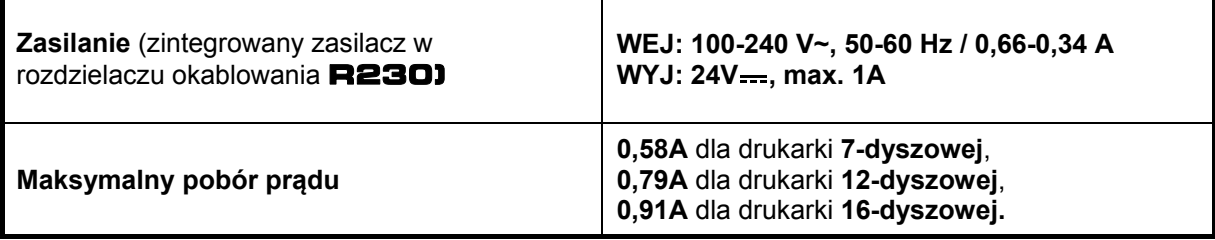

#### **UWAGA:**

- **W przypadku podłączania komputera do systemu drukującego** (patrz rozdział [2.5](#page-15-1)) **zachowaj ostrożność. W celu zapewnienia bezpiecznego podłączenia wykonaj następujące czynności:**
- **a) Przed podłączeniem kabla rozdzielacza R230 do komputera odłącz zasilanie drukarki wyłącznikiem sieciowym rozdzielacza i odczekaj kilka sekund.**
- **b) Podłącz kabel** (oznaczony jako **PC/TERM**) **do komputera i zabezpiecz wtyk przed wysuwaniem się śrubami blokującymi na wtyku.**
- **c) Włącz zasilanie drukarki wyłącznikiem sieciowym rozdzielacza.**

Warunkiem bezpiecznego podłączania i prawidłowej pracy (komunikacji) jest BEZWZGLĘDNE ZAPEWNIENIE EKWIPOTENCJALNOŚCI (jednakowych potencjałów) OBUDOWY DRUKARKI i PODŁĄCZANEGO DO NIEJ KOMPUTERA. Najlepiej jest, gdy metalowa obudowa drukarki podłączona jest do uziemienia instalacji elektrycznej, w tym samym punkcie, w którym jest punkt uziemienia (lub zera) gniazdka sieci, do której jest podłączony komputer. Skuteczność uziemienia powinna być zgodna z obowiązującymi normami. Ma to na celu wyeliminowanie zniszczenia układów elektronicznych portów komputera oraz drukarki przy ich łączeniu i rozłączaniu kablem interfejsowym.

- **Nie podłączaj systemu drukarki i komputera do gniazdek sieci, w których mogą wystąpić niejednakowe potencjały uziemienia (zerowania).**
- W przypadku, gdy sieć energetyczna nie spełnia wymagań normy, zapewnij odpowiednie filtry sieciowe lub specjalne przyłącze wolne od zakłóceń. Dotyczy to szczególnie instalacji, w których są włączane lub wyłączane duże obciążenia, zwłaszcza indukcyjne.

<span id="page-9-2"></span>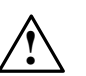

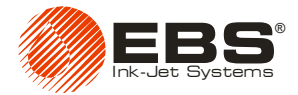

# <span id="page-10-0"></span>**2.3. Instalacja**

# <span id="page-10-1"></span>**2.3.1. Wyposażenie standardowe i dodatkowe drukarki**

Zgodnie z zamówieniem klienta niektóre elementy mogą nie występować w zestawie typowym lub mogą występować inne - nie wyszczególnione poniżej.

Elementy występujące najczęściej w typowym zestawie:

 Drukarka **EBS-230**........................................................................................................ 1 szt. System atramentowy z modułem IMS................................................................................... 1 szt. Rozdzielacz okablowania **R230**....................................................................................... 1 szt. Adapter USB...........................................................................................................................1 szt. Fotodetektor............................................................................................................................1 szt. Uchwyt drukarki, uchwyty i rurki mocujące.............................................................................1 szt. Płyta CD z oprogramowaniem użytkowym, plikami wsparcia użytkownika i instrukcją obsługi ................................................................................................................................... 1 szt.

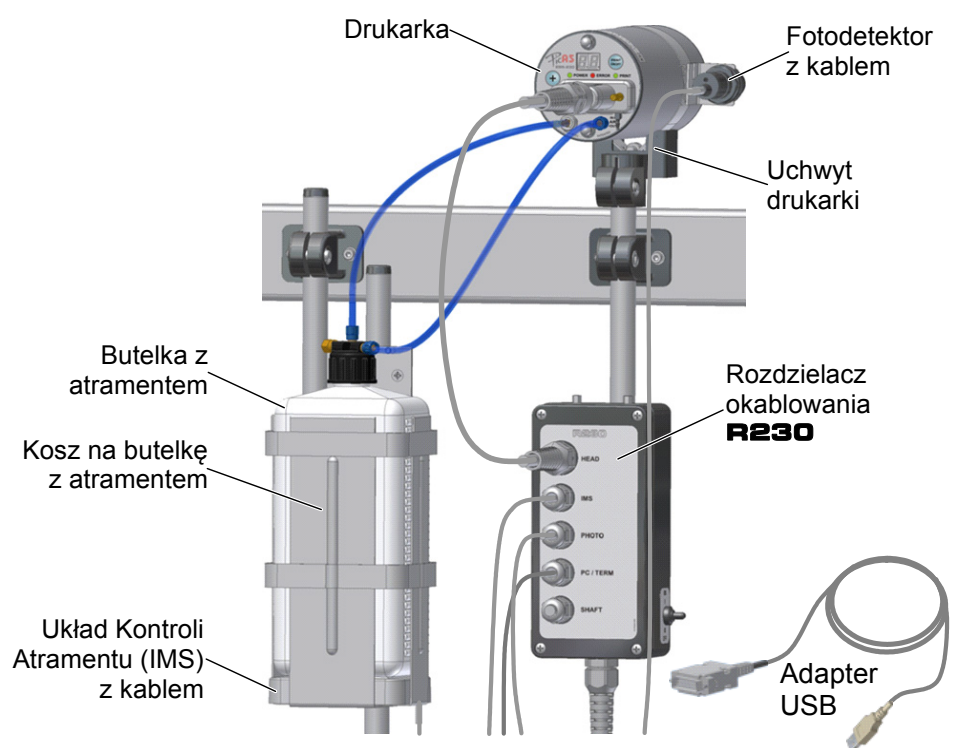

**Rys. 2.3.1.1.** Elementy systemu drukującego **EBS-230**.

Inne elementy możliwe do zamówienia w zestawie lub niezależnie - poza zestawem:

- Shaft-enkoder czujnik prędkości transportera.
- Terminal **T200** z programem obsługi drukarki, zastępujący komputer PC.
- Stolik przesuwny do ręcznego opisywania wraz z kablem.

# <span id="page-10-2"></span>**2.3.2. Czynności wstępne**

Gdy podłączasz urządzenie po raz pierwszy do pracy lub gdy było ono transportowane zainstaluj je zgodnie z poniższymi wymaganiami. W tym celu wykonaj następujące czynności:

- **1.** Wypakuj wszystkie elementy systemu z opakowania.
- **2.** Wybierz miejsce instalacji drukarki wolne od wibracji, wstrząsów, kurzu, dymu i brudu oraz od agresywnych lub łatwopalnych par i gazów.

## Drukarka **EBS-230** – instrukcja obsługi

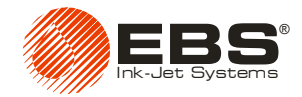

**UWAGA:** Parametry mechaniczne i klimatyczne pomieszczenia powinny być następujące: **Wymagania klimatyczne:** temperatura pracy od +5°C do +40 °C, wilgotność względna do 95% bez kondensacji.

#### **Wymagania mechaniczne:** wibracje max. 1g, max. 10Hz,

udary max.1g, max. 2ms. **3.** Zamocuj uchwyt drukarki w miejscu, w którym będą opisywane przedmioty.

**UWAGA:** Jeżeli transporter wibruje zbyt mocno, zamocuj uchwyt drukarki do stabilnego stojaka lub do ściany, które nie są związane z transporterem.

- **4.** Zamocuj drukarkę w uchwycie pionowo lub poziomo w zależności od potrzeb.
- **5.** Zamocuj fotodetektor na widełkach przykręconych do uchwytu drukarki lub w innym miejscu, właściwym dla opisywanego przedmiotu.
- **6.** W drukarce na czołowej stronie zamontuj ślizgacz w otworze od strony nadjeżdżającego opisywanego przedmiotu.

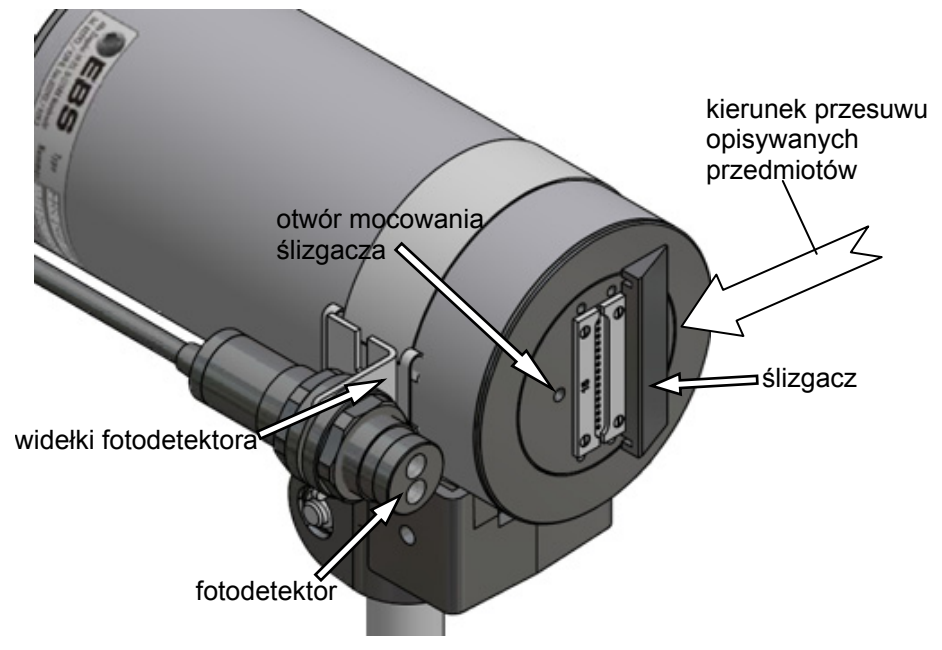

**Rys. 2.3.2.1.** Mocowanie elementów drukarki na standardowym uchwycie

**!**

**!**

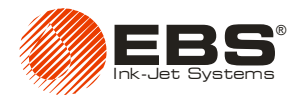

# <span id="page-12-0"></span>**2.3.3. Przyłącza**

Wszystkie przyłącza elektryczne i pneumatyczne w drukarce znajdują się na jej tylnej ściance.

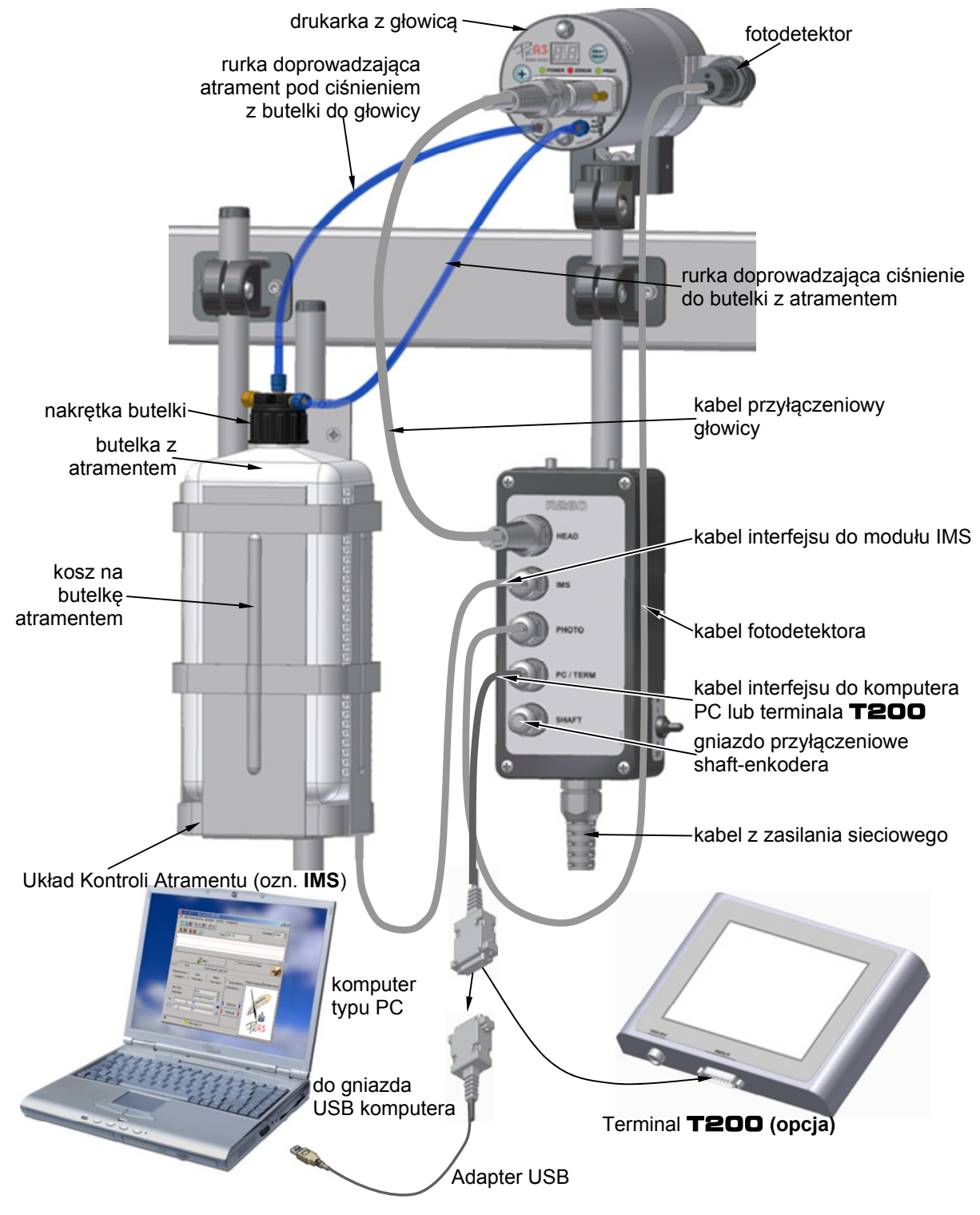

<span id="page-12-1"></span>**Rys. 2.3.3.1.** Podłączenie drukarki **EBS-230** na stanowisku.

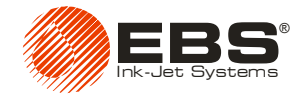

#### *Podłączenie drukarki do systemu atramentowego*

<span id="page-13-0"></span>W skład systemu atramentowego drukarki wchodzą następujące elementy (patrz **[Rys. 2.3.3.1](#page-12-1)**):

- Kosz na butelkę z atramentem oraz uchwyty do jego zamocowania.
- Układ kontroli atramentu (w skrócie **IMS**).
- Ciśnieniowe, polietylenowe rurki doprowadzające sprężone powietrze i atrament.
- Butelka z atramentem (1 litr stosowanie butelek o większej pojemności może doprowadzić do nieprawidłowego działania mikrokompresora).
- Nakrętka nakręcana na butelkę, która zawiera:
	- rurkę zakończoną filtrem atramentu,
	- króćce do podłączenia rurek,
	- nakrętki zabezpieczające rurki na króćcach przyłączeniowych.

Aby połączyć system atramentowy z drukarką wykonaj następujące czynności:

- a). Polietylenowe rurki nasuń na króćce nakrętki butelki.
- b). Rurki na króćcach zabezpiecz przed zsunięciem poprzez nakręcenie niebieskich nakrętek na króćce.
- c). Rurkę wychodzącą z pionowego króćca nakrętki butelki połącz z króćcem zaworu zwrotnego, który nakręć na złącze wejściowe atramentu w drukarce (oznaczone **INK**).
- d). Na rurkę polietylenową wychodzącą z poziomego króćca nakrętki butelki nałóż niebieską nakrętkę, nasuń rurkę na złącze wyjściowe sprężonego powietrza drukarki (oznaczone jako **AIR OUT**) i zabezpiecz ją przed zsunięciem nakręcając niebieską nakrętkę.

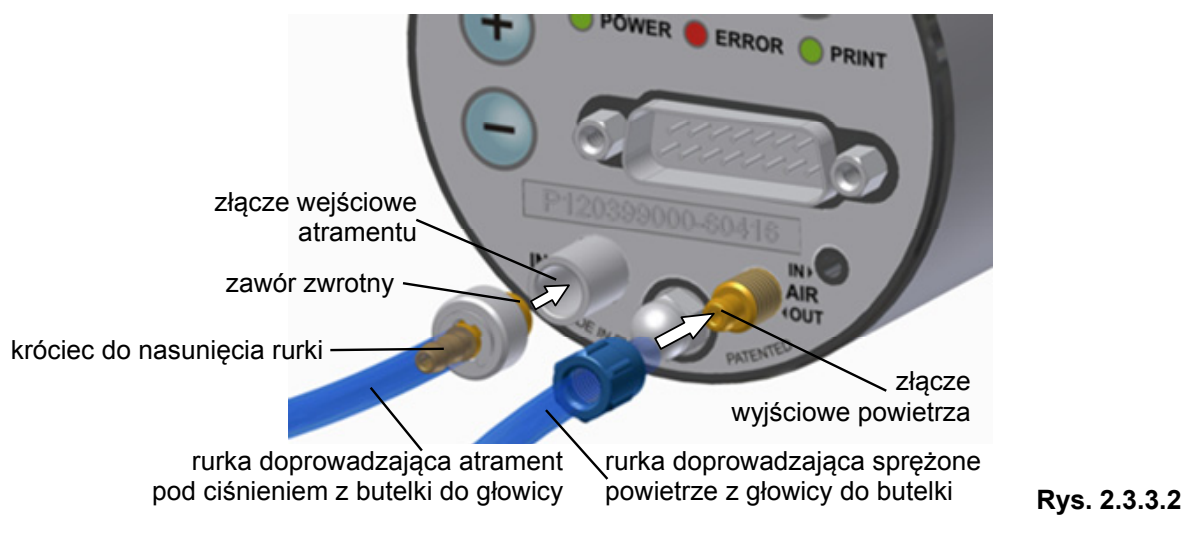

## *Przyłącza elektryczne i interfejsowe*

<span id="page-13-1"></span>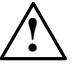

Ze względów bezpieczeństwa należy zapoznać się z uwagami w paragrafie *[Zasilanie elektryczne](#page-9-1)* - **!** patrz ramka *[UWAGA](#page-9-2)* na stronie **[10](#page-9-2)**.

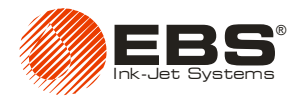

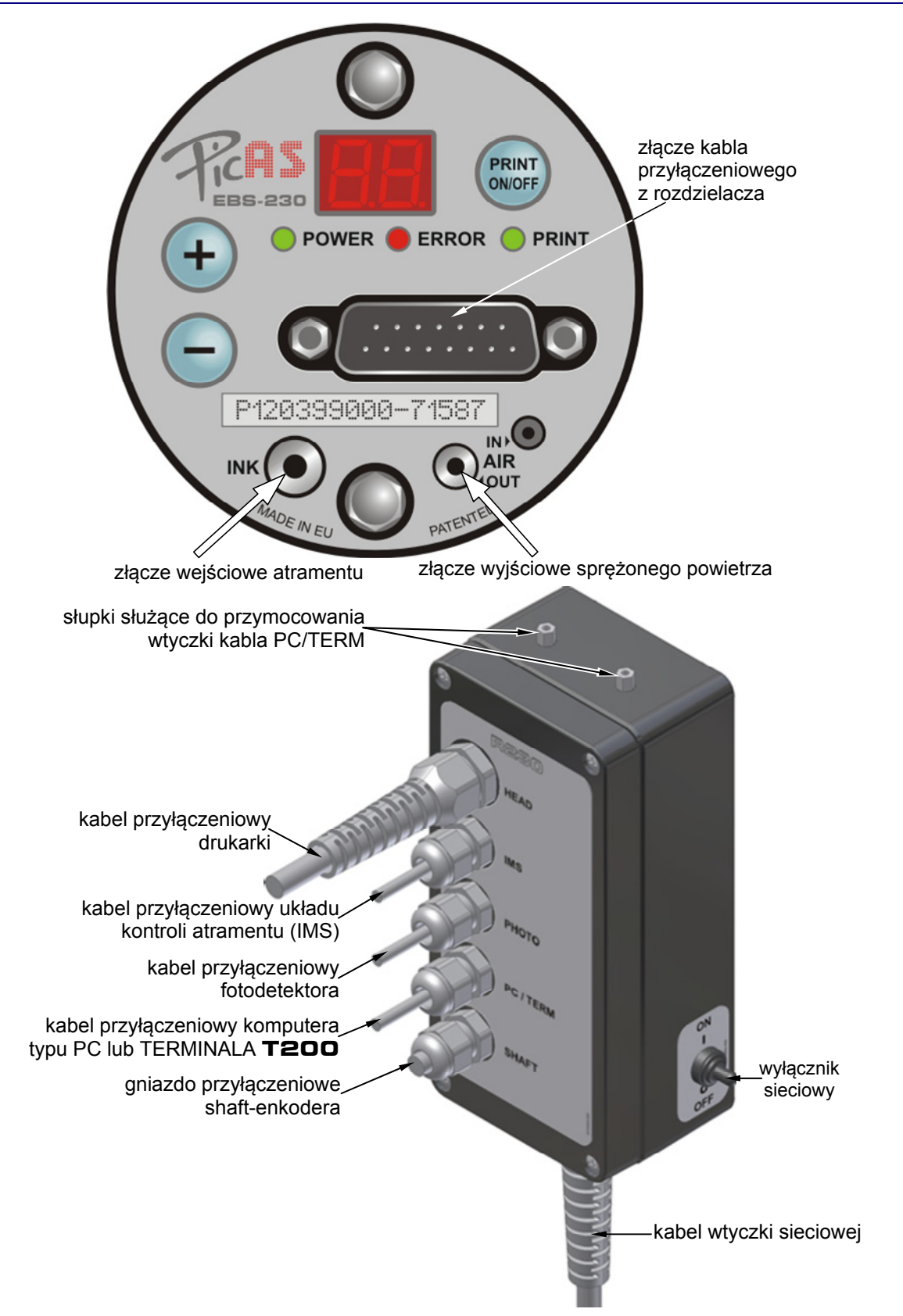

<span id="page-14-0"></span>**Rys. 2.3.3.3.** Gniazda przyłączeniowe na pulpicie drukarki oraz kable przyłączeniowe rozdzielacza okablowania **R230**

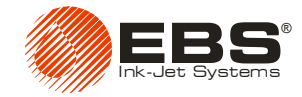

# <span id="page-15-0"></span>**2.4. Włączanie i wyłączanie drukarki**

Włączanie / wyłączanie drukarki wykonuj wyłącznie przez włączanie / wyłączanie wyłącznika sieciowego znajdującego się na obudowie rozdzielacza okablowania **R230** - patrz **[Rys. 2.3.3.3](#page-14-0)**. Poprawne włączenie się drukarki sygnalizowane jest ciągłym świeceniem się zielonej lampki **POWER**.

Po wyłączeniu zasilania elektrycznego zabezpiecz głowicę drukującą. W tym celu:

- odkręć zawór spustowy znajdujący się z boku nakrętki butelki z atramentem. Dzięki temu ciśnienie atramentu spadnie do zera. Następnie zakręć zawór spustowy, aby zapobiec ulatnianiu się rozpuszczalnika atramentu,
- przemyj zmywaczem płytkę z dyszkami.

# <span id="page-15-1"></span>**2.5. Komunikacja drukarki z urządzeniem sterującym komputerem typu PC oraz terminalem T200**

Do sterowania drukarką **EBS-230** niezbędny jest komputer klasy PC (stacjonarny lub przenośny), z zainstalowanym systemem Windows® 98SE / ME / NT / 2000 / XP / Vista® i programem obsługi drukarki **EBS-230** – (patrz *[Zalecane minimalne wymagania dotycz](#page-63-0)ące [komputera](#page-63-0)* na stronie **[64](#page-63-0)**), bądź terminal **T200**. Za pomocą tych urządzeń można przesyłać do drukarki teksty do druku, zapisywać lub odczytywać parametry drukowania oraz konfigurację drukarki, inicjować, bądź też przerywać proces drukowania, itp. . Komunikacja drukarki **EBS-230** z komputerem i terminalem **T200** odbywa się za pomocą kabla.

#### *Przewodowa komunikacja z komputerem*

<span id="page-15-2"></span>Standardowo drukarkę łączy się z komputerem poprzez kabel rozdzielacza **R230** (oznaczony jako **PC/TERM**), który podłącza się do komputera za pomocą adaptera USB do portu USB (lub opcjonalnie za pomocą adaptera RS-232 do portu szeregowego). Adapter wymaga zainstalowania sterowników, dlatego podczas pierwszego podłączania w napędzie musi znajdować się płyta instalacyjna programu sterującego. Podczas kolejnych podłączeń płyta instalacyjna nie jest wymagana. Instalację sterownika adaptera musi poprzedzać instalacja programu sterującego drukarki.

Ze względów bezpieczeństwa zapoznaj się z uwagami w paragrafie *[Zasilanie elektryczne](#page-9-1)* - patrz ramka *[UWAGA](#page-9-2)* na stronie **[10](#page-9-2)**.

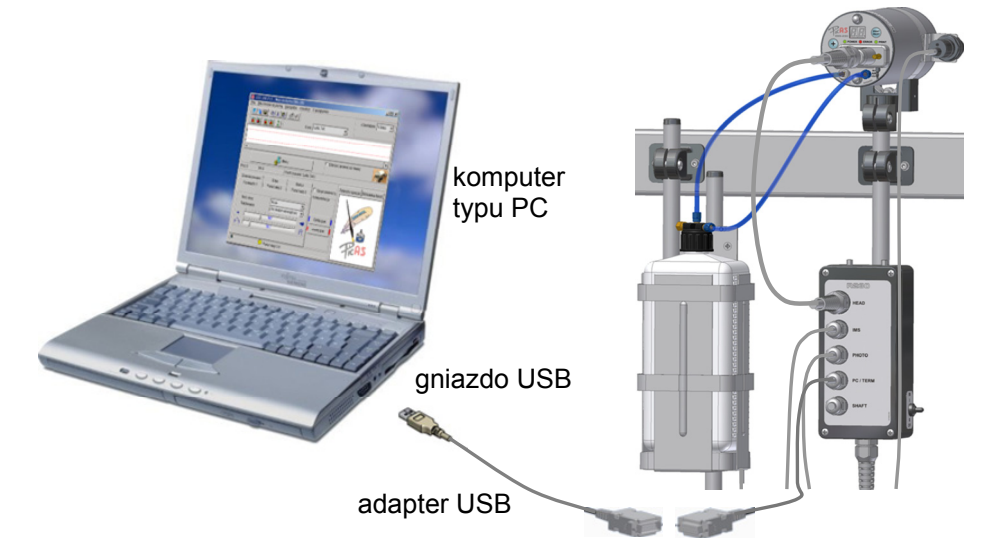

**Rys. 2.5.1.** Podłączenie komputera metodą przewodową.

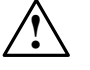

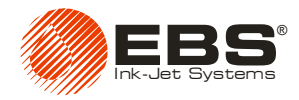

## *Przewodowa komunikacja z terminalem* **T200** *(opcja)*

<span id="page-16-1"></span><span id="page-16-0"></span>Opcjonalnie, w przypadku gdy podłączenie drukarki z komputerem jest niemożliwe lub kłopotliwe, do obsługi drukarki można zastosować terminal **T200**. Szczegółowe informacje na temat terminala **T200** zamieszczone są w odrębnym dokumencie *TERMINAL* **T200** *Instrukcja obsługi urządzenia*.

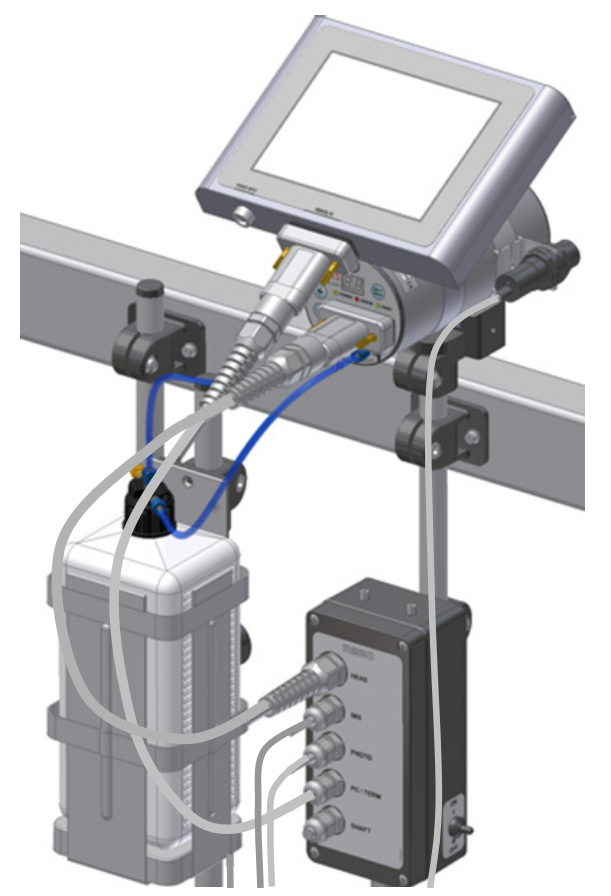

**Rys. 2.5.2.** Podłączenie terminala **T200** metodą przewodową.

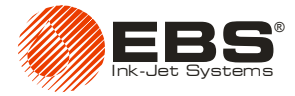

# **3. Obsługa drukarki**

# <span id="page-17-1"></span>**3.1. Pulpit drukarki**

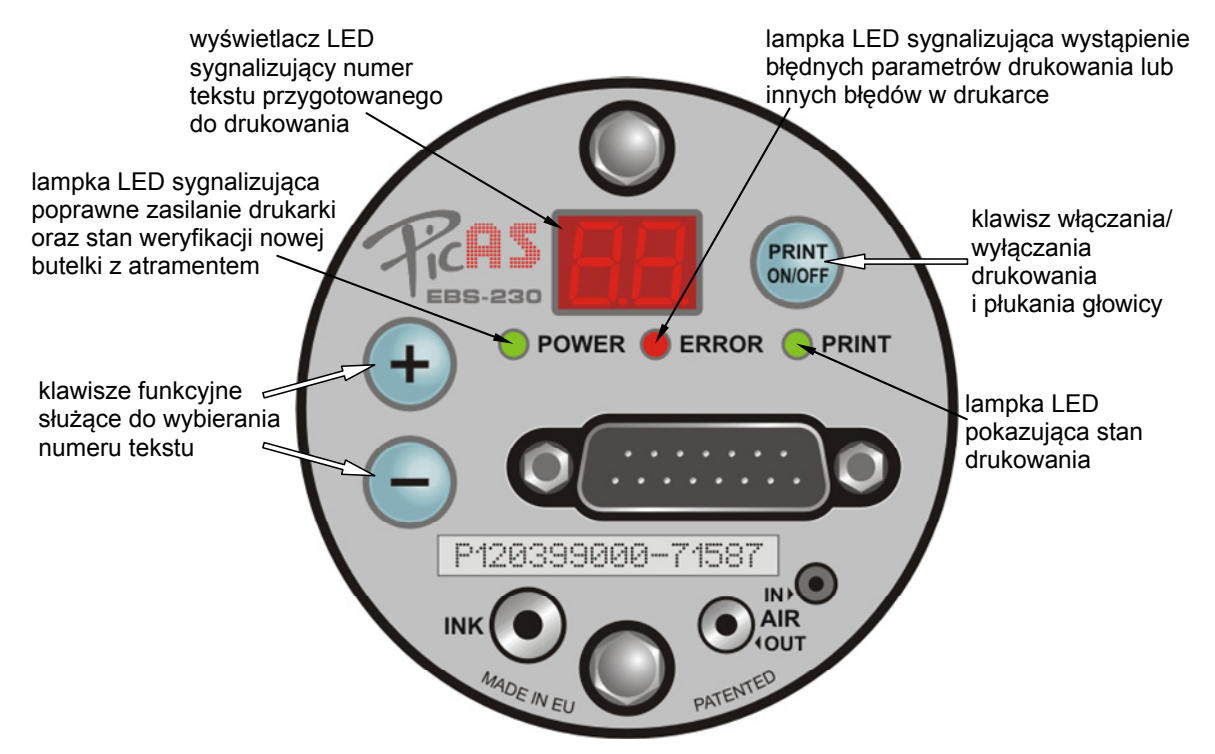

**Rys. 3.1.1.** Elementy pulpitu drukarki.

<span id="page-17-0"></span>Działanie klawisza **PRINT ON/OFF**:

- Krótkie naciśnięcie przełącza ze stanu *stop* do stanu drukowania (*print*) i z powrotem. Stan drukowania (*print*) jest sygnalizowany świeceniem się lampki **PRINT**. Za pomocą programu sterującego można skonfigurować zakończenie zadania pracującej drukarki po naciśnięciu klawisza **PRINT ON/OFF** – patrz rozdział *[Sposób zatrzymania drukarki](#page-42-0)*.
- Dłuższe naciśnięcie i przytrzymanie klawisza włącza płukanie głowicy drukującej drukarki. Płukanie polega na jednoczesnym otwarciu wszystkich dysz głowicy w celu zwiększenia przepływu. Funkcję płukania stosuje się do atramentu w celu ewentualnego udrożnienia lekko zatkanych dysz lub do przepłukiwania głowicy zmywaczem.
- Zaświecenie się lampki **ERROR** po naciśnięciu klawisza **PRINT ON/OFF** wskazuje na uszkodzenie parametrów w pamięci drukarki i niemożliwe jest wówczas prawidłowe drukowanie z tymi parametrami. Po wystąpieniu takiego błędu załaduj ponownie wszystkie parametry drukowania wraz z tekstem do drukowania z komputera za pomocą programu obsługi drukarki **EBS-230** bądź przy pomocy terminala **T200**.

**!**

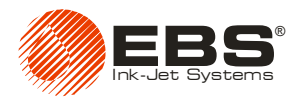

# <span id="page-18-0"></span>**3.2. Szybki start - drukowanie gotowego tekstu załadowanego do drukarki**

Jeżeli drukarka jest dostarczona z załadowanym do jej pamięci tekstem i parametrami drukowania to do drukowania nie jest potrzebne urządzenie sterujące (komputer bądź terminal **T200**). Aby uruchomić drukowanie wykonaj następujące czynności:

- 1. Zainstaluj drukarkę patrz paragraf *[2](#page-8-0) [Instalacja drukarki](#page-8-0)*.
- 2. Podłącz fotodetektor i shaft-enkoder jeżeli są wymagane.
- 3. Odpieczętuj nową butelkę z atramentem, wkręć ją w nakrętkę butelki i włóż do kosza systemu atramentowego opierając dno na module **IMS**.
- 4. Włącz drukarkę, poczekaj ok. 10 sekund na weryfikację oraz akceptację butelki z atramentem, następnie naciśnij klawisz **PRINT ON/OFF**.
- 5. Uruchom przesuw opisywanych przedmiotów przed drukarką.

Jeżeli chcesz modyfikować teksty do drukowania i parametry drukowania użyj komputera typu PC i programu obsługi drukarki **EBS-230** bądź terminala **T200**.

# <span id="page-18-1"></span>**3.3. Obsługa drukarki za pomocą programu komputerowego**

## <span id="page-18-2"></span>**3.3.1. Interfejs użytkownika programu obsługi drukarki**

Poniżej pokazano okno programu obsługi drukarki w widoku bezpośrednio po uruchomieniu programu.

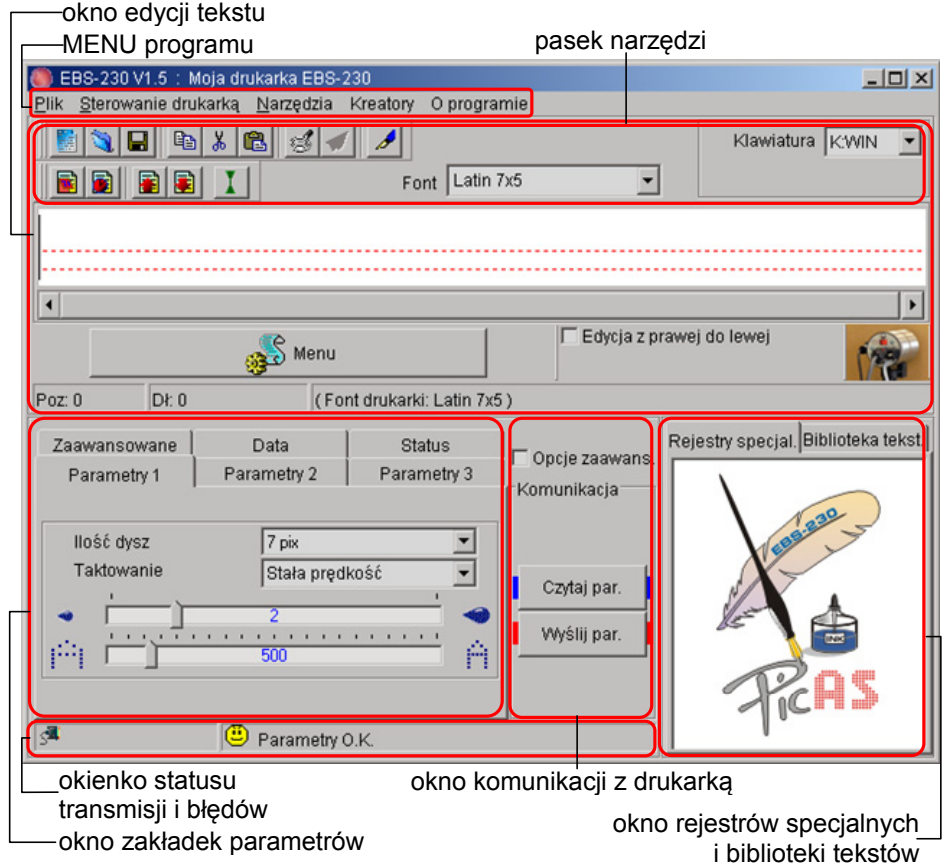

<span id="page-18-3"></span>**Rys. 3.3.1.1.** Okno główne programu obsługi drukarki

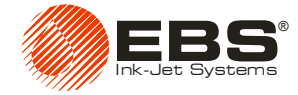

## <span id="page-19-0"></span>**3.3.2. Ustanowienie połączenia uruchomionego na komputerze programu obsługi z drukarką**

1. Pierwszym krokiem do ustanowienia połączenia programu z drukarką jest ustalenie podłączenia drukarki poprzez porty komputera. Standardowo **Tworzenie listy portów COM** (czyli wskazywanie portu komputera, szeregowego, do którego podłączona jest drukarka) wykonuje się w menu **Narzędzia**, podmenu **Ustawienia**, poprzez opcję **Autodetekcja**. W tym przypadku program wykryje listę portów automatycznie. Innym wariantem jest samodzielne ustawienie listy portów COM jaką ma przeszukać program. Przykładowo jeżeli z listy rozwijanej wybierzesz numer 2, to program przeszuka porty COM1 i COM2, jeżeli wybierzesz numer 5, to zostaną przeszukane porty 1, 2, 3 ,4 i 5, itp..

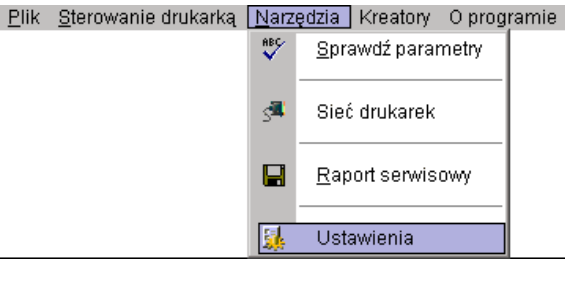

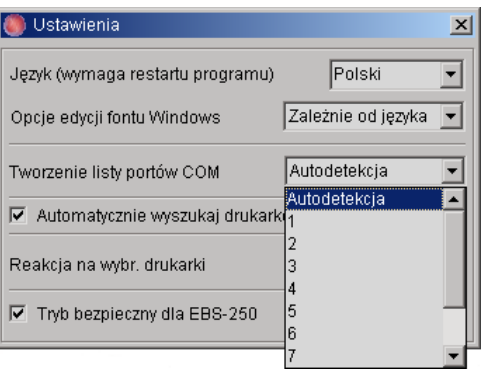

#### **Rys. 3.3.2.1**

2. Sprawdź komunikacje komputera z drukar7ką wciskając klawisz **lub komputera z komputera z klub** Wyślij par. programu obsługi drukarki. Jeżeli niepoprawnie wybrałeś numer portu komputera lub występują nieprawidłowości w podłączeniu drukarki do komputera to przy próbie komunikacji wystąpią błędy transmisji – patrz **[Rys. 3.3.2.2](#page-19-2)**.

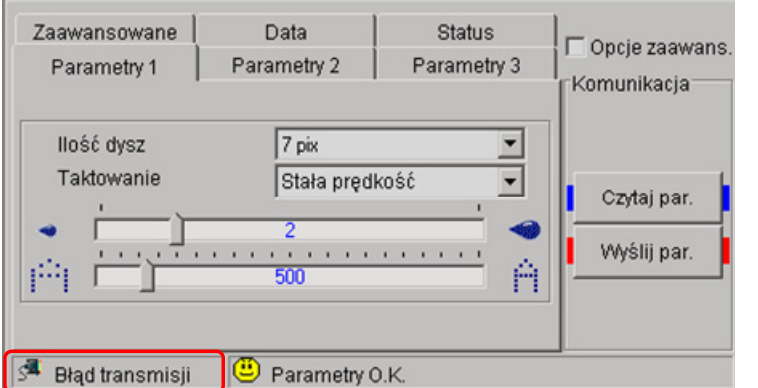

**Rys. 3.3.2.2**

<span id="page-19-2"></span>3. Jeżeli poprawnie wybrałeś numer portu komputera i zapewniłeś poprawne podłączenie drukarki do komputera to po ustanowieniu komunikacji z drukarką wyświetlony zostanie komunikat **O.K.**.

# <span id="page-19-1"></span>**3.3.3. Zapisywanie tekstów i parametrów w pamięci drukarki**

Tekst przeznaczony do drukowania, parametry drukowania i inne parametry drukarki przechowywane są w pamięci drukarki. Drukarka **EBS-230** wyposażona jest w trzy rodzaje pamięci:

1. Pamięć stałą - nieulotną – tzn. pamięć, która nie traci zawartości po wyłączeniu drukarki. Pamięć ta przechowuje tekst, parametry drukowania oraz konfigurację drukarki. Zapis do tej pamięci

następuje przez naciśnięcie klawisza **Zachowaj par.** (klawisz jest dostępny po zaznaczeniu pola **Opcje zaawans.**) na panelu komunikacji programu obsługi drukarki. Następuje wtedy przepisanie danych z pamięci roboczej ulotnej – patrz dalej – do pamięci stałej nieulotnej.

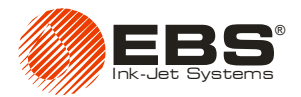

- 2. Pamięć zegara nieulotną pamięć ta nie traci zawartości po wyłączeniu drukarki dzięki podtrzymywaniu bateryjnemu zasilania pamięci. Pamięć ta przechowuje dane zegara czasu rzeczywistego i może przechowywać wartości niektórych rejestrów specjalnych np. liczników nieulotnych.
- 3. Pamięć roboczą ulotną tzn. pamięć, która traci zawartość po wyłączeniu drukarki. Jest to pamięć używana w trakcie pracy drukarki i z niej drukarka pobiera na bieżąco dane do drukowania. Po włączeniu drukarki zawsze następuje przepisanie danych z pamięci stałej nieulotnej do pamięci roboczej ulotnej. Dzięki temu można uruchomić drukowanie wcześniej zapisanego do pamięci nieulotnej tekstu bez używania komputera.

Przy włączonej drukarce po zmianie treści tekstu i wartości parametrów do drukowania należy zawsze przed uruchomieniem drukowania przepisać dane do drukarki. Zapis do pamięci roboczej ulotnej

następuje przez naciśnięcie klawisza **wyślij par.** na panelu komunikacji programu obsługi. Jeżeli dane te mają być także odtworzone po późniejszym ponownym włączeniu drukarki to należy je także

przepisać do pamięci stałej nieulotnej przez naciśnięcie klawisza **Zachowaj par.** (klawisz jest dostepny po zaznaczeniu pola **Opcje zaawans.**).

## <span id="page-20-0"></span>**3.3.4. Sprawdzanie parametrów drukarki**

Kontrola poprawności parametrów drukarki przeprowadzana jest automatycznie. W przypadku ustawienia nieprawidłowych wartości parametrów zostanie wyświetlony komunikat **Błąd parametrów**.

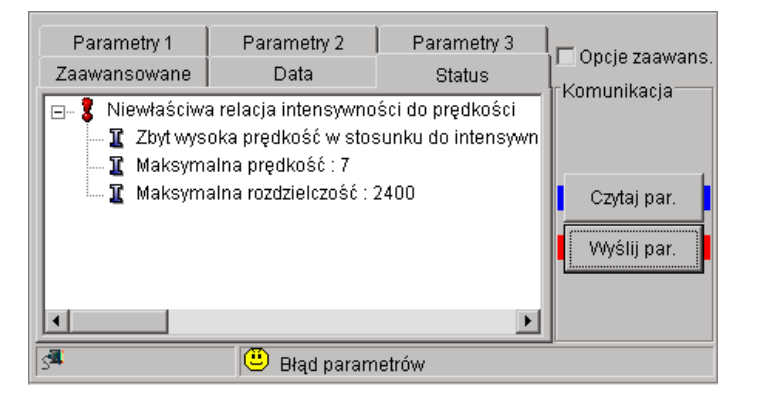

Chcąc sprawdzić co jest przyczyną błędu, prześlij parametry do drukarki naciskając klawisz Wyślij par. , bądź wykorzystaj funkcję **Sprawdź parametry** dostępną w menu **Narzędzia**. W zakładce **Status** zostanie wyświetlony komunikat wyjaśniający.

**Rys. 3.3.4.1**

Następnie tak sprawdzone parametry możesz przesłać do pamięci ulotnej drukarki naciskając klawisz <sup>Wyślij par.</sup> i ewentualnie później, w celu ich zachowania po wyłączeniu drukarki, przepisać

do pamięci stałej nieulotnej wciskając klawisz <sup>Zachowaj par.</sup> (klawisz jest dostępny po zaznaczeniu pola **Opcje zaawans.**). Patrz także paragraf *[3.3.3](#page-19-1) [Zapisywanie tekstów i parametrów w pami](#page-19-1)ęci [drukarki](#page-19-1)*.

## <span id="page-20-1"></span>**3.3.5. Tworzenie i edycja tekstów**

Teksty wpisuje się w oknie edycji tekstu. Aby wpisać tekst umieść kursor w linii edycji i wprowadź z klawiatury komputera znaki tekstu.

Standardowo do edycji tekstu stosuje się mysz i klawisze podobnie jak w innych aplikacjach Windows®:

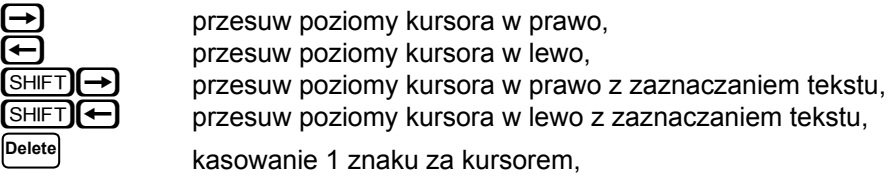

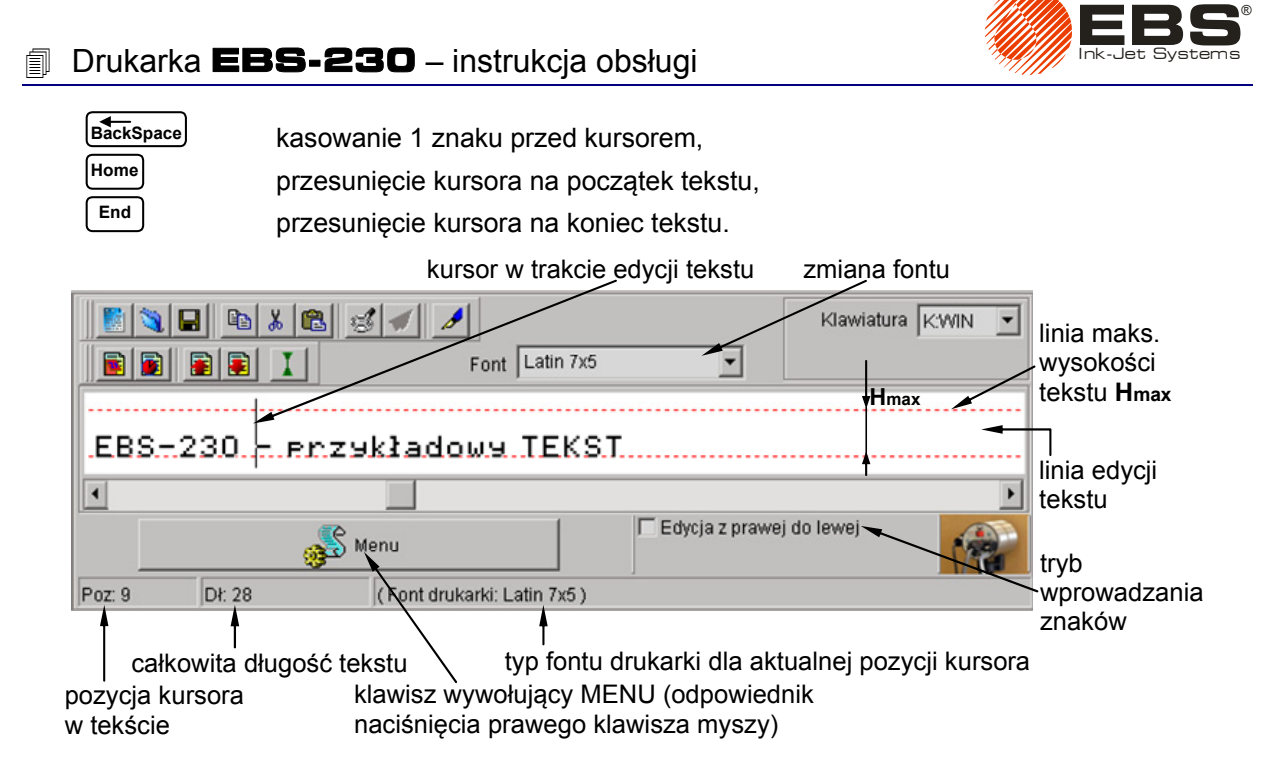

<span id="page-21-1"></span><span id="page-21-0"></span>**Rys. 3.3.5.1.** Okno edycji tekstu – wprowadzanie znaków

## *Użycie i zmiana wbudowanych fontów drukarki*

Standardowo program używa fontów wbudowanych w drukarkę. Aby zmienić font i jego rozmiar w dowolnym miejscu tekstu wykonaj następujące czynności:

- 1. W linii edycji tekstu ustaw kursor w miejscu, od którego ma się zaczynać inny font.
- 2. Trzymając kursor nad linią edycji tekstu naciśnij prawy klawisz myszy (bądź naciśnij klawisz MENU) i w wyświetlonym menu wybierz polecenie **Font**. Następnie wybierz na wyświetlonej liście rodzaj fontu – np. **Latin 16x10**. Możesz to także zrobić korzystając z rozwijalnej listy **Font** znajdującej się na pasku narzędzi okna edycji tekstu (patrz rysunek **[Rys. 3.3.1.1](#page-18-3)**). Fonty drukarki znajdują się na górze listy i są oznaczone symbolem .
- 3. Przesuń kursor do kolejnego miejsca i ponownie wprowadź znacznik zmiany fontu.

Wstawienie tylko jednego znacznika zmiany fontu  $\blacktriangle$  powoduje, że od tego znaku do końca całego tekstu wszystkie znaki będą wyświetlane (drukowane) wg zmienionego fontu.

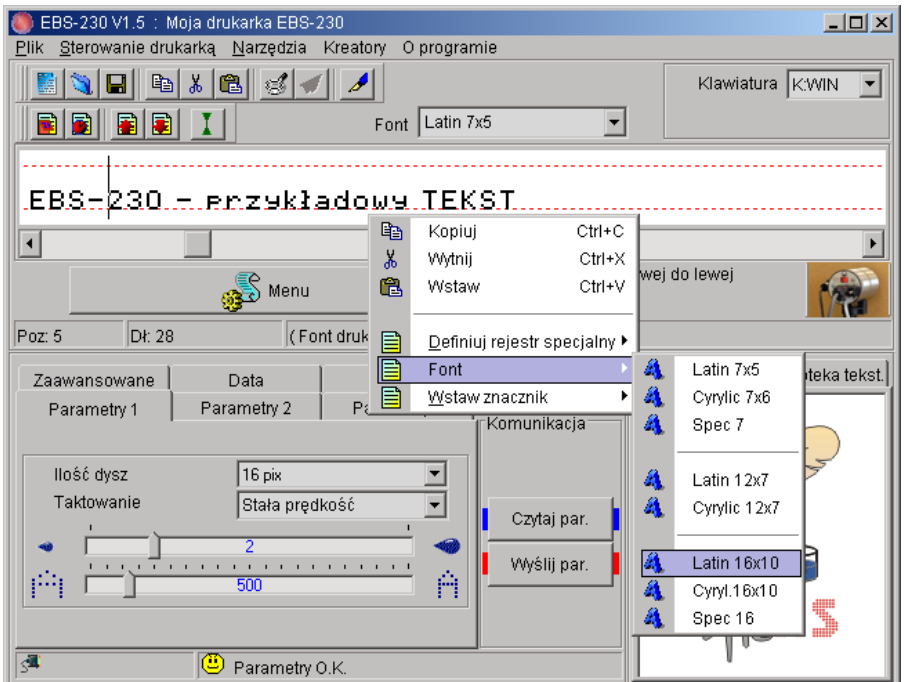

®

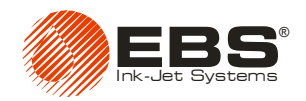

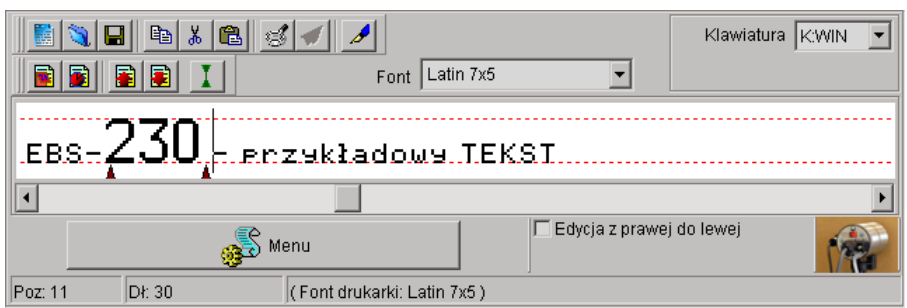

**Rys. 3.3.5.3.**

**!**

Znacznik zmiany fontu pamiętany jest w tekście jako nie drukowany znak, który zwiększa długość tekstu o jeden. Aby go skasować umieść kursor przed tym znacznikiem i naciśnij klawisz <sup>Delete</sup> lub za znacznikiem i nacisnąć klawisz **BackSpace** - patrz na wartość pozycji kursora w tekście. Skasowanie znacznika zmiany fontu **A** powoduje, że znaki znajdujące się dotychczas po znaczniku przyjmą właściwości fontu sprzed znacznika.

**UWAGA:** Aby zmienić font na font o większej ilości pikseli (kropek) w pionie musisz dopasować (zwiększyć) wartość parametru **Liczba dysz**.

## *Użycie i zmiana fontów Windows®*

<span id="page-22-0"></span>Do tworzenia tekstów w drukarce możesz wykorzystywać także fonty Windows®.

1. Na liście **Font** zmień font drukarki na font zainstalowany w Twoim systemie Windows®. Możesz zmienić **Rozmiar** fontu i "język" klawiatury w systemie Windows®. Zwiększając tekst nie przekraczaj **Hmax** [pix] ponieważ tekst zostanie obcięty od góry.

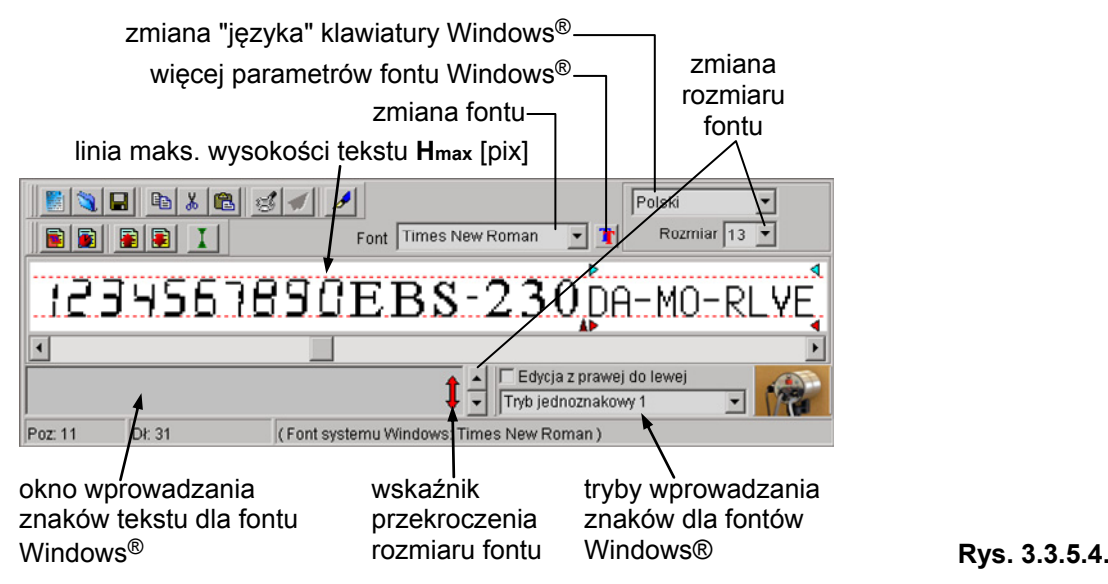

- 2. Przestaw kursor w miejsce, od którego chcesz wpisywać tekst i wpisz tekst. W każdej chwili możesz zmieniać font na inny.
- 3. Masz do dyspozycji trzy tryby wprowadzania znaków:
- 4. **Tryb jednoznakowy 1**, **Tryb jednoznakowy 2**, **Tryb wieloznakowy**. Każdy z nich inaczej dopasowuje znaki fontów Windows® do możliwości drukarki (liczby dysz) w zależności od typu fontu, ustawionego języka i sposobu wprowadzania znaków (parametr **Edycja z prawej do lewej**).

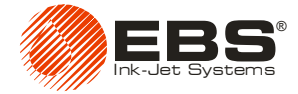

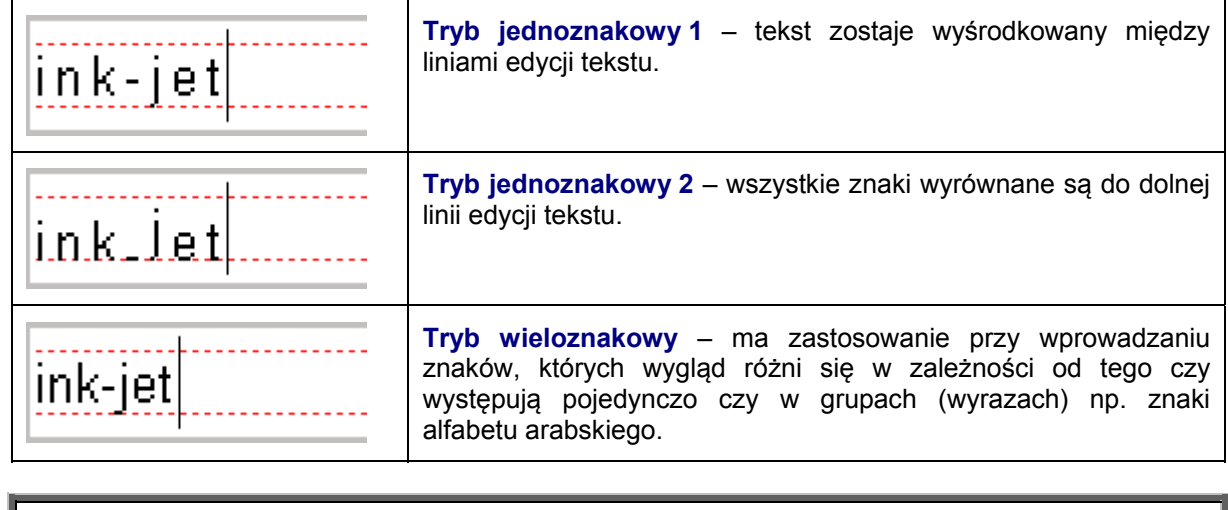

<span id="page-23-0"></span>**!**

**UWAGA:** Liczba znaków wprowadzanych za pomocą fontów Windows jest ograniczona - zależy od rodzaju i wielkości fontu.

## *Kopiowanie i wklejanie tekstu z wykorzystaniem schowka Windows®*

Fragment tekstu możesz zaznaczyć np. w celu skopiowania.

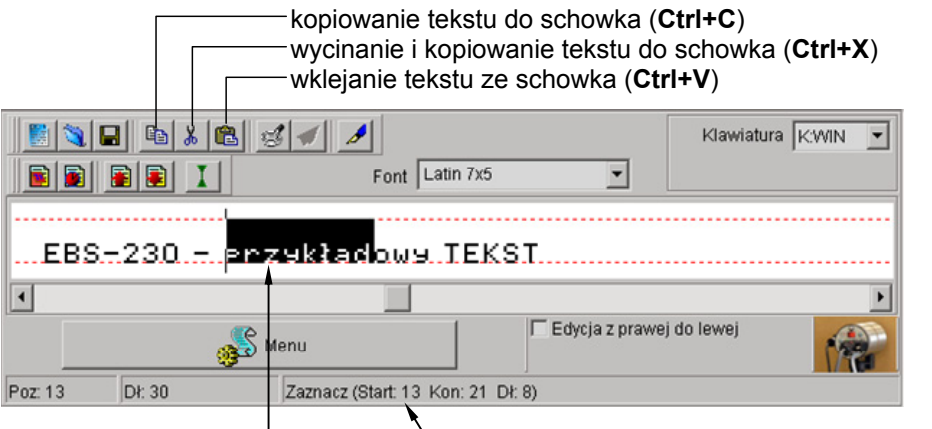

wygląd zaznaczania tekstu zakres i długość zaznaczonego tekstu

**Rys. 3.3.5.5.**

Zaznaczony tekst możesz skopiować do schowka Windows® używając klawisza **(skrót: Ctrl+C**) lub wyciąć i skopiować do schowka używając klawisza **(skrót: Ctrl+X**).

Tekst znajdujący się w schowku Windows® można wkleić do linii edycji tekstu za pomocą klawisza

**B** (skrót: Ctrl+V). W ten sposób można szybko przenosić teksty z innych aplikacji Windows® do linii edycji tekstu programu obsługi a potem do drukarki (możesz zmienić font wklejonego tekstu, jednak jedynie w obrębie wbudowanych fontów drukarki).

**UWAGA:** Kopiowanie do schowka Windows® i późniejsze wklejenie tekstu zawierającego już zdefiniowane rejestry specjalne spowoduje utratę informacji o definicji rejestrów specjalnych. Innymi słowy nie zostaną skopiowane znaczniki rejestrów specjalnych. Kopiowaniu i wklejaniu podlegają natomiast znaczniki tekstu nieproporcjonalnego i znaczniki zmiany fontów.

**!**

<span id="page-24-0"></span>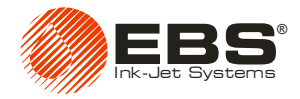

#### *Zmiana odstępów między znakami tekstu proporcjonalnego i nieproporcjonalnego*

Standardowo tekst wprowadza się jako proporcjonalny, tzn. taki, dla którego szerokość poszczególnych znaków zmienia się w zależności od znaku. Np. znak litery **W** jest szerszy od znaku litery **I**.

Odstęp między znakami tekstu proporcjonalnego (nieproporcjonalnego) ustawia się parametrem **Odstęp proporcjonalny** (**Odstęp nieproporcjonalny**) dostępnym w zakładce **Parametry 2**. Widok przykładowego tekstu po zmianie odstępów między znakami pokazuje poniższy rysunek:

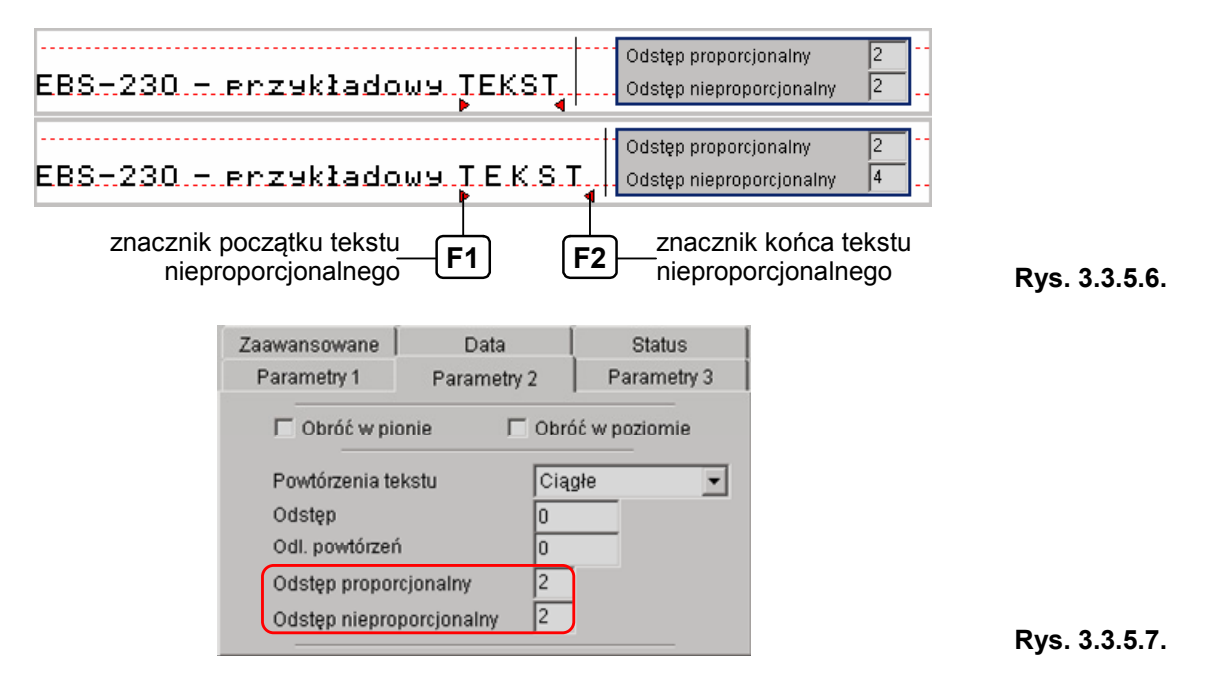

Znaki nieproporcjonalne to takie dla których szerokość jest niezależna od znaku. Inaczej wszystkie znaki mają jednakową szerokość. Początek fragmentu tekstu ze znakami nieproporcjonalnymi zaznacza się klawiszem **F1** , koniec zaznacza się klawiszem **F2** . Fragment tekstu oznaczony jako nieproporcjonalny zawiera się między czerwonymi znacznikami np. **TEKST**  . Wstawienie tylko znacznika rozpoczęcia tekstu nieproporcjonalnego  $\triangleright$  powoduje, że od tego znaku do końca całego tekstu wszystkie znaki będą nieproporcjonalne. W jednym tekście można kilkakrotnie oznaczać grupy znaków nieproporcjonalnych.

Znacznik rozpoczęcia tekstu nieproporcjonalnego (lub zakończenia  $\langle \cdot \rangle$ ) pamiętany jest w tekście jako nie drukowany znak, który zwiększa długość tekstu o jeden. Aby go skasować należy umieścić kursor przed tym znacznikiem i nacisnąć klawisz **Delete** lub za znacznikiem i nacisnąć klawisz BackSpace - patrz na wartość pozycji kursora w tekście. Skasowanie znacznika **lub s** powoduje, że znaki znajdujące się dotychczas po znaczniku przyjmą właściwości tekstu sprzed znacznika.

## *Podgląd drukowania*

<span id="page-24-1"></span>Po utworzeniu tekstu do drukowania, który zawiera rejestry specjalne i przed wysłaniem go do drukarki możesz sprawdzić ich działanie przy pomocy mechanizmu podglądu drukowania.

Klawisz  $\mathbb{S}$  - podgląd wydruku inicjujący rejestry specjalne.

Klawisz  $\mathbb{Z}$  - podgląd kolejnych wydruków - dostępny po jednokrotnym naciśnięciu klawisza .

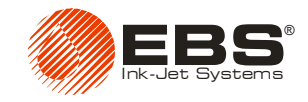

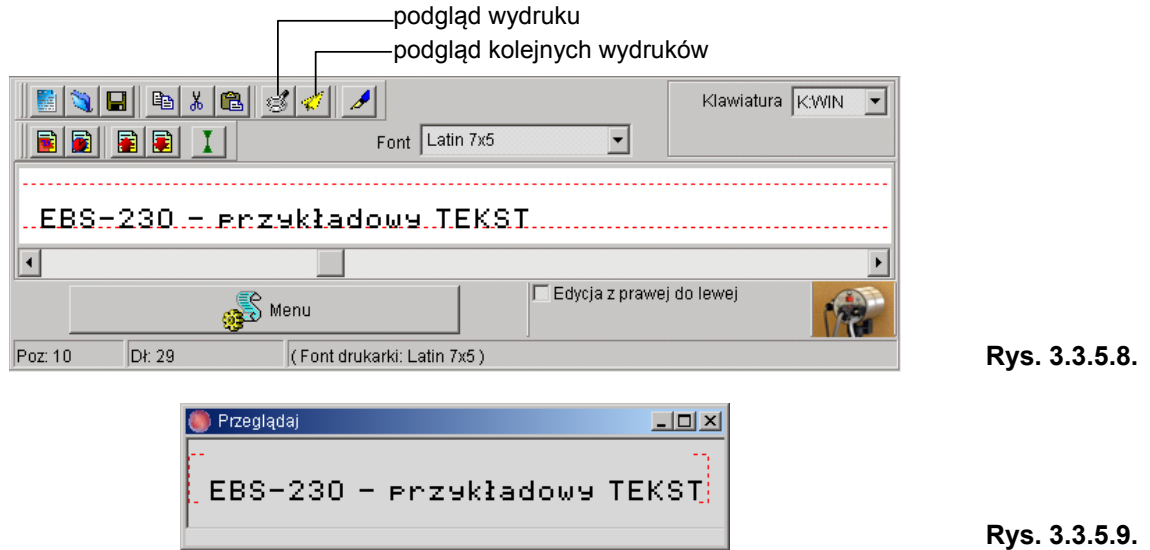

## <span id="page-25-0"></span>**3.3.6. Tworzenie i edycja tekstów zawierających rejestry specjalne**

Rejestry specjalne są specyficznym rodzajem podtekstów drukowanego tekstu, których treść jest aktualizowana po każdym wydruku. Przykładowe zdarzenia, mające wpływ na zmianę wartości rejestrów specjalnych to: zmiana daty, zmiana czasu, zadziałanie fotodetektora.

**UWAGA:** Do drukowania rejestrów specjalnych możesz używać tylko wbudowanych fontów drukarki, nie możesz używać fontów Windows®.

## *Data i czas*

<span id="page-25-1"></span>**!**

Aby zsynchronizować datę i czas drukarki i komputera w zakładce **Data** naciśnij kolejno klawisze Pokaż czas PC

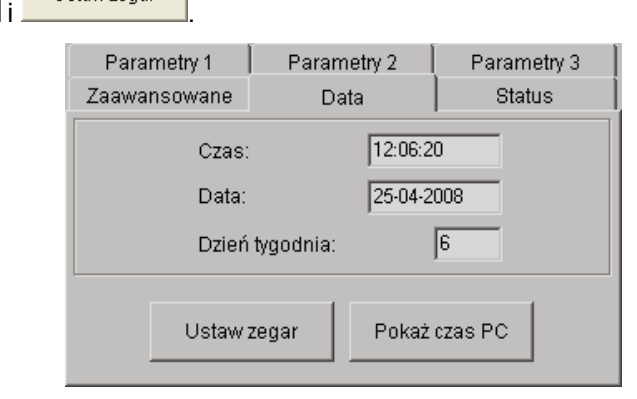

**Rys. 3.3.6.1.** 

Możesz zapisać do drukarki inną datę i czas edytując je w zakładce **Data** i przesyłając do drukarki klawiszem Ustaw zegar

Aby wstawić automatycznie aktualizowany rejestr daty (czasu) wykonaj następujące czynności:

- 1. W linii edycji tekstu ustaw kursor w miejscu, od którego ma się zaczynać data (czas).
- 2. Trzymając kursor nad linią edycji tekstu naciśnij prawy klawisz myszy (bądź naciśnij klawisz MENU) i w wyświetlonym menu wybierz polecenie **Definiuj rejestr specjalny**. Następnie wybierz na wyświetlonej liście **Wstaw datę** (**Wstaw czas**). Możesz to także zrobić korzystając z klawisza **ki (b)** znajdującego na pasku narzędzi okna edycji tekstu.

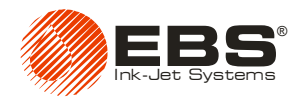

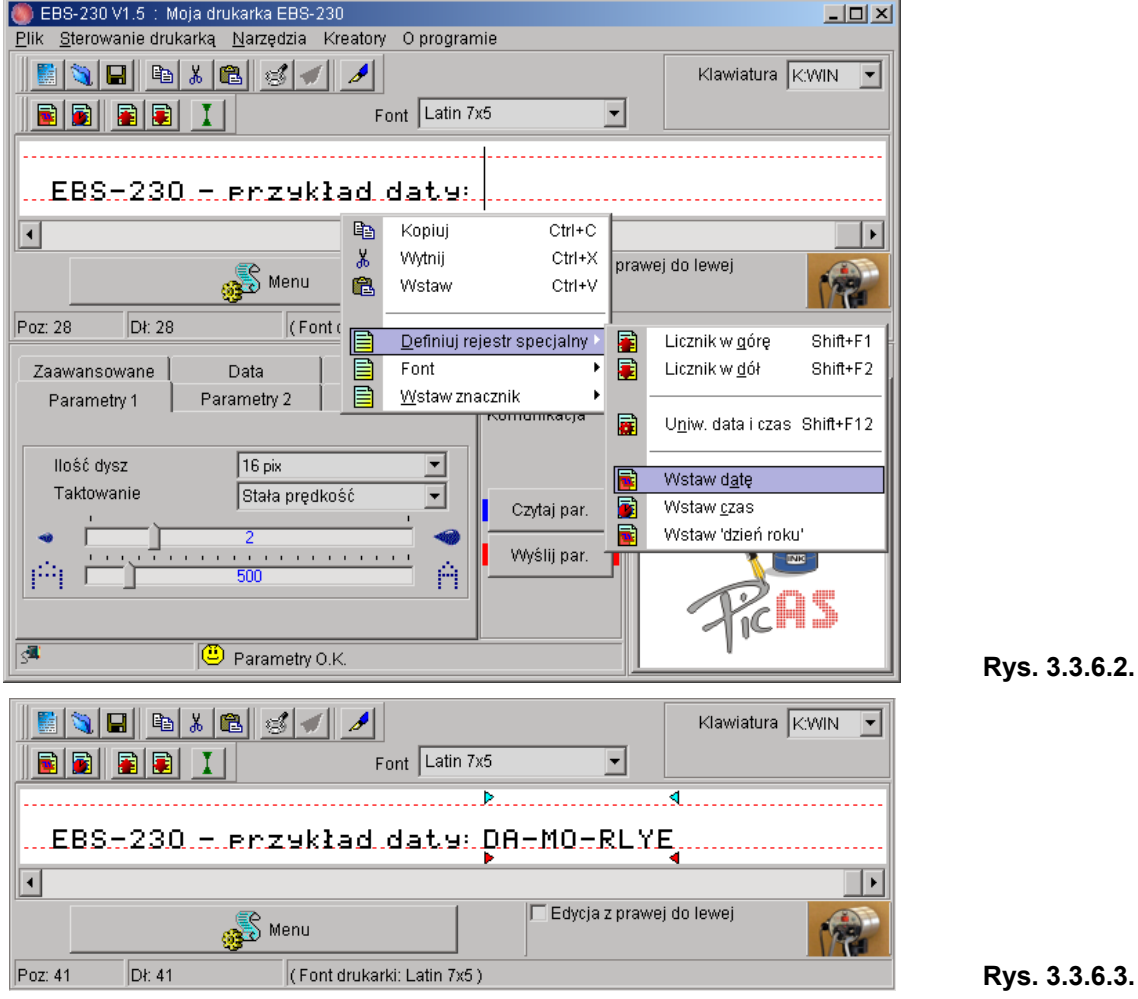

- 3. Możesz przed i po polu daty (czasu) wstawić znacznik zmiany fontu daty (czasu).
- 4. Możesz zmienić separatory wewnątrz pola daty (czasu) wprowadzając inne znaki oraz usunąć znaczniki tekstu proporcjonalnego.

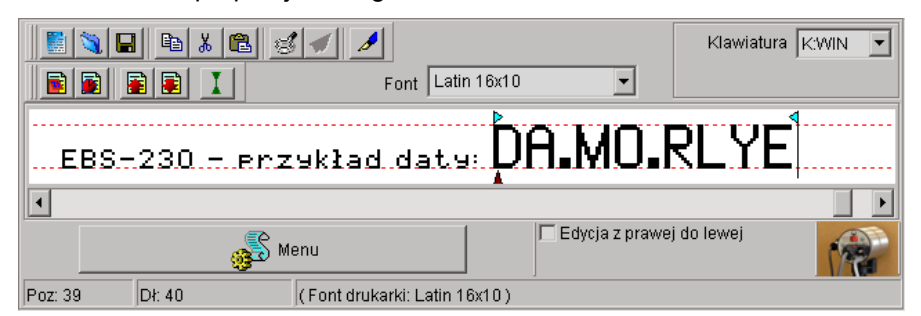

**Rys. 3.3.6.4.** 

5. Możesz zmienić jeszcze inne parametry daty. Na liście rejestrów specjalnych kliknij dwukrotnie w datę. W wyświetlonym oknie możesz zmienić przesunięcie daty (np. o 2 dni).

## *Uniwersalna data i czas*

<span id="page-26-0"></span>Automatyczny wydruk różnych składników aktualnej daty i czasu na każdym kolejnym opisywanym przedmiocie umożliwia rejestr specjalny **Uniw. data i czas**.

Poniżej podane są znaki, przy pomocy których koduje się składniki daty i czasu. Dowolne znaki, różne od niżej wymienionych, a także spacje mogą poprzedzać, rozdzielać lub następować po poszczególnych składnikach rejestru specjalnego uniwersalna data i czas.

- **D** dziesiątki dni bieżącej daty,<br>**A** jednostki dni bieżącej daty,
- **A** jednostki dni bieżącej daty,

## Drukarka **EBS-230** – instrukcja obsługi

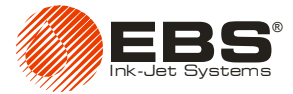

- **M** dziesiątki miesięcy bieżącej daty,
- **O** jednostki miesięcy bieżącej daty,
- **R** tysiące lat bieżącej daty,
- **L** setki lat bieżącej daty,
- **Y** dziesiątki lat bieżącej daty,
- **E** jednostki lat bieżącej daty,
- **B** dziesiątki godzin bieżącego czasu w systemie 24-godzinnym,
- **C** jednostki godzin bieżącego czasu w systemie 24-godzinnym,
- **I** dziesiątki minut bieżącego czasu,
- **J** jednostki minut bieżącego czasu,
- **T** dziesiątki sekund bieżącego czasu,
- **U** jednostki sekund bieżącego czasu.
- **P** setki numeru dnia roku
- **Q** dziesiątki numeru dnia roku
- **S** iednostki numeru dnia roku
- **N** numer dnia tygodnia.

Standardowo program stosuje następujące kodowanie: 1-niedziela, 2-poniedziałek, 3-wtorek, ... , 7 sobota).

Istnieje możliwość zmiany sposobu numeracji dni tygodnia. Po odczytaniu czasu z komputera

naciskając klawisz  $\frac{\text{Pokaz czas PC}}{\text{lub czasu z drukarki naciskając klawisz}}$ to w okienku **Dzień tygodnia** możesz zmienić parametr będący numerem dnia tygodnia dla wyświetlanej daty.

Np. jeżeli dla daty 21.04.2008 r. – czyli poniedziałku – standardowo kodowanie daje drugi dzień tygodnia to wpisanie w okienku **Dzień tygodnia** cyfry **1** i zapisanie tak zmodyfikowanego kompletu

parametrów (czas, data, dzień tygodnia) do drukarki (klawisz <sup>Ustaw zegar</sup> ) spowoduje ustalenie następującego kodowania: 1-poniedziałek, 2-wtorek, ... , 7-niedziela, a wpisanie w okienku **Dzień tygodnia** cyfry **5** i zapisanie do drukarki spowoduje ustalenie następującego kodowania: 1-czwartek, 2-piątek, 3-sobota, 4-niedziela, 5-poniedziałek, 6-wtorek, 7-środa.

#### **Sposób tworzenia rejestru specjalnego – uniwersalna data i czas.**

1. W oknie edycji tekstu wpisz tekst do drukowania.

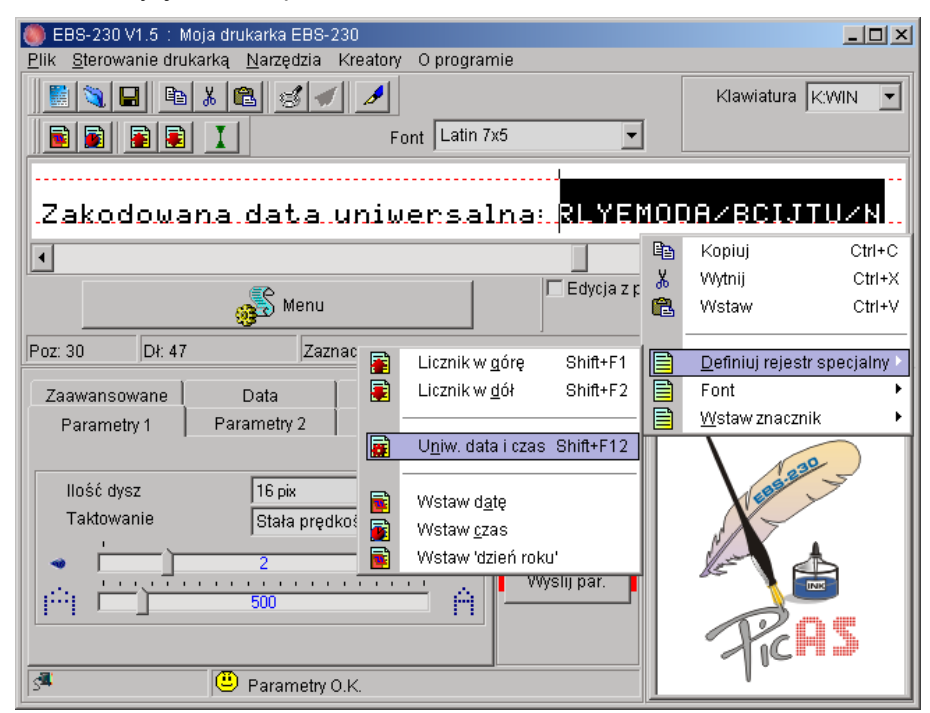

**Rys. 3.3.6.5.** 

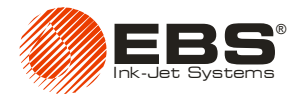

- 2. W miejscu przeznaczonym na rejestr wpisz znaki, przy pomocy których koduje się składniki daty i czasu – patrz wyżej. Możesz niektóre składniki zastąpić tekstem (cyframi). Np. tysiące i setki lat bieżącej daty można zapisać jako **20** lub zakodować jako **RL**.
- 3. Zaznacz znaki, które mają wchodzić w skład rejestru. Trzymając kursor nad oknem edycji tekstu naciśnij prawy klawisz myszy (bądź naciśnij klawisz MENU) i w wyświetlonym menu wybierz polecenie **Definiuj rejestr specjalny**. Następnie wybierz rodzaj rejestru specjalnego - **Uniw. data i czas**. To samo możesz zrobić wykorzystując po zaznaczeniu tekstu skrót klawiszowy Shift+F12.

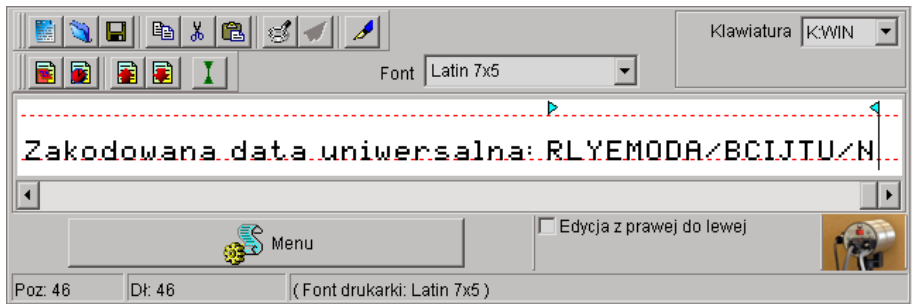

**Rys. 3.3.6.6.** 

4. Po włączeniu podglądu wydruku (patrz paragraf *Podglą[d drukowania](#page-24-1)*) możesz zobaczyć jak będzie drukowany wyżej zdefiniowany tekst w dniu 25-04-2008r. od godziny 11:08:01

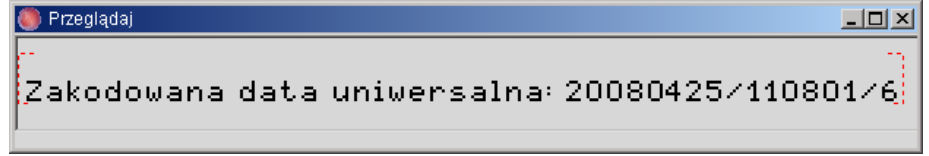

```
Rys. 3.3.6.7.
```
**!**

#### **UWAGI:**

Przy większej liczbie rejestrów specjalnych wprowadzono ułatwienia orientacji w typach i opcjach rejestrów stosując następujące mechanizmy:

- Zakres rejestru oznaczony jest strzałkami  $\triangleright\triangleleft$  o kolorze zależnym od typu rejestru.
	- licznik rosnący oznaczony jest kolorem niebieskim  $\blacktriangleright \blacktriangleleft$
	- licznik malejący oznaczony jest kolorem zielonym  $\blacktriangleright$
	- rejestr uniwersalnej daty i czasu oznaczony jest kolorem turkusowym  $\triangleright \triangleleft$ ,
- Ustawienie kursora myszki, w oknie edycji tekstu, nad znakami w obrębie rejestru powoduje zmianę koloru rejestru na liście rejestrów specjalnych z czarnego na czerwony.
- Jeżeli rejestr jest nieulotny (czyli wyświetlany w kolorze niebieskim) to ustawienie kursora myszki nad znakami w obrębie rejestru powoduje zmianę koloru rejestru na liście rejestrów specjalnych z niebieskiego na różowy.

## *Liczniki przedmiotów*

<span id="page-28-0"></span>Automatyczny wydruk kolejnego numeru, na każdym kolejnym opisywanym przedmiocie lub co określoną odległość na długich przedmiotach, umożliwiają **liczniki**: **rosnący** i **malejący**. Aby wstawić automatycznie aktualizowany rejestr licznika rosnącego (malejącego) wykonaj

- następujące czynności: 1. W linii edycji tekstu ustaw kursor w miejscu, od którego ma się zaczynać licznik. Wstaw ewentualne znaczniki zmiany fontu lub inne.
- <span id="page-28-1"></span>2. Wpisz maksymalną potrzebną liczbę cyfr np. zer, jeśli licznik ma zliczać od zera. Jeżeli licznik ma zliczać od konkretnej liczby to wpisz tę liczbę, ewentualnie uzupełniając zerami przed liczbą do długości maksymalnej licznika.

Drukarka **EBS-230** – instrukcja obsługi

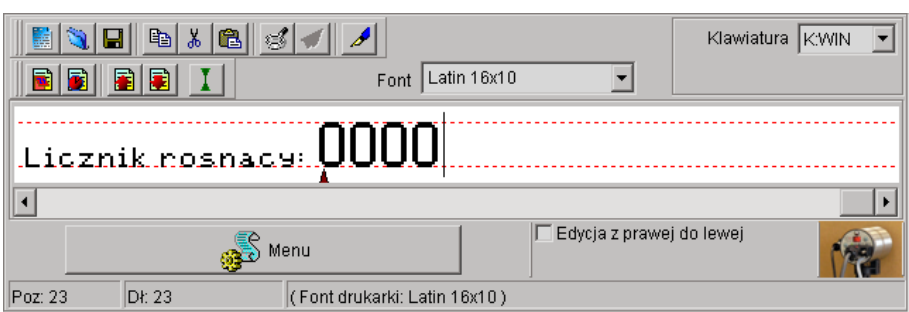

**Rys. 3.3.6.8.** 

<span id="page-29-0"></span>3. Zaznacz cyfry licznika myszką.

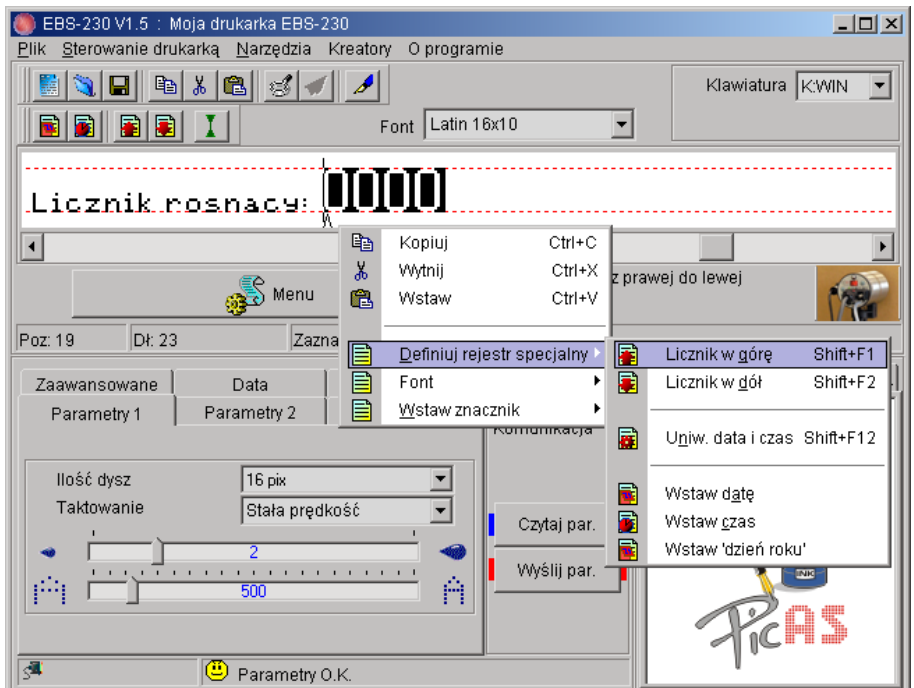

**Rys. 3.3.6.9.** 

<span id="page-29-1"></span>4. Trzymając kursor nad linią edycji tekstu naciśnij prawy klawisz myszy (bądź naciśnij klawisz MENU) i w wyświetlonym menu wybierz polecenie **Definiuj rejestr specjalny**. Następnie wybierz na wyświetlonej liście **Licznik w górę** (**Licznik w dół**). To samo możesz zrobić wykorzystując skrót klawiszowy Shift+F1 (Shift+F2).

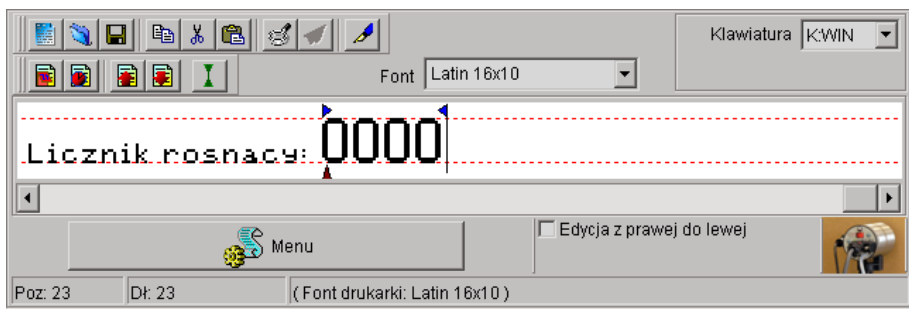

**Rys. 3.3.6.10.**

- 5. Czynności opisane w punktach [2,](#page-28-1) [3](#page-29-0) i [4](#page-29-1) możesz wykonać naciskając klawisz **(a)** znajdujący się na pasku narzędzi (zostanie wstawiony licznik 4-ro cyfrowy, który możesz uzupełnić lub skrócić do długości maksymalnej licznika).
- 6. Możesz zmienić jeszcze inne parametry licznika. Na liście rejestrów specjalnych kliknij dwa razy myszką w licznik. Możesz zmienić krok zliczania licznika oraz włączyć parametr licznika **Nieulotny**.

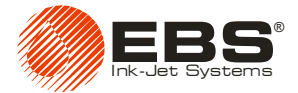

**!**

**UWAGA:** Liczniki mogą być ulotne lub nieulotne. Licznik ulotny to taki, którego zawartość zostaje utracona po wyłączeniu drukarki. Licznik nieulotny umożliwia wznowienie liczenia od ostatniej jego wartości przed wyłączeniem po ponownym włączeniu drukarki.

Standardowo liczniki są taktowane przez fotodetektor i każde jego zadziałanie powoduje zwiększenie (zmniejszenie) licznika rosnącego (malejącego). Wyjątkiem jest repetycja drukowanego tekstu tj. wtedy, gdy parametr drukowania **Powtórzenia wydruku>1** lub ma wartość **Ciągłe**. Wówczas fotodetektor nie taktuje poszczególnych wydruków, lecz grupy wydruków. To, czy każdy kolejny wydruk w wyniku repetycji powoduje modyfikację liczników ustala parametr **Odświeżaj R.S.** w zakładce **Parametry 3** – patrz podrozdział *Odśwież[anie rejestrów specjalnych przy](#page-39-1)  [repetycjach](#page-39-1)*. Odstęp między początkami kolejnych wydruków przy repetycji ustala się parametrem **Odl. powtórzeń** w zakładce **Parametry 2**.

# <span id="page-30-0"></span>**3.3.7. Tworzenie i edycja grafiki**

Edytor grafiki (bitmap) daje możliwość tworzenia i edycji rysunków, które następnie możesz wstawić do drukowanego tekstu.

Edytor grafiki wywołuje się klawiszem **znajdującym się na pasku narzędzi (patrz [Rys. 3.3.1.1](#page-18-3)**).

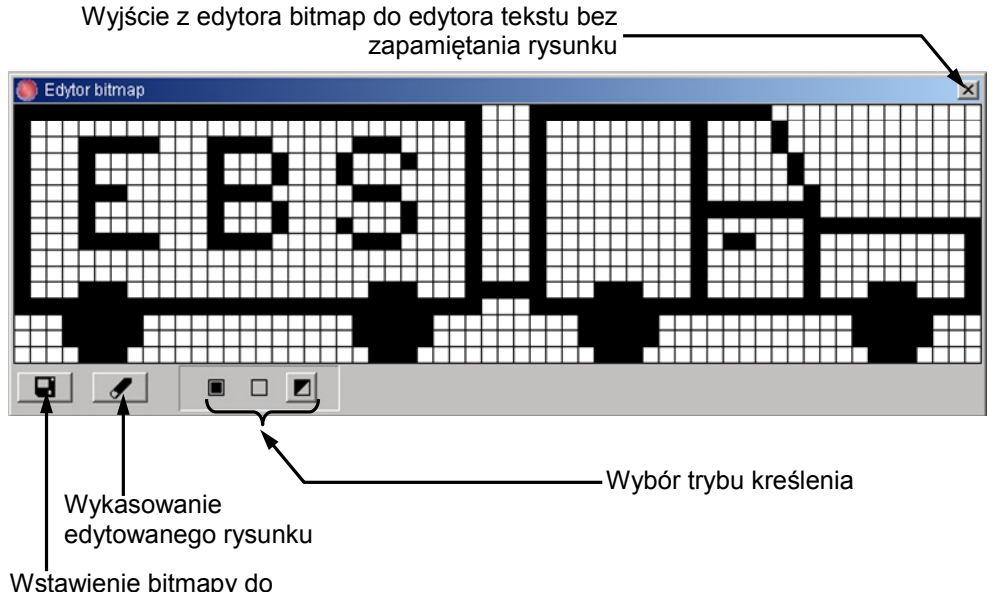

aktualnie edytowanego tekstu

**Rys. 3.3.7.1**

Okno, w którym możesz tworzyć/edytować grafikę składa się z punktów i pozwala na tworzenie grafik o maksymalnej wysokości 16 punktów i długości 60 punktów.

# <span id="page-30-1"></span>**3.3.8. Tworzenie kilku rejestrów specjalnych w jednym tekście**

W jednym tekście można utworzyć kilka rejestrów specjalnych. Mogą to być rejestry tego samego typu np. tylko liczniki rosnące lub rejestry różnych typów.

Sposób tworzenia kilku rejestrów specjalnych – licznika rosnącego, malejącego, daty uniwersalnej jako daty i daty uniwersalnej jako czasu:

1. W oknie edycji tekstu wpisz tekst do drukowania pamiętając o wprowadzeniu odpowiednich grup znaków dla poszczególnych rejestrów.

## Drukarka **EBS-230** – instrukcja obsługi

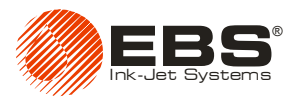

2. Utwórz poszczególne rejestry specjalne i ustal ich parametry (proporcjonalność, ulotność). Po prawidłowym zdefiniowaniu wszystkich rejestrów okno programu powinno wyglądać następująco:

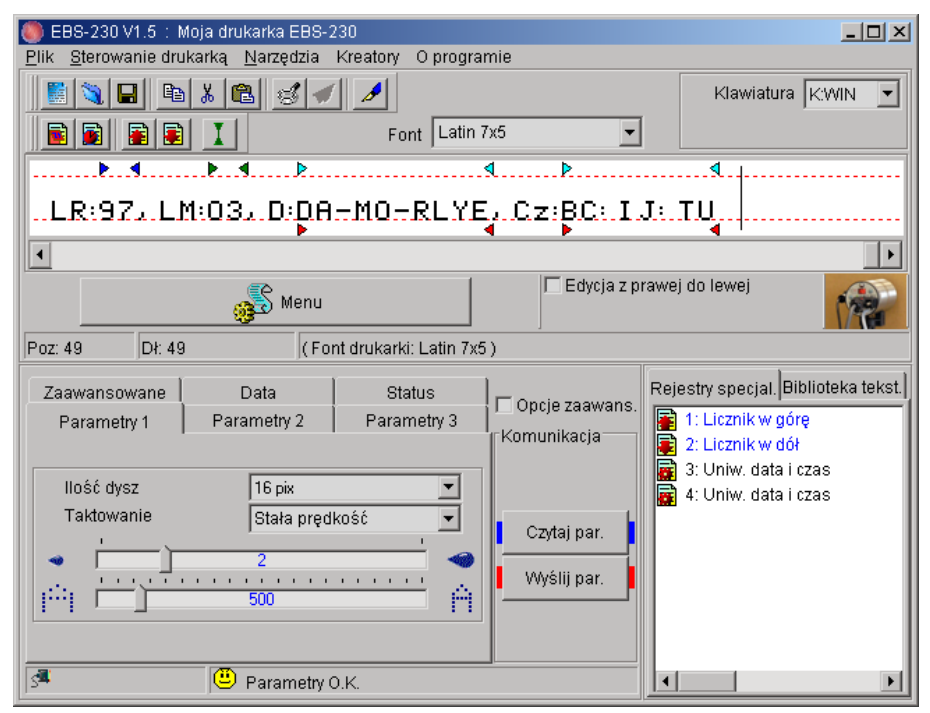

**Rys. 3.3.8.1.** 

3. Sprawdź działanie rejestrów specjalnych przy pomocy mechanizmu podglądu drukowania. W tym celu naciśnij klawisz lupki **. W** oknie podglądu widoku tekstu widać jak będzie wyglądał drukowany tekst. Zdefiniowanie tekstu do drukowania jak powyżej spowoduje w dniu 21.04.2008 r. od godziny 12:10, dla kolejnych 5 impulsów z fotodetektora (symulowanych klawiszem  $\leq$ ) wydruk tekstów o następującej treści:

**Rys. 3.3.8.2.** 

## <span id="page-31-0"></span>**3.3.9. Parametry drukowania**

Drukarka **EBS-230** jest urządzeniem wszechstronnym, które umożliwia drukowanie złożonych tekstów bezdotykowo na przedmiotach o różnorodnych kształtach i rozmiarach. Przedmioty te mogą przesuwać się przed drukarką w szerokim zakresie prędkości, automatycznie na transporterach lub

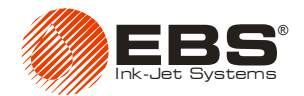

przesuwane ręcznie, w dowolnym kierunku (w lewo lub w prawo), normalnie lub "do góry nogami". Szerokość, pogrubienie znaków, ilość powtórzeń tekstów i wiele innych parametrów drukowania można modyfikować wpływając na sposób drukowania i wygląd napisu.

Możesz modyfikować następujące parametry:

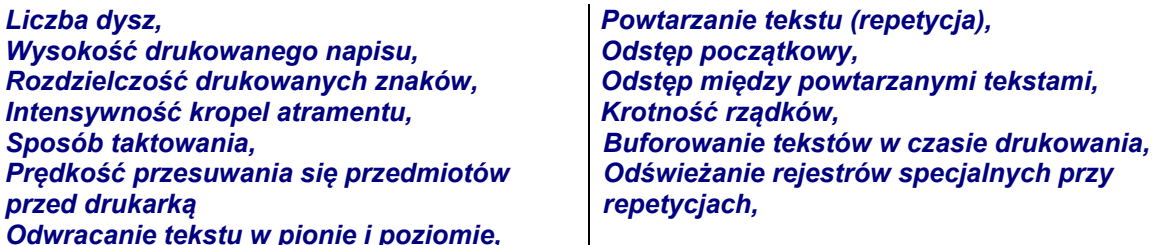

Urządzenie w czasie drukowania korzysta z tzw. **parametrów aktualnych**. W odróżnieniu od parametrów przechowywanych w pamięci nieulotnej (patrz paragraf *[3.3.3](#page-19-1) [Zapisywanie tekstów](#page-19-1)  [i parametrów w pami](#page-19-1)ęci drukarki*) parametry aktualne bezpośrednio wpływają na drukowany tekst i znajdują się w pamięci ulotnej drukarki.

Parametry aktualne (dalej zwane jako: parametry) mogą być modyfikowane w następujący sposób:

- Zawsze po włączeniu drukarki parametry aktualne przyjmują wartości przepisane z nieulotnej pamięci stałej.
- Przed rozpoczęciem drukowania mogą być modyfikowane wszystkie parametry, dostępne w zakładkach bloków parametrów programu obsługi drukarki. Przed wydrukiem prześlij zmodyfikowane parametry do drukarki naciskając klawisz **wyślijpar.** Nie powoduje to modyfikacji parametrów drukowania przechowywanych w stałej pamięci nieulotnej. Po

zmodyfikowaniu i wymianie parametrów aktualnych w drukarce możesz zawsze przywrócić parametry z nieulotnej pamięci stałej przez wyłączenie i włączenie drukarki.

#### *Liczba dysz*

<span id="page-32-0"></span>Parametr ten określa maksymalną liczbę dysz głowicy drukującej, która jest jednocześnie maksymalną wysokością drukowanego tekstu w kropkach - **Hmax** [pix]. W zależności od tej wielkości program dopuszcza użycie pełnej lub ograniczonej liczby fontów w edytorze tekstów. Aby dowiedzieć

się jaką liczbę dysz ma drukarka naciśnij klawisz (dostępny po zaznaczeniu pola **Opcje zaawans.**) programu sterującego. Po odczytaniu konfiguracji drukarki w zakładce **Parametry 1** program wyświetli wartość parametru **Liczba dysz**. Jednocześnie w linii edycji tekstu program wyświetli przerywaną linię odpowiadającą **Hmax** (patrz **[Rys. 3.3.5.1](#page-21-1)**). Ułatwia to dopasowanie fontów do możliwości drukowania drukarki.

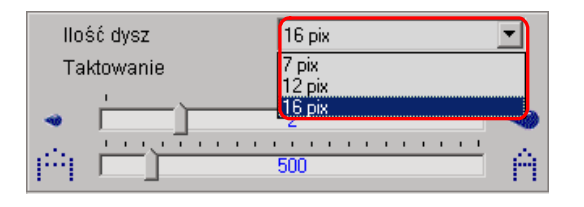

**Rys. 3.3.9.1.** 

**!**

**UWAGA:** Jeżeli wyślesz do drukarki i będziesz drukował tekst, którego wysokość (w kropkach) jest większa niż wartość parametru **Liczba dysz**, odczytana z drukarki to drukowany tekst będzie obcięty do wysokości **Hmax**.

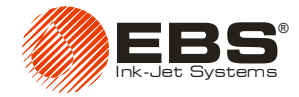

#### *Wysokość drukowanego napisu*

<span id="page-33-0"></span>Wysokość drukowanego napisu możesz zmieniać jedynie przez skręcenie drukarki wokół jej osi prostopadłej do przedmiotu, na którym pisze. Wraz ze skręcaniem drukarki zmniejsza się odległość między kropkami w pionie, a więc także całkowita wysokość rządka pionowego.

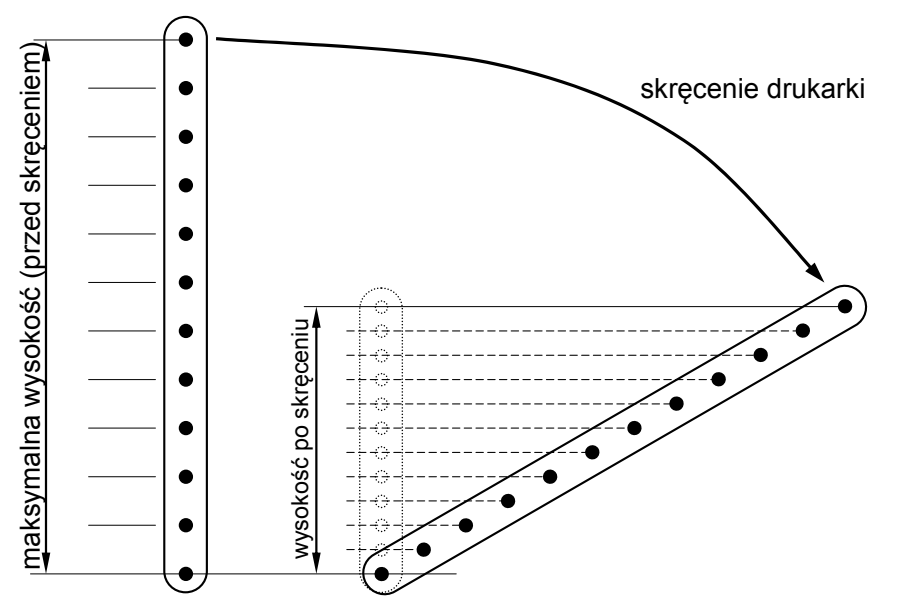

#### **Rys. 3.3.9.2**

Urządzenie automatycznie przelicza i tak dobiera momenty wyrzutu kropel, aby drukowane rządki były pionowe przy zachowaniu proporcji szerokości do wysokości znaków w drukowanym tekście. W związku z tym ilość możliwych kątów skręcenia drukarki jest ograniczona. Każdemu kątowi skręcenia głowicy odpowiada inna wysokość drukowanego napisu. Wysokość tę określa parametr drukowania **Wysokość tekstu** wyrażony w milimetrach. Wysokość drukowania dotyczy całego tekstu, niezależnie od tego w jaki sposób utworzono tekst w edytorze tekstów i jaką ma treść. Parametr jest dostępny w zakładce **Parametry 1** po zaznaczeniu pola **Opcje zaawans.**.

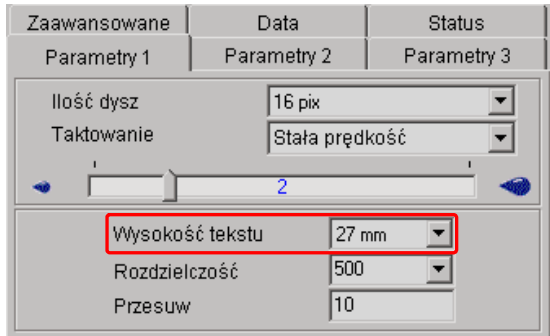

**Rys. 3.3.9.3.** 

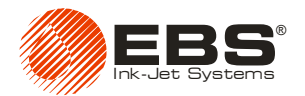

#### **UWAGA:**

- Przy ustalonej wysokości pisma innej niż maksymalna występuje ścisła zależność trzech parametrów tj. kąta skręcenia głowicy oraz wartości parametrów drukowania **Rozdzielczość** i **Przesuw**. Zmiana każdego z nich powoduje pochylenie pionowych rządków drukowanego napisu w lewo lub w prawo. Aby zapewnić drukowanie pionowych tzn. nie pochylonych znaków wykonaj następujące czynności:
	- najpierw skoryguj kąt skręcenia głowicy tak aby rzeczywista wysokość drukowania (tzn. odległość od najniższej do najwyższej kropki w głowicy) była równa wysokości ustawionej parametrem drukowania **Wysokość tekstu**.
	- następnie modyfikując parametry drukowania **Rozdzielczość** i **Przesuw** "wyprostuj" pionowe rządki drukowanego napisu.
- Jeżeli program zgłasza błąd parametrów drukowania użyj funkcji **Sprawdź parametry** patrz paragraf *[3.3.4](#page-20-0) [Sprawdzanie parametrów drukarki](#page-20-0)*. Analiza raportu o błędach (wyświetlanego w zakładce **Status**) pozwoli skorygować odpowiedni parametr drukowania.
- Wysokości pisma nie można płynnie regulować zmieniając odległość głowicy od opisywanego przedmiotu.
- Docelowa dokładna wysokość wydrukowanego tekstu przy skręconej głowicy zależy od:
	- średnicy dyszek głowicy,
		- typu atramentu,
	- ciśnienia powietrza w głowicy,
	- wartości parametru drukowania **Intensywność**,
	- chłonności podłoża na którym drukujesz.

#### *Rozdzielczość drukowanych znaków*

<span id="page-34-0"></span>Parametr mający wpływ na czytelność znaków drukowanego tekstu. Decyduje z jaką rozdzielczością, wyrażoną w **rządkach/metr**, będzie drukowany tekst. Inaczej, efektem wizualnym zmiany parametru **Rozdzielczość** jest zmiana szerokości drukowanych znaków tekstu i długości całego tekstu.

Parametr **Rozdzielczość** przyjmuje wartości od **5** do **4000** z krokiem **1**.

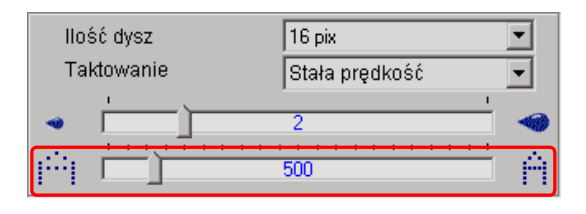

**Rys. 3.3.9.4.** 

**!**

**!**

**UWAGA:** Wartość parametru drukowania **Rozdzielczość** jest ograniczona nie tylko podanym wyżej zakresem wartości. Aktualna wartość parametru jest kontrolowana przez program obsługi drukarki i może być ograniczona w zależności od ustawienia wartości innych parametrów drukowania. Wprowadzono automatyczne zabezpieczenie przed ustawieniem zbyt dużej szybkości pisania. Dlatego może się zdarzyć, że niektóre wartości nie będą przyjmowane po sprawdzeniu parametrów – patrz paragraf *[3.3.4](#page-20-0) [Sprawdzanie parametrów drukarki](#page-20-0)*.

#### *Intensywność kropel atramentu*

<span id="page-34-1"></span>W procesie drukowania istnieje potrzeba zmiany intensywności kropel atramentu. Jest to parametr mający wpływ na wielkość (pojemność) kropel atramentu wyrzucanych z głowicy drukarki. Efektem zwiększania intensywności jest większa średnica kropek w drukowanym napisie oraz większe nasycenie drukowanego napisu kolorem atramentu.

Parametr **Intensywność** przyjmuje wartości od **0** do **10** z krokiem **1**.

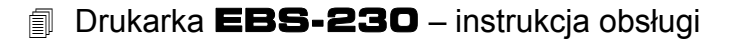

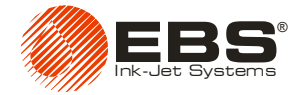

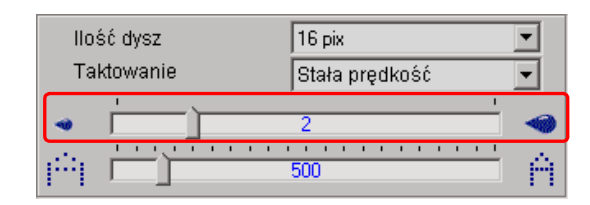

**Rys. 3.3.9.5.** 

<span id="page-35-0"></span>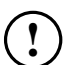

**UWAGA:** Zwiększanie intensywności zwiększa zużycie atramentu.

#### *Sposób taktowania*

Taktowanie wyznacza momenty drukowania pionowych rządków tekstu. Taktowanie może być synchronizowane przez:

- Shaft-enkoder parametr **Taktowanie** ustaw na **Źródło zewnętrzne**.
- Generator wewnętrzny parametr **Taktowanie** ustaw na **Stała prędkość**.

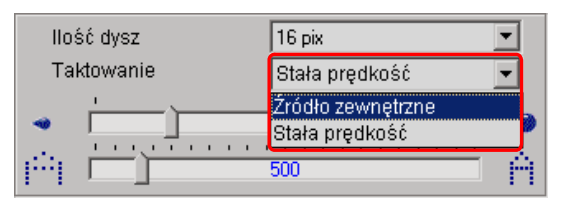

**Rys. 3.3.9.6.** 

<span id="page-35-1"></span>**!**

**UWAGA:** Przy taktowaniu przez generator wewnętrzny nie ma synchronizacji prędkości drukowania z szybkością przesuwania się przedmiotów przed drukarką.

## *Prędkość przesuwania się przedmiotów przed drukarką*

Aby napis drukowany na przedmiocie był czytelny (nie był nadmiernie zagęszczony lub rozstrzelony) należy dopasować częstotliwość drukowania pionowych rządków tekstu do szybkości przesuwania się przedmiotów przed drukarką.

Takie dopasowanie zrealizujesz za pomocą parametru drukowania:

 **Stała enkodera** - wpisz liczbę impulsów wbudowanego enkodera na jednostkę odległości 1 metr jeżeli ustawiłeś parametr **Taktowanie** na **Źródło zewnętrzne** (zakres wartości od 1000 do 99999).

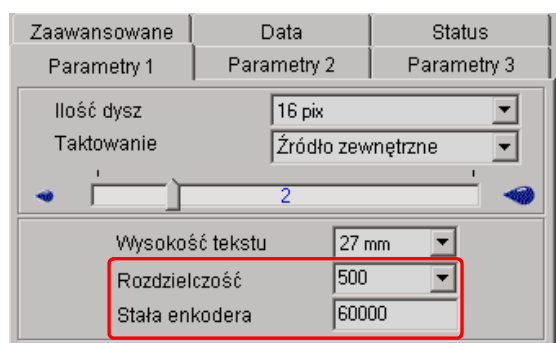

**Rys. 3.3.9.7.** 

 **Przesuw** - wpisz wyrażoną w metrach/minutę wartość prędkości przesuwu drukarki jeżeli ustawiłeś parametr **Taktowanie** na **Stała prędkość** (zakres wartości od 1 do 99999 może zostać ograniczony przez program).

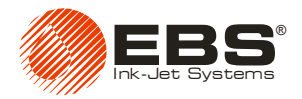

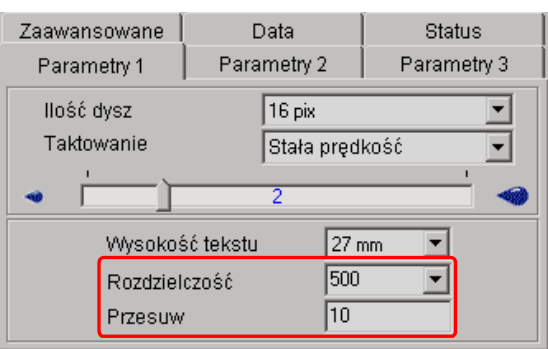

**Rys. 3.3.9.8.** 

**!**

**UWAGA:** Aktualna wartość parametru **Przesuw** jest kontrolowana przez program obsługi drukarki i może być ograniczona w zależności od ustawienia wartości innych parametrów drukowania. Wprowadzono automatyczne zabezpieczenie przed ustawieniem zbyt dużej szybkości pisania. Dlatego może się zdarzyć, że niektóre wartości nie będą przyjmowane po sprawdzeniu parametrów – patrz paragraf *[3.3.4](#page-20-0) [Sprawdzanie parametrów drukarki](#page-20-0)*.

Efektem zmiany parametru jest zagęszczenie lub rozstrzelenie drukowanego tekstu przy stałej prędkości przesuwania się przedmiotów przed drukarką. Z parametrem tym ściśle jest związany parametr **Rozdzielczość**.

<span id="page-36-0"></span>Parametr jest dostępny w zakładce **Parametry 1** po zaznaczeniu pola **Opcje zaawans.**.

*Odwracanie tekstu w pionie i poziomie* 

#### Zaawansowane | Data Status Parametry 1 Parametry 3 Parametry 2 Obróć w pionie □ Obróć w poziomie Powtórzenia tekstu Ciagle  $\blacksquare$ Odsten 'n Odl. powtórzeń 'n Odstęp proporcjonalny  $\overline{2}$ Odstęp nieproporcjonalny  $\sqrt{2}$

**Rys. 3.3.9.9.** 

Kierunki są określane "z punktu widzenia" drukarki.

Obróć w poziomie  $\Box$  Obróć w pionie EST 12345

**Rys. 3.3.9.10.**

Zaznacz parametr **Odbij w pionie** aby drukować tekst w pionie "do góry nogami".

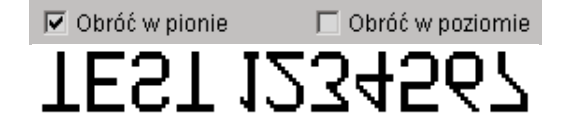

**Rys. 3.3.9.11.**

Zaznacz parametr **Odbij w poziomie** aby drukować tekst w poziomie na przedmiocie przesuwającym się z lewej strony do prawej. Może być przydatny jeżeli musisz opisywać przedmioty z prawej strony do lewej lub jeżeli drukujesz na płaszczyznach przeźroczystych, a czytelność ma być zachowana z przeciwnej strony.

## Drukarka **EBS-230** – instrukcja obsługi

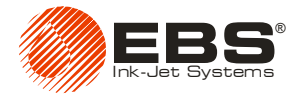

Obróć w pionie **▽** Obróć w poziomie

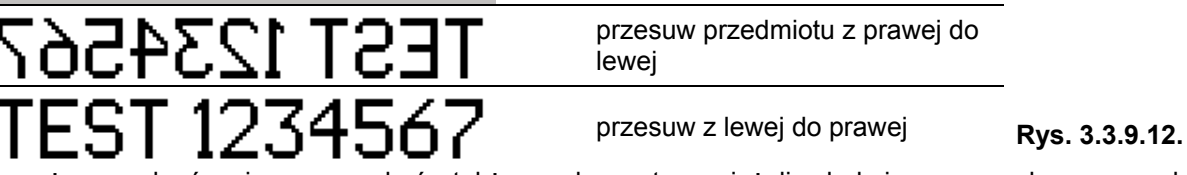

Powyższe odwrócenia mogą być także wykorzystane jeżeli drukujesz na płaszczyznach przeźroczystych, a czytelność ma być zachowana z przeciwnej strony (lustrzane odbicie pionowe lub poziome).

Zaznacz parametr **Odbij w pionie** i **Odbij w poziomie** aby drukować poprawnie tekst jeżeli opisywane przedmioty są odwrócone "do góry nogami".

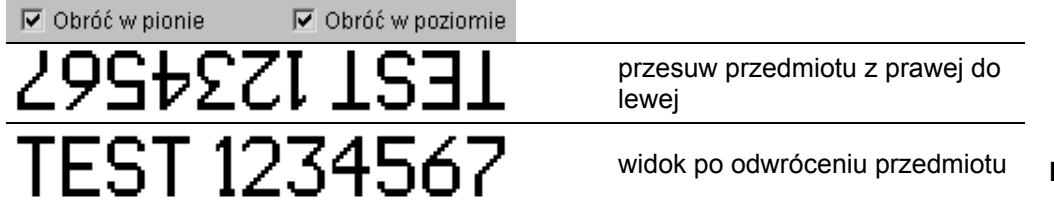

widok po odwróceniu przedmiotu **Rys. 3.3.9.13.**

## *Powtarzanie tekstu (repetycja)*

<span id="page-37-0"></span>Parametr określa, ile razy drukowanie tekstu ma zostać powtórzone, po zadziałaniu fotodetektora od miejsca, w którym ma się rozpocząć drukowanie tekstu. Pozwala to wielokrotne drukować tekst na jednym przedmiocie - tzw. repetycja tekstu. Dla przedmiotów ciągłych (np. kable, węże, rury) można ustawić **Ciągłe** powtarzanie drukowania tekstu. Odległość między tekstami ustawia się parametrem **Odl. powtórzeń** - patrz dalej.

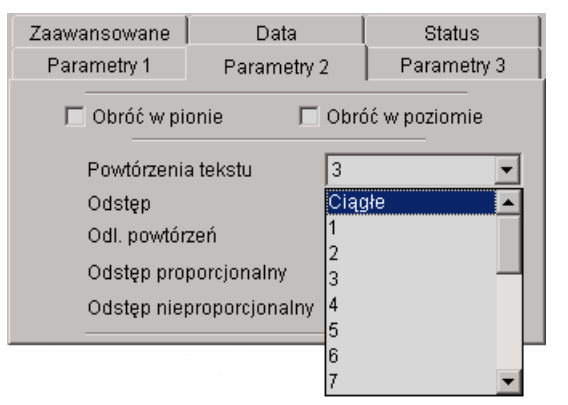

**Rys. 3.3.9.14.**

## *Odstęp początkowy*

<span id="page-37-1"></span>Parametr **Odstęp** określa, odstęp od miejsca, w którym nastąpiła zmiana stanu fotodetektora do miejsca, w którym ma się rozpocząć drukowanie tekstu. Odstęp wyrażony jest w liczbie pustych rządków pionowych, która będzie odmierzona po zadziałaniu fotodetektora, zanim zostanie napisany tekst. Pozwala to regulować położenie napisu względem początku przedmiotu. Parametr **Odstęp** przyjmuje wartości od **0** do **9999** z krokiem **1**.

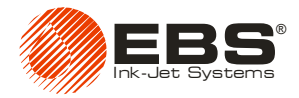

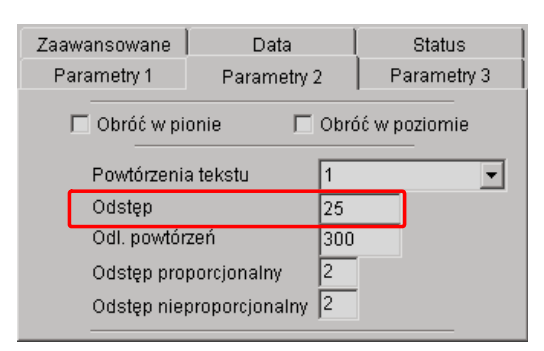

**Rys. 3.3.9.15.**

## *Odstęp między powtarzanymi tekstami*

<span id="page-38-0"></span>Parametr **Odl. powtórzeń** określa, odstęp między początkami tekstów przy powtarzaniu tekstów (parametr **Powtórzenia wydruku**>1). Odstęp wyrażony jest w liczbie rządków pionowych (odmierzonych przez układ taktujący drukowanie).

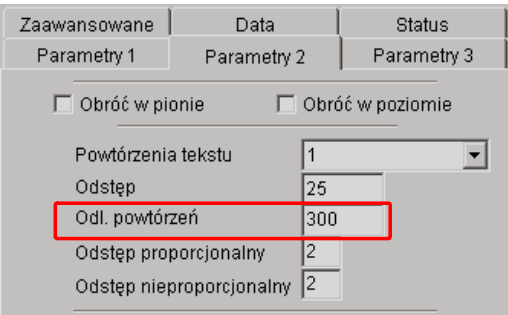

**Rys. 3.3.9.16.**

Przykład dla parametru drukowania **Powtórzenia wydruku=3**

moment wyzwolenia drukowania - zadziałanie fotokomórki

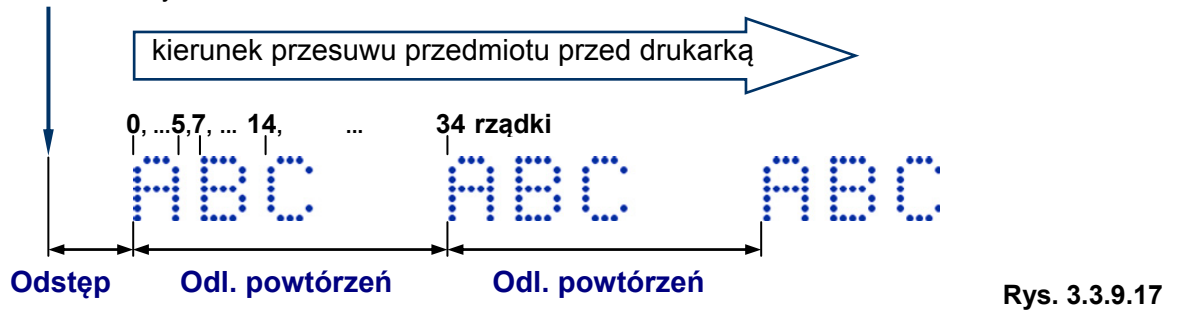

**UWAGA:** Jeżeli odległość ustawiona parametrem **Odl. powtórzeń** jest mniejsza niż długość tekstu (w rządkach), to teksty będą drukowane bezpośrednio jeden za drugim.

#### *Krotność rządków*

<span id="page-38-1"></span>Parametr określa, ile razy należy powtarzać drukowanie każdego pionowego rządka napisu. Parametr ten dotyczy całego tekstu, niezależnie od tego w jaki sposób utworzono tekst w edytorze tekstów i jaką tekst ten ma zawartość. Krotność rządków stosuje się w celu zintensyfikowania drukowania na płaszczyznach porowatych, silnie wchłaniających atrament, na których drukowane znaki są słabo widoczne z powodu ich ziarnistej struktury (znaki składające się z kropek o jednakowych wymiarach).

**!**

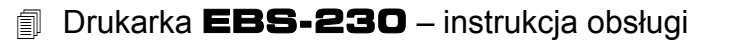

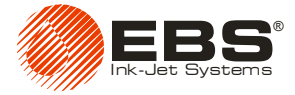

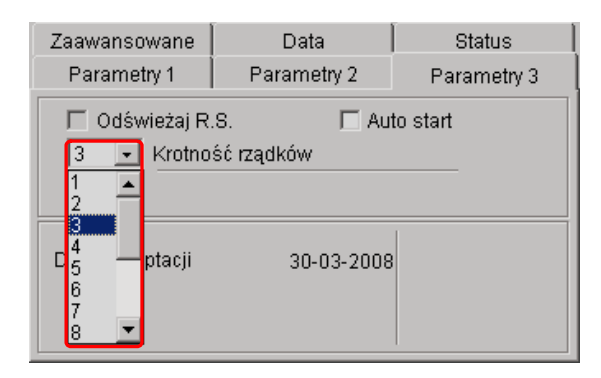

**Rys. 3.3.9.18.**

#### *Buforowanie tekstów w czasie drukowania*

<span id="page-39-0"></span>Buforowanie tekstów powoduje, że po wyzwoleniu drukowania tekstu drukarka przygotowuje w swojej pamięci teksty do kolejnych wydruków, aż do zapełnienia pamięci. W trakcie drukowania "wypisywane" teksty są natychmiast uzupełniane w pamięci kolejnymi. Taka procedura może jednak przeszkadzać w wypadku drukowania z niewielką prędkością lub z dużymi odstępami czasowymi między kolejnymi tekstami zawierającymi rejestr specjalny typu czas. Wówczas buforowanie spowoduje utworzenie w pamięci wiele tekstów o tej samej wartości czasu.

Standardowo buforowanie tekstów jest wyłączne. Aby je włączyć odznacz myszką pole **Wył. buforowanie** w zakładce **Parametry 3** programu sterującego. Parametr jest dostępny po zaznaczeniu pola **Opcje zaawans.**.

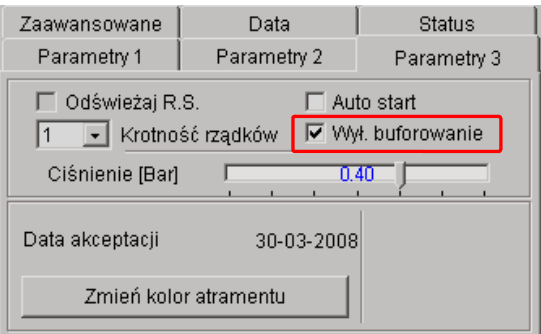

**Rys. 3.3.9.19.**

## *Odświeżanie rejestrów specjalnych przy repetycjach*

<span id="page-39-1"></span>Przy drukowaniu z powtarzaniem tekstu tzn. dla parametru drukowania **Powtórzenia wydruku>1** standardowo drukarka nie odświeża rejestrów specjalnych tzn. nie uaktualnia ich zawartości przy każdym wydruku tekstu w ramach repetycji. Odświeżenie następuje wyłącznie po zadziałaniu fotodetektora.

Taka procedura może jednak przeszkadzać w niektórych przypadkach, np.:

 Drukowanie tekstu, zawierającego rejestr specjalny typu licznik spowoduje wydrukowanie takiej samej wartości licznika dla wszystkich powtórzeń.

Dla licznika rosnącego składającego się z 4 cyfr ustal parametr: **Powtórzenia wydruku**=**3**.

a). Dla wyłączonego parametru **Odświeżaj R.S.** wydruki będą następujące:

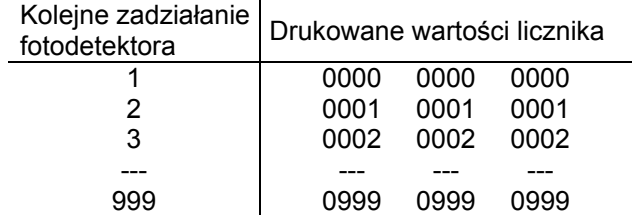

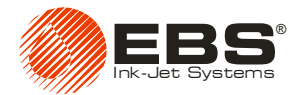

b). Dla włączonego parametru **Odświeżaj R.S.** wydruki będą następujące:

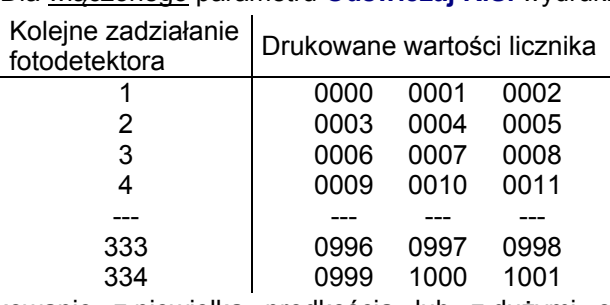

 Drukowanie z niewielką prędkością lub z dużymi odstępami czasowymi między kolejnymi tekstami w ramach repetycji, zawierającymi rejestr specjalny typu czas. Wówczas brak odświeżania spowoduje drukowanie tekstów o tej samej wartości czasu.

Aby drukować zawsze wartość rzeczywistą rejestrów specjalnych można nakazać odświeżanie ich w czasie repetycji przez zaznaczenie myszką pola **Odświeżaj R.S.** w zakładce **Parametry 3** programu sterującego. Pole to jest dostępne wyłącznie jeżeli wcześniej ustalono wartość parametru drukowania **Powtórzenia wydruku>1**.

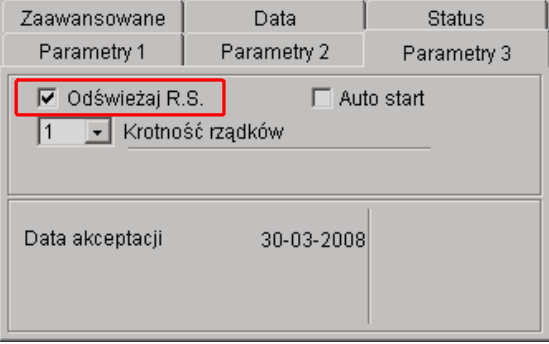

**Rys. 3.3.9.20.**

## <span id="page-40-0"></span>**3.3.10. Inne parametry drukarki**

#### *Auto start*

<span id="page-40-1"></span>Parametr **Auto start** pozwala drukarce na samoczynną kontynuację drukowania po nieprzewidzianym przerwaniu pracy np. w wyniku braku zasilania. Po przywróceniu możliwości pracy, drukarka samoczynnie włącza się i rozpoczyna drukowanie tekstu, który drukowała w momencie przerwania pracy. Tekst ten drukowany jest od początku, niezależnie od etapu wcześniejszego drukowania. Warunkiem rozpoczęcia pracy jest podłączona butelka z transponderem. Aby uaktywnić parametr zaznacz go na zakładce **Parametry 3**.

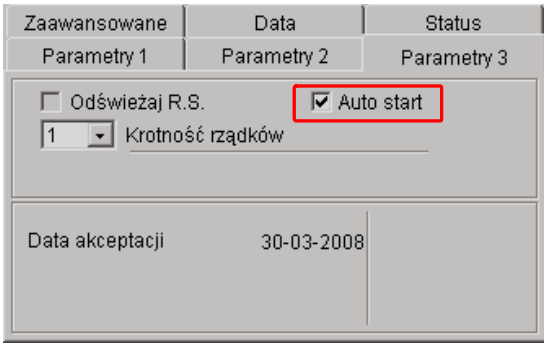

**Rys. 3.3.10.1.**

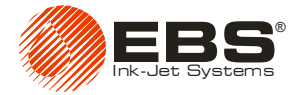

#### *Sposób działania fotodetektora*

<span id="page-41-0"></span>Wyzwalanie drukowania może być realizowane przez zasłonięcie lub odsłonięcie fotodetektora (wyjątkiem jest drukowanie z powtarzaniem tekstu ustawionym jako **Ciągłe**). Standardowo zasłonięcie fotodetektora powoduje wyzwolenie drukowania tekstu. Parametrem **Odwróć sygn. fotodetekt.** można przełączyć sposób wyzwalania na wyzwalanie przez odsłonięcie fotodetektora. Parametr jest dostępny w zakładce **Zaawansowane** po zaznaczeniu pola **Opcje zaawans.**.

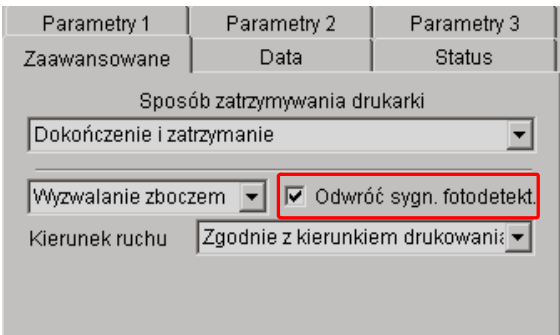

**Rys. 3.3.10.2.**

#### *Wyzwalanie drukowania*

<span id="page-41-1"></span>Wyzwalanie (rozpoczęcie) drukowania w zależności od stanu fotodetektora może odbywać się na trzy sposoby: poprzez **Wyzwalanie zboczem**, **Wyzwalanie poziomem 1** i **Wyzwalanie poziomem 2**. Parametr **Wyzwalanie** ma zastosowanie dla parametru **Powtórzenia wydruku**=(1, …, 20). Dla **Powtórzenia wydruku**=**Ciągłe** drukarka rozpoczyna wydruk po naciśnięciu przycisku **PRINT ON/OFF**. i drukuje w sposób ciągły bez sprawdzania sygnału fotodetektora.

Poniższy opis dotyczy konfiguracji parametrów drukowania z wyłączonym buforowaniem tekstów (zaznaczone pole **Wył. buforowanie** w zakładce **Parametry 3** programu sterującego).

A) W przypadku wybrania parametru **Wyzwalanie zboczem** rozpoczęcie drukowania odbywa się po wykryciu zbocza impulsu **odsłonięcia / zakrycia** fotodetektora (bądź **zakrycia / odsłonięcia**  w zależności od sposobu działania fotodetektora opisanego w rozdziale na stronie **[42](#page-41-0)**). Drukarka bada sygnał fotodetektora po zakończeniu drukowania ostatniego tekstu w powtórzeniu (**Powtórzenia wydruku**=2,…,20). Jeżeli wykryje zbocze impulsu, to ponawia drukowanie.

Przykład dla parametru **Powtórzenia wydruku**=2

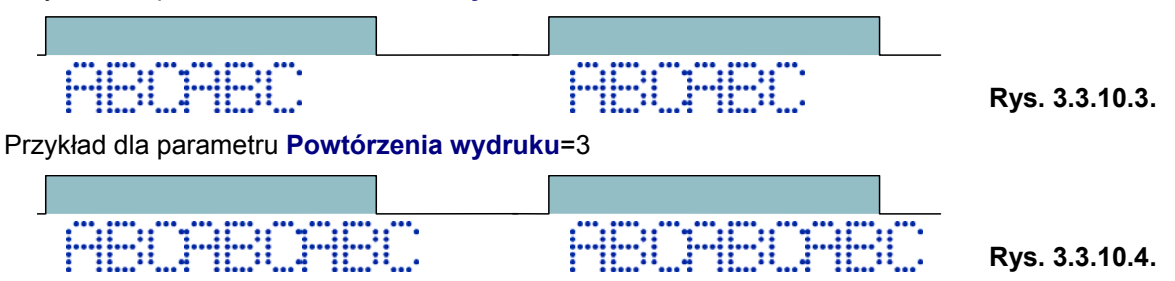

B) W przypadku wybrania parametru **Wyzwalanie poziomem 1** drukowanie odbywa się po wykryciu poziomu sygnału fotodetektora (tzn. fotodetektor jest **zasłonięty** lub **odsłonięty**). Drukarka bada sygnał fotodetektora po zakończeniu drukowania ostatniego tekstu w powtórzeniu. Jeżeli poziom jest taki sam, drukarka ponawia drukowanie. Podczas drukowania poziom może się zmienić, jednak nie wpływa to na drukowanie – tekst drukowany jest w całości w zadanej ilości powtórzeń.

Przykład dla parametru **Powtórzenia wydruku**=2

**Rys. 3.3.10.5.**

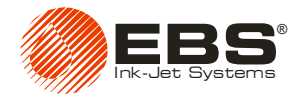

Przykład dla parametru **Powtórzenia wydruku**=3

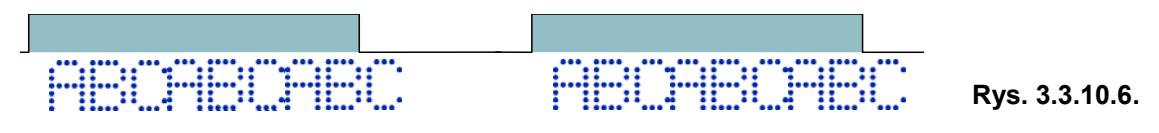

C) W przypadku wybrania parametru **Wyzwalanie poziomem 2** drukowanie odbywa się po wykryciu poziomu sygnału fotodetektora. Drukarka w sposób ciągły bada sygnał fotodetektora. Jeżeli poziom się nie zmienił to drukuje kolejne teksty. W przypadku zmiany poziomu, drukarka przerywa drukowanie. Wznawia je w momencie przywrócenia poziomu od miejsca, w którym nastapiło przerwanie.

#### Przykład dla parametru **Powtórzenia wydruku**=2

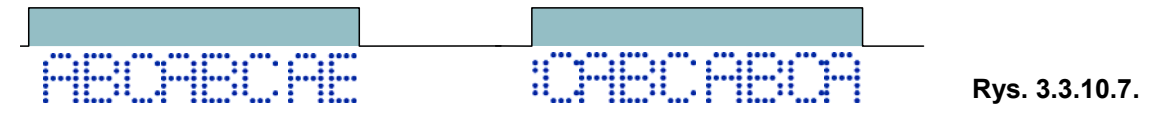

Parametr jest dostępny w zakładce **Zaawansowane** po zaznaczeniu pola **Opcje zaawans.**.

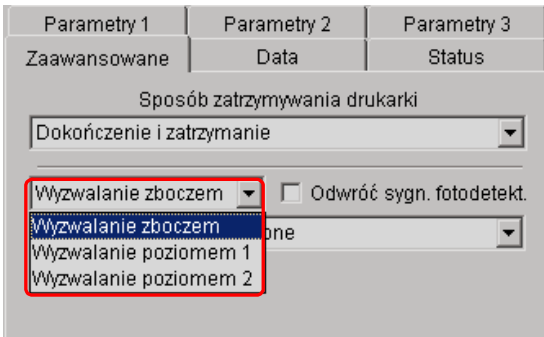

**Rys. 3.3.10.8.**

#### *Sposób zatrzymania drukarki*

<span id="page-42-0"></span>Parametr **Sposób zatrzymywania drukarki** określa, w jaki sposób drukarka ma zakończyć wykonywane zadanie po naciśnięciu klawisza **PRINT ON/OFF**. Możliwe są dwa sposoby zatrzymania:

- **Dokończenie i zatrzymanie** drukarka dokończy rozpoczęte zadanie (wydrukuje cały tekst, w tym czasie lampka **PRINT** miga), a następnie zatrzyma się,
- **Natychmiastowe zatrzymanie** drukarka zatrzyma się natychmiast naciśnięciu klawisza **PRINT ON/OFF** (tzn. tekst nie zostanie wydrukowany do końca).

Parametr jest dostępny w zakładce **Zaawansowane** po zaznaczeniu pola **Opcje zaawans.**.

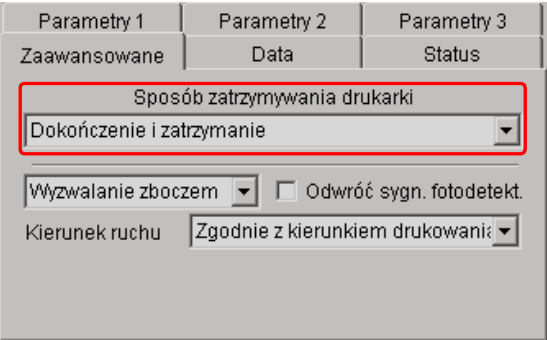

**Rys. 3.3.10.9.**

#### *Zmiana koloru atramentu*

<span id="page-42-1"></span>Funkcja **Zmień koloru atramentu** zabezpiecza drukarkę przed skutkami podłączenia butelki z niewłaściwym kolorem atramentu. System nie przyjmie butelki z atramentem różniącym się kolorem

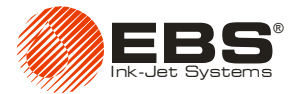

#### Drukarka **EBS-230** – instrukcja obsługi

od atramentu, który był używany ostatnio, bez wybrania tej opcji. Przed włożeniem butelki z atramentem różniącym się kolorem od ostatnio używanego atramentu do kosza systemu atramentowego należy przycisnąć przycisk zmiany koloru. Parametr jest dostępny w zakładce **Parametry 3** po zaznaczeniu pola **Opcje zaawans.**.

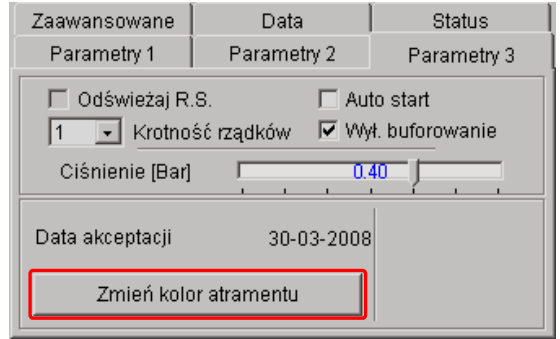

**Rys. 3.3.10.10.**

#### *Ciśnienie atramentu*

<span id="page-43-0"></span>Parametrem **Ciśnienie [Bar]** można dostosować siłę wyrzutu kropel atramentu do typu opisywanej powierzchni. Dla powierzchni gładkich, nienasiąkliwych zalecane są mniejsze wartości ciśnienia, dla powierzchni porowatych, chłonnych - większe.

**UWAGA:** W przypadku ustawienia za niskiego ciśnienia, atrament może zastygać na dyszkach. W przypadku ustawienia za dużego ciśnienia możliwe jest występowanie wokół napisu nieregularnych rozbryzgów atramentu (satelit).

Parametr **Ciśnienie [Bar]** przyjmuje wartości od **0,2** do **0,5** z krokiem **0,1**. Parametr jest dostępny w zakładce **Parametry 3** po zaznaczeniu pola **Opcje zaawans.**.

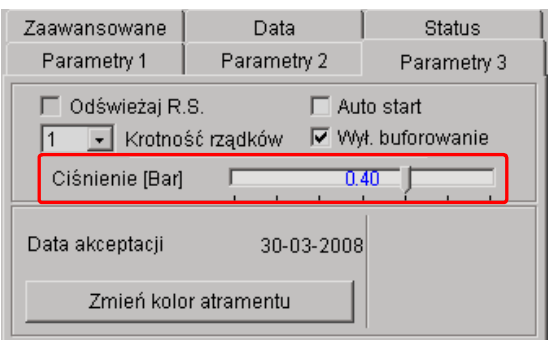

**Rys. 3.3.10.11.**

# <span id="page-43-1"></span>**3.3.11. Praca z wieloma tekstami**

W drukarce możesz przechowywać maksymalnie do 30 niezależnych projektów (teksty wraz z parametrami). Każdy z nich może zawierać wszystkie wcześniej opisane elementy tekstu (rejestry specjalne, różne fonty, itd.).

#### *Tworzenie biblioteki tekstów w drukarce*

<span id="page-43-2"></span>1. W oknie **Biblioteka proj.** wpisz nazwę pierwszego tekstu i zaakceptuj nazwę klawiszem [ENTER].

**!**

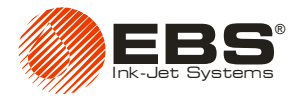

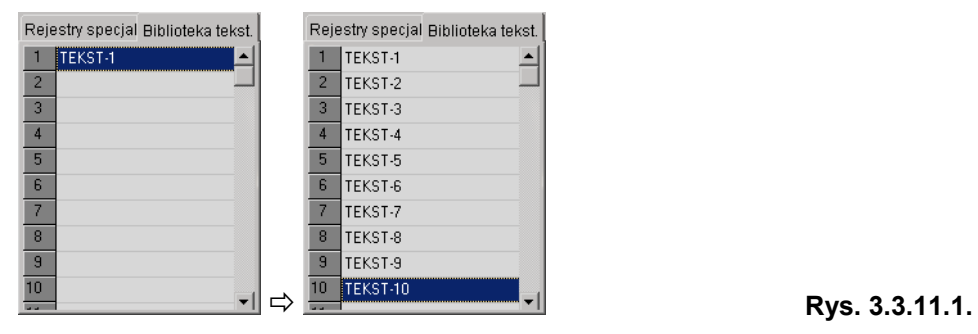

2. W linii edycji tekstu utwórz kompletny tekst i ustaw parametry drukowania.

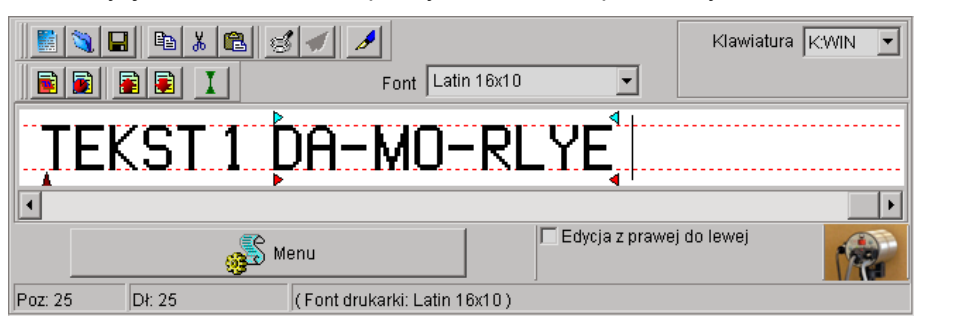

**Rys. 3.3.11.2.**

przesłania tekstu do drukarki, a nastepnie klawisz  $\frac{Z_{\text{achowaj par.}}}{Z_{\text{achowaj par.}}}$  w celu zapamiętania tekstu w pamięci nieulotnej drukarki.

3. Przy właczonej drukarce naciśnij klawisz **programu sterującego drukarką w celu** 

4. Powtórz czynności od 1 do 3 w celu zaprogramowania kolejnych tekstów.

Możesz zapisać listę projektów do pliku tekstowego za pomocą polecenia **Skopiuj listę do edytora** dostępnego po naciśnięciu prawego klawisza myszy nad oknem biblioteki tekstów.

## *Szybki zapis i odczyt biblioteki tekstów*

<span id="page-44-0"></span>Aby zapisać całą bibliotekę tekstów do drukarki użyj polecenia **Wyślij i zachowaj bibliotekę** projektów.

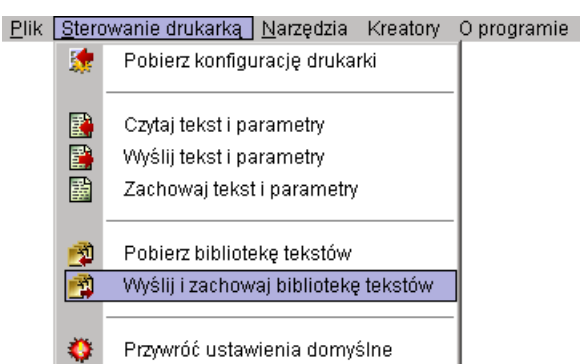

**Rys. 3.3.11.3.**

Podobnie możesz wczytać bibliotekę tekstów z drukarki poleceniem **Pobierz bibliotekę projektów**.

**UWAGA:** Polecenie **Wyślij i zachowaj bibliotekę projektów** kasuje wszystkie teksty znajdujące się w pamięci nieulotnej drukarki. **!**

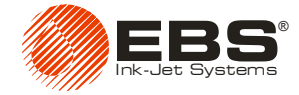

#### *Drukowanie tekstów z biblioteki*

<span id="page-45-0"></span>Wybór (przełączanie) tekstów przechowywanych w bibliotece tekstów drukarki wykonuj przez naciskanie klawiszy  $\bigoplus$  lub  $\bigodot$ . Przełączanie to możesz wykonywać niezależnie od tego czy

drukarka jest w stanie drukowania (świeci się lampka **PRINT**), czy nie. 1. Włącz drukowanie klawiszem **PRINT ON/OFF**.

- 2. Drukuj tekst.
- 3. Przełącz drukarkę na drukowanie kolejnego tekstu naciskając klawisz $\bigoplus_{\text{lub}} \bigodot$
- 4. Drukuj kolejny tekst.

**UWAGA:** Aby drukarka pomijała teksty w trakcie przełączania tekstów klawiszami + lub należy z biblioteki skasować nazwę tekstu i taką pustą nazwę tekstu zapamiętać w drukarce.

#### *Przechowywanie biblioteki projektów na dysku komputera*

Bibliotekę projektów (teksty i parametry drukowania) możesz przechować na dysku komputera zapisując ją poleceniem **Zapisz bibliotekę projektów** z menu **Plik**.

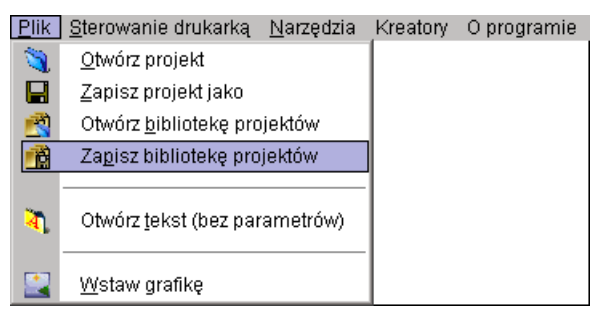

**Rys. 3.3.11.4.**

Podobnie możesz wczytać bibliotekę projektów z dysku komputera poleceniem **Otwórz bibliotekę projektów**.

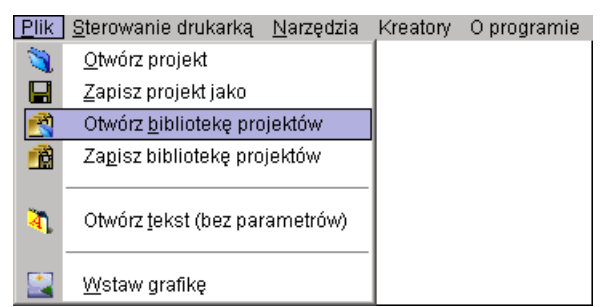

**Rys. 3.3.11.5.**

Szybkie załadowanie biblioteki projektów znajdującej się na dysku komputera do drukarki możesz zrealizować wydając kolejno polecenia **Otwórz bibliotekę projektów** i **Wyślij i zachowaj bibliotekę projektów**.

# <span id="page-45-2"></span>**3.4. Obsługa drukarki za pomocą terminala T200**

Terminal **T200** jest urządzeniem stacjonarnym, przeznaczonym do sterowania drukarkami **EBS-230**. Pozwala on zastąpić komputer PC w obsłudze drukarek co jest korzystne zwłaszcza w miejscach gdzie zastosowanie komputera PC jest niemożliwe lub utrudnione. Terminal pozwala na zmianę parametrów urządzenia, edycję tekstów, wysyłanie ich do drukarki, a także rozpoczęcie czy też zakończenie drukowania. Dzięki zastosowaniu panelu dotykowego urządzenie jest pozbawione klawiszy, obsługa jest prosta, oparta na intuicyjnym interfejsie graficznym.

<span id="page-45-1"></span>**!**

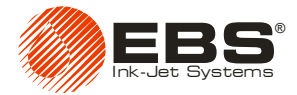

Obsługa drukarki za pomocą terminala **T200** została opisana o odrębnym dokumencie *[TERMINAL](#page-16-1)*  **T200** *[Instrukcja obs](#page-16-1)ługi urządzenia*.

# <span id="page-46-0"></span>**3.5. Wymiana butelki atramentu**

## <span id="page-46-1"></span>**3.5.1. Informacje ogólne**

Każda butelka z atramentem zaopatrzona jest w transponder (elektroniczny układ przechowujący zapisane wcześniej informacje, które można przeczytać bezprzewodowo i bez dodatkowego zasilania). Dzięki informacjom zapisanym w transponderze butelka jest jednoznacznie identyfikowalna spośród wszystkich innych butelek. Wbudowany w drukarkę Układ Kontroli Atramentu (dalej będzie używany skrót **IMS** - z ang. *Ink Monitoring System*) umożliwia automatyczne czytanie i weryfikację transponderów butelek. W systemie drukującym serii **EBS-230**, znajduje się antena podłączona do **IMS**, kontrolująca transponder butelki z atramentem. Poniższe rysunki pokazują położenie anteny **IMS**.

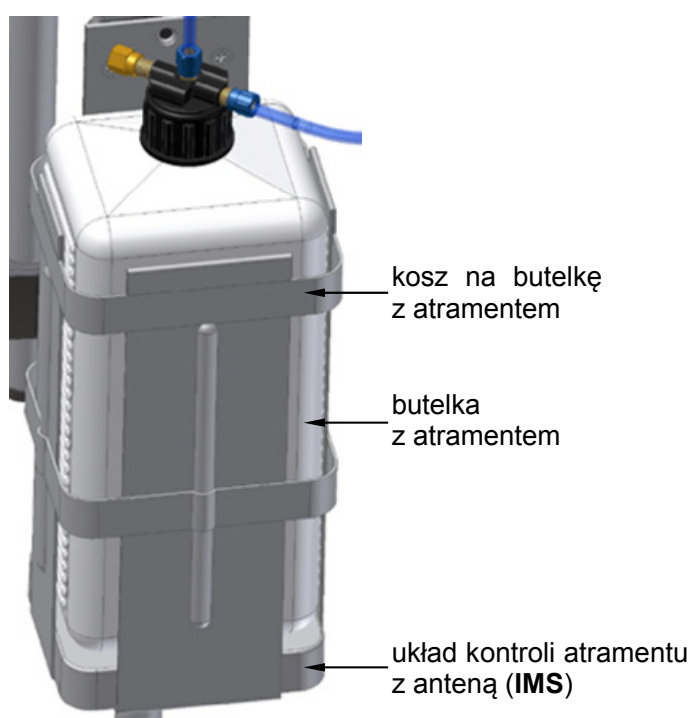

**Rys. 3.5.1.1.** 

Układ Kontroli Atramentu (**IMS**) zapewnia:

- **1)** Kontrolę poprawności użytego atramentu. Zapobiega omyłkowemu zastosowaniu atramentu niezgodnego z użytym w systemie atramentowym drukarki. Kontroli podlega typ materiału eksploatacyjnego w butelce oraz jego termin przydatności do użycia. Jest to szczególnie ważne dla klientów posiadających wiele drukarek EBS wypełnionych różnymi atramentami.
- **2)** Usprawnienie dystrybucji oraz kontroli atramentu dzięki elektronicznemu kodowaniu i weryfikacji informacji w transponderze butelki.

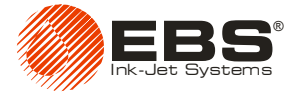

#### **UWAGI:**

**!**

- Nie należy dolewać atramentu do pustej butelki, ponieważ moduł **IMS** i tak uzna niebawem butelkę za zużytą. Na każdą nową butelkę nałożony jest limit wypisanych kropel atramentu, po którym butelka zostanie uznana za zużytą, nawet jeśli nie jest pusta. Wszystkie drukowane krople atramentu są zliczane i na tej podstawie szacowane jest zużycie atramentu. Jeżeli w/w. limit zostanie przekroczony to drukarka zachowa się tak, jakby skończył się atrament w butelce i będzie oczekiwać na wymianę butelki z atramentem na nową. Jeżeli drukarka nie wykryje nowej butelki z atramentem to nie będzie możliwe uruchomienie drukowania klawiszem **PRINT ON/OFF**, a jeśli drukarka jest w stanie drukowania to po pewnym czasie zostanie również zablokowane bieżące drukowanie. **W czasie normalnej pracy drukarki butelka zawsze zostaje opróżniona przed upływem limitu.**
- Nie należy wyjmować butelki w czasie jej weryfikacji (ok. 10 sekund).
- Każda butelka, może być używana tylko w tej drukarce, w której została poprawnie zaakceptowana przez **IMS**. Nie można zaakceptowanych w drukarce butelek przestawiać do innych drukarek ani dolewać zawartości do innych butelek. Butelka zaakceptowana powinna pozostać w drukarce do momentu zużycia jej zawartości.
- Aby weryfikacja terminu przydatności do użycia była prawidłowa w drukarce musi być ustawiona poprawnie bieżąca data. **Zablokowana jest także możliwość drukowania po cofnięciu daty**.
- Po cofnięciu daty wszystkie butelki są ignorowane! Ponowna kontrola butelki i umożliwienie drukowania rozpocznie się dopiero po ustawieniu w drukarce prawidłowej daty.
- Nie należy przestawiać daty do przodu ponieważ późniejsze przestawienie daty na prawidłową będzie uznane jako cofnięcie daty, ze skutkami opisanymi powyżej.

## **3.5.2. Podłączenie nowej butelki z atramentem (lub wymiana zużytej)**

#### **UWAGA:**

<span id="page-47-0"></span>**!**

- **Zwróć uwagę, aby w butelce podłączonej do drukarki był firmowy atrament. Nie można dopuścić do tego, aby w wyniku pomyłki podłączona butelka zawierała niewłaściwy atrament. Grozi to zniszczeniem głowicy drukującej drukarki. Skutkiem tego może być wiele problemów od zasadniczego pogorszenia jakości pisma do zablokowania pracy systemu atramentowego i głowicy wymagającego remontu kapitalnego urządzenia.**
- **Nie wolno mieszać różnych typów atramentów lub dolewać atrament, którego termin przydatności do użycia został przekroczony.**

Aby zamontować nową lub wymienić zużytą butelkę z atramentem wykonaj następujące czynności:

- a). Wyłącz drukarkę.
- b). Odkręć zawór spustowy znajdujący się z boku nakrętki butelki z atramentem. Dzięki temu ciśnienie atramentu spadnie do zera. Następnie zakręć zawór spustowy.
- c). Ze zużytej butelki wykręć nakrętkę, kręcąc dolną jej częścią, jednocześnie przytrzymując w miejscu górną część z króćcami, do których są podłączone polietylenowe rurki. Sprawdź, czy na dolnej końcówce rurki jest założony filtr atramentu. Jeżeli jest zanieczyszczony należy go przepłukać w zmywaczu.

rurka doprowadzająca atrament pod ciśnieniem z butelki do drukarki

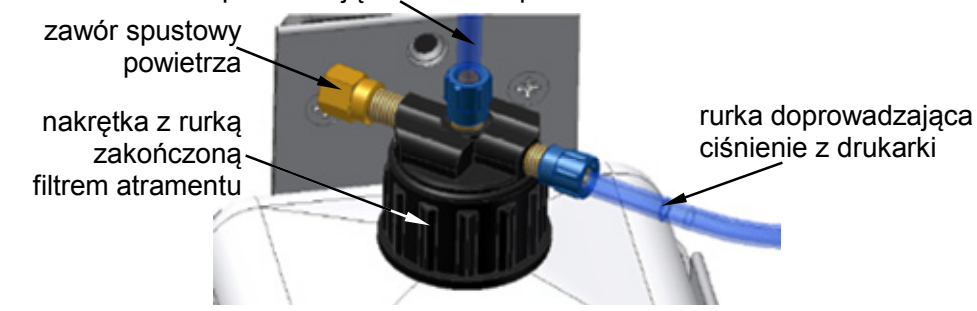

**Rys. 3.5.2.1.** 

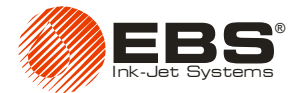

- d). Odkręć nakrętkę z nowej butelki.
- e). Umieść w koszu nową butelkę z atramentem.
- f). Włóż do butelki rurkę z końcówką filtrującą i zakręć nakrętkę.
- g). Włącz drukarkę. Nowa butelka zostanie zaakceptowana po przeczytaniu i zweryfikowaniu transpondera (ok. 10 sekund).

Statusy lampek w czasie weryfikacji nowej butelki:

- Czytanie i weryfikacja transpondera sygnalizowane są przez jednostajne migotanie (0,5 Hz) zielonej lampki **POWER** przez ok. 10 sekund.
- Akceptacja butelki jest sygnalizowana przez naprzemienne, szybkie migotanie zielonych lampek **POWER** i **PRINT** przez ok. 1 sek., a następnie przejście do normalnego stanu tzn. ciągłego świecenia tylko lampki **POWER**.
- Brak akceptacji butelki sygnalizowany jest migotaniem czerwonej lampki **ERROR**. Po

<span id="page-48-0"></span>naciśnieciu klawisza **czytaj par.** programu sterującego możesz w zakładce **Status** przeczytać przyczynę błędu, patrz **[Rys. 3.5.2.2.](#page-48-0)**.

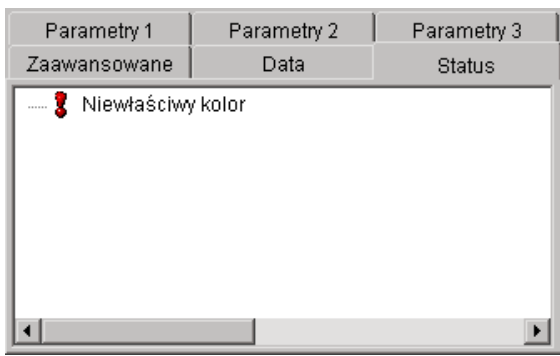

**Rys. 3.5.2.2.** 

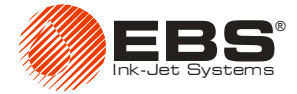

# <span id="page-49-0"></span>**4. Serwis drukarki**

## <span id="page-49-1"></span>**4.1. Konserwacja okresowa**

Przed przystąpieniem do konserwacji zapoznaj się z paragrafem *[2.1](#page-8-1) [Wymagania bezpiecze](#page-8-1)ństwa [i warunki instalacji](#page-8-1)*.

Konserwacja urządzenia przez użytkownika polega m.in. na okresowym wykonywaniu pewnych czynności kontrolnych i serwisowych pozwalających na utrzymanie urządzenia w pełnej sprawności w czasie jego codziennej pracy. Niektóre czynności wykonuje się codziennie, inne co określony czas pracy urządzenia.

Czynności wykonywane codziennie:

- Sprawdź poziom atramentu w butelce. Jeżeli butelka jest pusta wymień ją patrz paragraf *[3.5.2](#page-47-0) Podłą[czenie nowej butelki z atramentem \(lub wymiana zu](#page-47-0)żytej)*.
- Po każdym wyłączeniu urządzenia zaleca się przemyć z zewnątrz czoło głowicy drukującej, szczególnie dysze oraz ewentualnie fotodetektor w celu usunięcia resztek atramentu. Przemywanie wykonaj przy pomocy rozpylacza z płynem czyszczącym (zmywaczem).

Czynności wykonywane okresowo:

- **Co 1000 godz.** pracy sprawdź czystość filtra atramentu w butelce.
- **Co 12 miesięcy** wymień filtr atramentu w butelce oraz filtr powietrza w drukarce.
- Zabezpiecz drukarkę w sposób opisany w paragrafie *[5.1](#page-60-1) [Przechowywanie urz](#page-60-1)ądzenia* jeżeli urządzenie ma być wyłączone na dłuższy czas (powyżej 2 tygodni).

#### **UWAGA!**

- **Używanie ostrych narzędzi oraz niewłaściwego płynu (zmywacza) do czyszczenia i mycia głowicy drukarki może prowadzić do uszkodzeń, które nie są objęte gwarancją!**
- **W czasie przemywania zmywaczem panelu z przyłączami należy zasłonić wlot powietrza (AIR IN). Niedopilnowanie tej czynności może spowodować uszkodzenie elektroniki wewnątrz głowicy.**
- **W urządzeniu może być używany wyłącznie atrament i płyn do czyszczenia (zmywacz) dostarczany przez producenta drukarki!**

**!**

**!**

**Mieszanie różnych atramentów jest niedopuszczalne!** 

**NIE DOTRZYMANIE POWYŻSZYCH WYMAGAŃ ZWALNIA PRODUCENTA OD ZOBOWIĄZAŃ GWARANCYJNYCH.** 

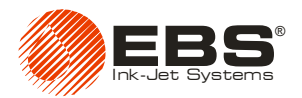

## <span id="page-50-0"></span>**4.1.1. Wymiana filtra atramentu w butelce**

W celu wymiany filtra atramentu wykonaj następujące czynności:

- a). Zatrzymaj drukowanie tekstu klawiszem **PRINT ON/OFF** i wyłącz drukarkę wyłącznikiem sieciowym rozdzielacza **R230**.
- b). Wyłącz ciśnienie odkręcając zawór spustowy powietrza znajdujący się z boku nakrętki butelki z atramentem. Gdy ciśnienie zmniejszy się do zera, zakręć zawór.
- c). Wykręć nakrętkę z butelki, kręcąc dolną jej częścią, przytrzymując w miejscu górną część z króćcami, do których są podłączone polietylenowe rurki.
- d). Zdejmij z butelki nakrętkę, wysuwając rurkę ssącą zakończoną filtrem. Wyciągając filtr z butelki staraj się, aby nie ulegał on wstrząsom, które spowodują odpadnięcie z filtra zgromadzonych na nim zanieczyszczeń.
- e). Przytrzymując filtr kluczem płaskim o rozmiarze 14 mm, odkręć nakrętkę zabezpieczającą (za pomocą klucza płaskiego o rozmiarze 11 mm).
- f). Zsuń koszyk filtra z rurki ssącej. Na rurce ssącej pozostanie tulejka zabezpieczająca oraz nakrętka.
- g). W miejscu starego filtra umieść nowy tak, aby koniec rurki ssącej znalazł się na dnie koszyka filtra, a następnie zabezpiecz go nakrętką.

h). Umieść rurkę ssącą z filtrem w butelce i zakręć nakrętkę.

Włącz drukarkę wyłącznikiem sieciowym rozdzielacza **R230** i wznów drukowanie za pomocą klawisza **PRINT ON/OFF**.

## <span id="page-50-1"></span>**4.1.2. Wymiana filtra powietrza w drukarce**

W celu wymiany filtra powietrza wykonaj następujące czynności:

- a). Zdejmij osłonę drukarki postępując według punktów opisanych w rozdziale *[4.3.9](#page-58-1) [Zdejmowanie](#page-58-1)  obudowy (osł[ony\) drukarki](#page-58-1)* na stronie **[59](#page-58-1)**.
- b). wyciągnij filtr z uchwytu zabezpieczającego (patrz **[Rys. 4.1.2.1](#page-50-2)**),
- c). w miejsce starego filtra umieść nowy tak, aby był zabezpieczony przed zsunięciem poprzez uchwyt,
- d). załóż osłonę drukarki przechodząc punkty procedury z rozdziału *[4.3.9](#page-58-1)* w odwrotnej kolejności.

<span id="page-50-2"></span>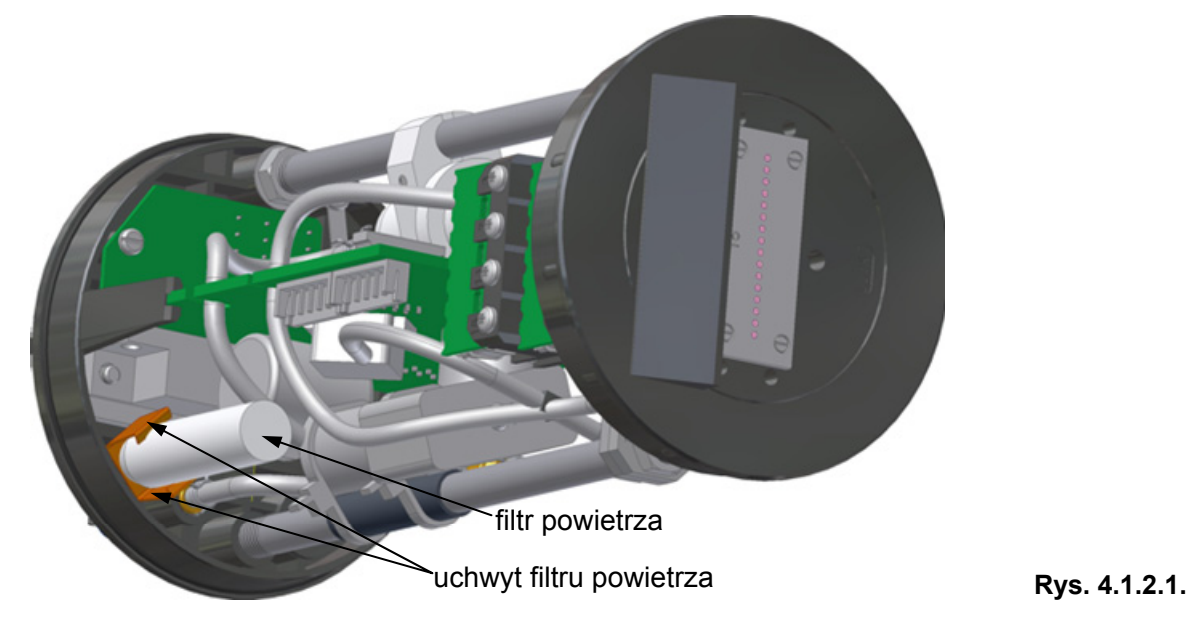

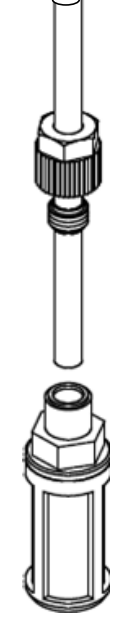

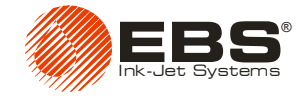

# <span id="page-51-0"></span>**4.2. Odpowietrzanie głowicy drukarki**

Transport, manipulacje w systemie atramentowym lub inne przyczyny mogą spowodować zapowietrzenie części atramentowej drukarki, które objawia się brakiem wyrzutu kropel z niektórych lub wszystkich dysz głowicy.

Aby odpowietrzyć głowicę wykonaj następujące czynności:

- a). Wylot dysz skieruj do naczynia np. służącego do mycia drukarki.
- b). Naciśnij i przytrzymaj klawisz **PRINT ON/OFF** na tylnej części obudowy drukarki. Powoduje to otwarcie wszystkich elektromagnesów głowicy i wydostawanie się powietrza wraz z atramentem pod ciśnieniem.
- c). Kontynuuj odpowietrzanie aż ze wszystkich dysz zaczną wypływać regularne i ciągłe strumienie atramentu.
- d). Zwolnij klawisz **PRINT ON/OFF**.

<span id="page-51-1"></span>**!**

<span id="page-51-3"></span>**!**

**UWAGA:** Częste i długotrwałe używanie funkcji płukania powoduje zwiększone zużycie atramentu.

# **4.3. Problemy związane z pracą i obsługą drukarki**

## <span id="page-51-2"></span>**4.3.1. Drukarka nie drukuje po przyjęciu komendy rozpoczęcia drukowania**

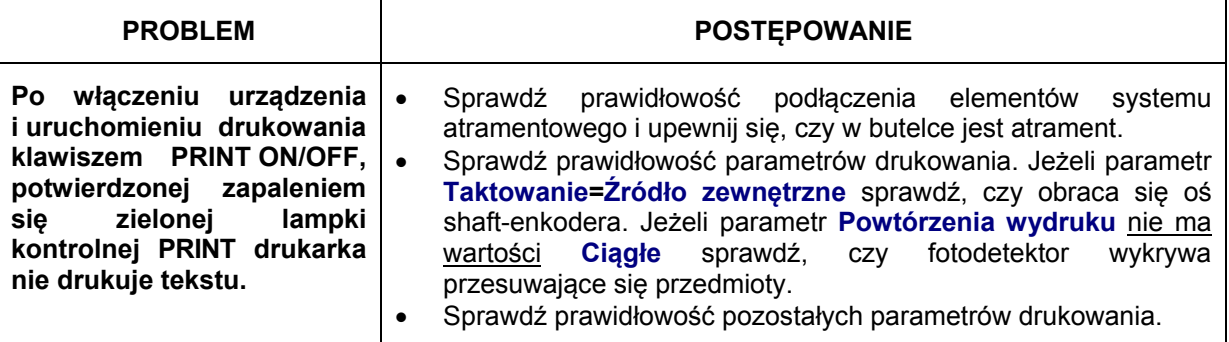

## **4.3.2. Zatkane dyszki w głowicy drukarki**

**UWAGA:** Poniższa procedura może być wykonywana tylko przez pracowników przeszkolonych do serwisowania drukarek EBS.

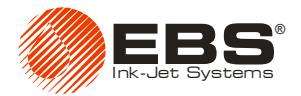

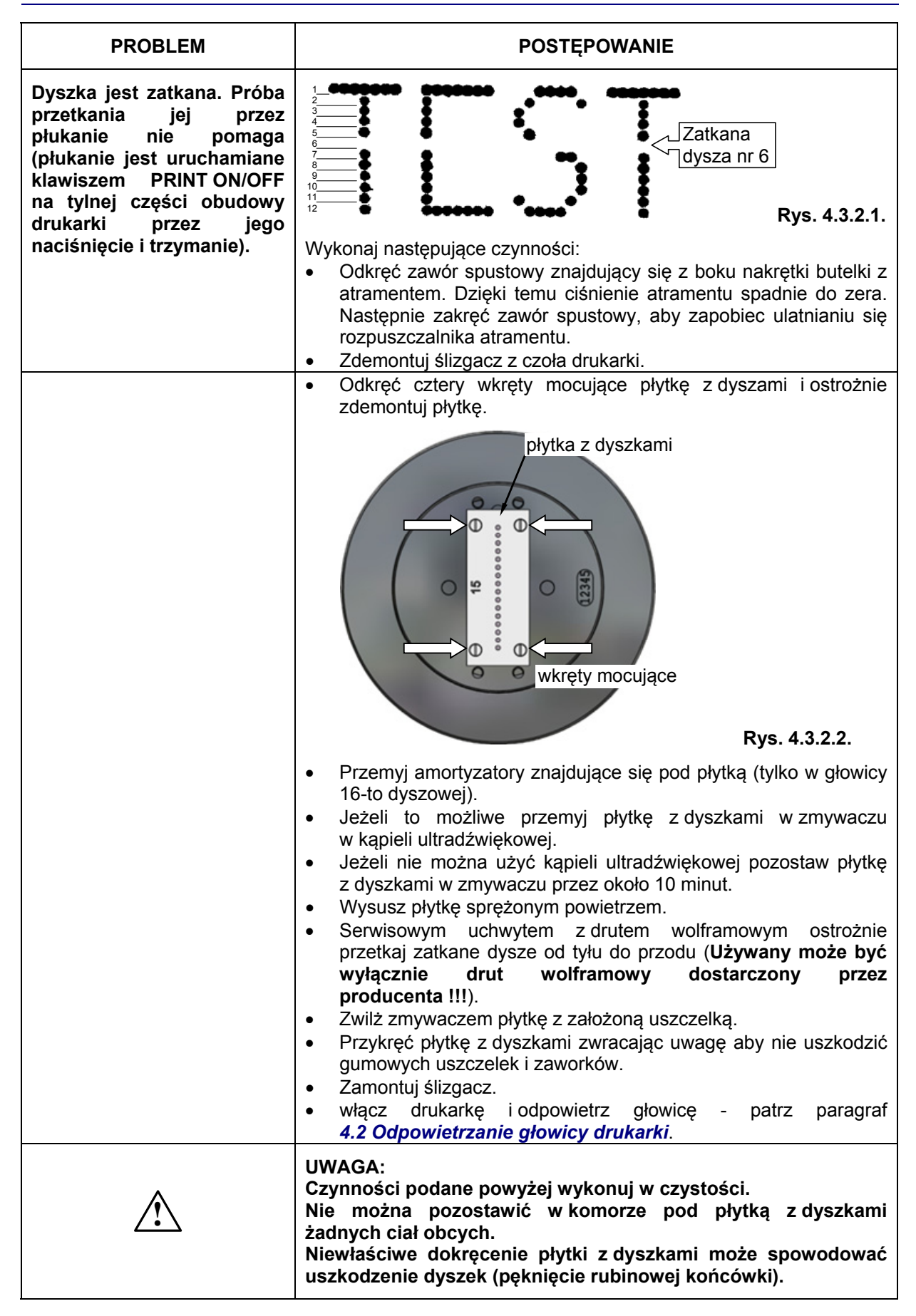

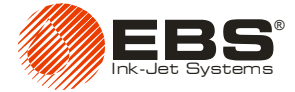

## **4.3.3. Na wydruku niektóre kropki są dużo mniejsze od pozostałych lub brak ich w ogóle**

<span id="page-53-0"></span>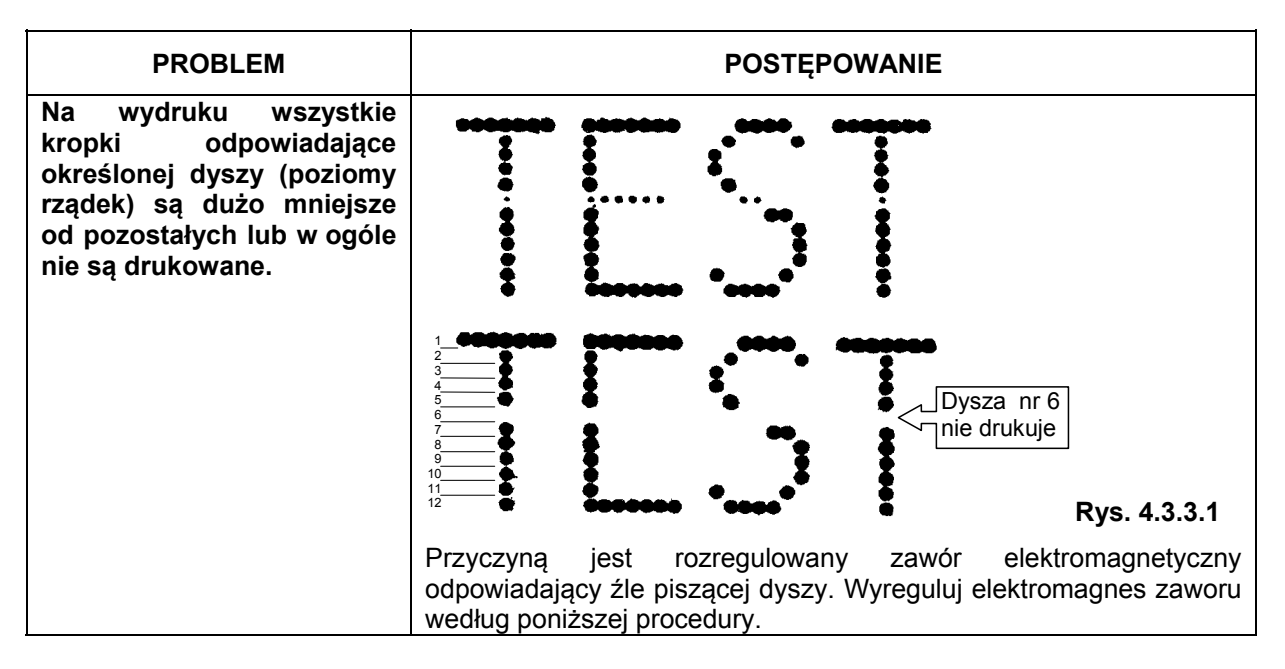

#### *Procedura regulacji elektromagnesów zaworów w głowicy drukarki*

**UWAGA:** Poniższa procedura może być wykonywana tylko przez pracowników przeszkolonych do serwisowania drukarek EBS.

- **1.** Zdejmij osłonę drukarki patrz paragraf *[4.3.9](#page-58-1) [Zdejmowanie obudowy \(os](#page-58-1)łony) drukarki*.
- **2.** Unieruchom drukarkę bez osłony (możesz zastosować specjalny uchwyt serwisowy dostępny u producenta). Za głowicą umieść materiał wchłaniający i naczynie na brudny atrament.
- **3.** Włącz drukarkę trzymając w tym samym czasie wciśnięty klawisz **PRINT ON/OFF** aż zaświecą się jednocześnie trzy diody: **POWER**, **ERROR**, **PRINT**. Drukarka przejdzie do trybu serwisowego, w którym możliwa jest regulacja zaworów.

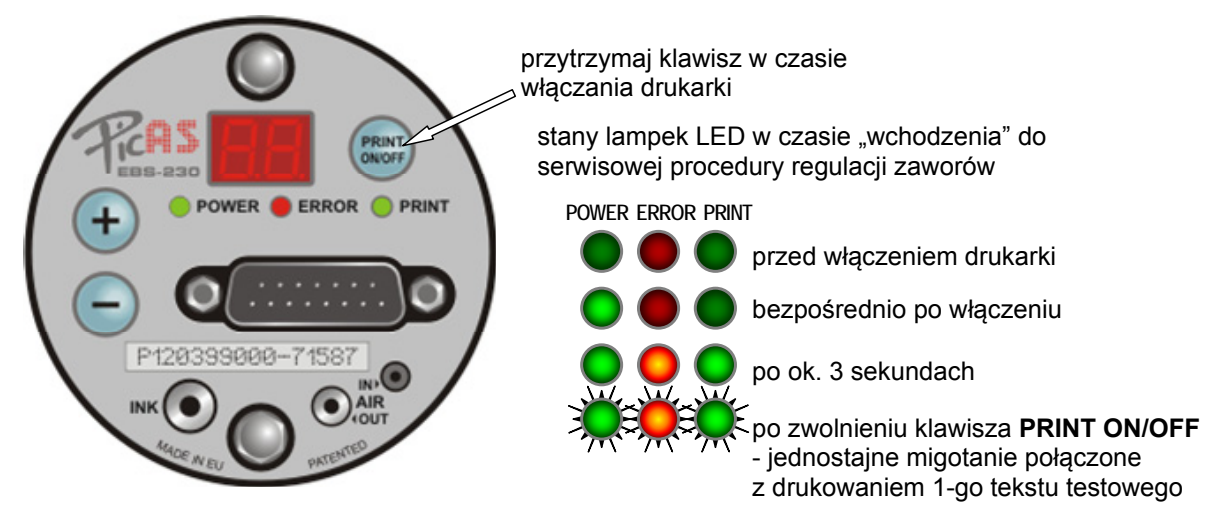

**Rys. 4.3.3.2.** Uruchamianie serwisowej procedury regulacji zaworów drukarki.

<span id="page-53-1"></span>**!**

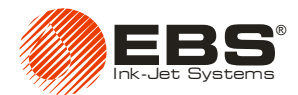

- <span id="page-54-0"></span>**4.** Drukarka drukuje w pętli różne kombinacje między którymi przełącza się naciskając kolejno klawisz **PRINT ON/OFF**. Sekwencja drukowanych kombinacji jest następująca:
	- a). pierwszy tekst testowy o treści:

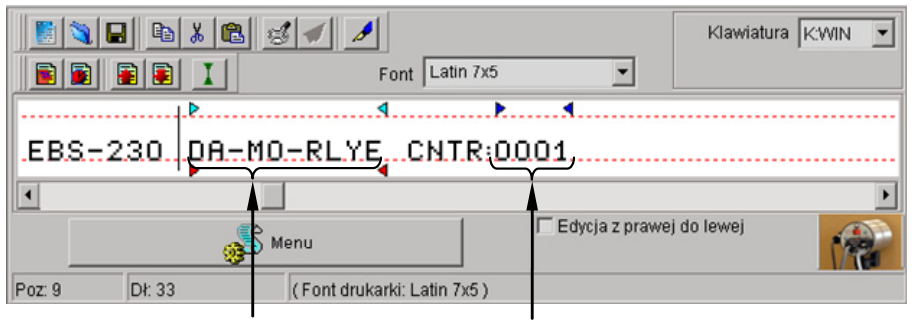

rejestr specjalny - czas rejestr specjalny – licznik rosnący **Rys. 4.3.3.3.** 

#### z parametrami: **Intensywność=1**, **Rozdzielczość=500**, **Przesuw=10**,

- b). drugi tekst testowy o treści jw. ze zmienionym parametrem: **Intensywność=0**,
- c). brak drukowania jakąkolwiek dyszą sygnalizowane szybkim, jednoczesnym migotaniem wszystkich lampek,
- d). drukowanie tylko jedną dyszą kolejno od 1-ej do ostatniej (przełączane klawiszem **PRINT ON/OFF**) z parametrem: **Intensywność=7**,
- e). drukowanie wszystkimi dyszami jednocześnie z parametrem: **Intensywność=7**,
- f). skok do kombinacji jak w **[a\)](#page-54-0)** i powtarzanie całej sekwencji.
- <span id="page-54-2"></span>**5.** Ustaw drukowanie jednej dyszy której zawór chcesz regulować (numer regulowanej dyszy wyświetlany jest na wyświetlaczu LED na pulpicie głowicy).
- **6.** Wprowadź klucz typu TORX o numerze **T6** do śruby regulacyjnej zaworu dyszy, o numerze zgodnym z ustawionym wcześniej w sekwencji różnych kombinacji drukowania. Wkręcaj kluczem śrubę do chwili gdy z regulowanej dyszy zaczną wypływać krople atramentu. Numery elektromagnesów są umieszczone na korpusach z tworzywa sztucznego - patrz **[Rys.](#page-54-1)  [4.3.3.4](#page-54-1)**.
- **7.** Kręcąc kluczem i jednocześnie przesuwając kartkę papieru prostopadle do osi dysz w odległości ok. 10 mm, ustaw żądaną wielkość kropki. Kropka musi mieć kształt nie zdeformowanego koła bez satelitów i rozbryzgów.
- <span id="page-54-3"></span><span id="page-54-1"></span>**8.** Przełącz drukowanie na kolejną dyszę naciskając klawisz **PRINT ON/OFF** na pulpicie drukarki.

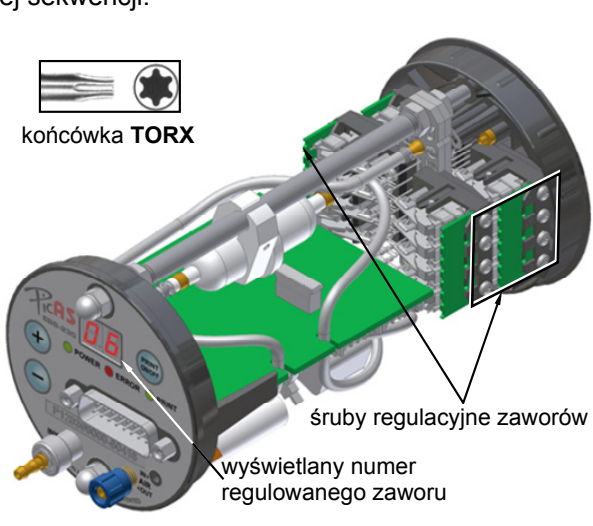

**Rys. 4.3.3.4**

- **9.** Regulując kolejne dysze jak w punktach **[5](#page-54-2) [8](#page-54-3)** uzyskaj jednakowe wielkości kropek dla wszystkich dysz.
- <span id="page-54-4"></span>**10.** Po ustawieniu ostatniej dyszy włącz drukowanie wszystkich dysz jednocześnie i kręcąc śrubami regulacyjnymi poszczególnych dysz w lewo lub w prawo (max ¼ obrotu) doprowadź do tego aby wszystkie kropki były zbliżonej wielkości.
- **11.** Zmniejsz intensywność kropel do wartości **0** (parametr **Intensywność=0**) i skoryguj regulacje postępując jak punktach **[5](#page-54-2)** - **[10](#page-54-4)**.
- <span id="page-54-5"></span>**12.** Wyłącz i włącz drukarkę w celu wyjścia z trybu serwisowego regulacji zaworów dysz.
- **13.** Sprawdź odchylenie strumieni atramentu od osi dysz. W tym celu obserwuj na jasnym tle strumienie przy włączonym płukaniu w drukarce (przytrzymaj klawisz **PRINT ON/OFF**). W odległości 60÷80 mm od czoła głowicy, przy znamionowym ciśnieniu atramentu, strumienie atramentu nie mogą być odchylone od osi o więcej niż 2 mm w płaszczyźnie poziomej i pionowej oraz nie mogą się krzyżować. Jeżeli warunek ten nie jest spełniony przeczyść otwory dysz - patrz

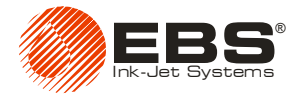

paragraf *[4.3.2](#page-51-3) [Zatkane dyszki w g](#page-51-3)łowicy drukarki*. Jeżeli to nie pomoże wymień płytkę z dyszami i przeprowadź ponownie procedurę regulacji od punktu **[5](#page-54-2)** do **[12](#page-54-5)**. Jeśli wymiany płytek z dyszkami nie przynoszą pozytywnych rezultatów oddaj drukarkę do naprawy.

**14.** Na drukarkę z poprawnie wyregulowanymi zaworami elektromagnetycznymi załóż osłonę i umieść drukarkę w uchwycie w pozycji pracy.

Poniższe rysunki pokazują wygląd drukowanego tekstu dla prawidłowo wyregulowanych elektromagnesów oraz przy rozregulowaniu elektromagnesu zaworu dyszy nr 6. Rozregulowanie będzie podane przez analogię do tarczy zegara, gdzie jeden pełny obrót ma 60 minut.

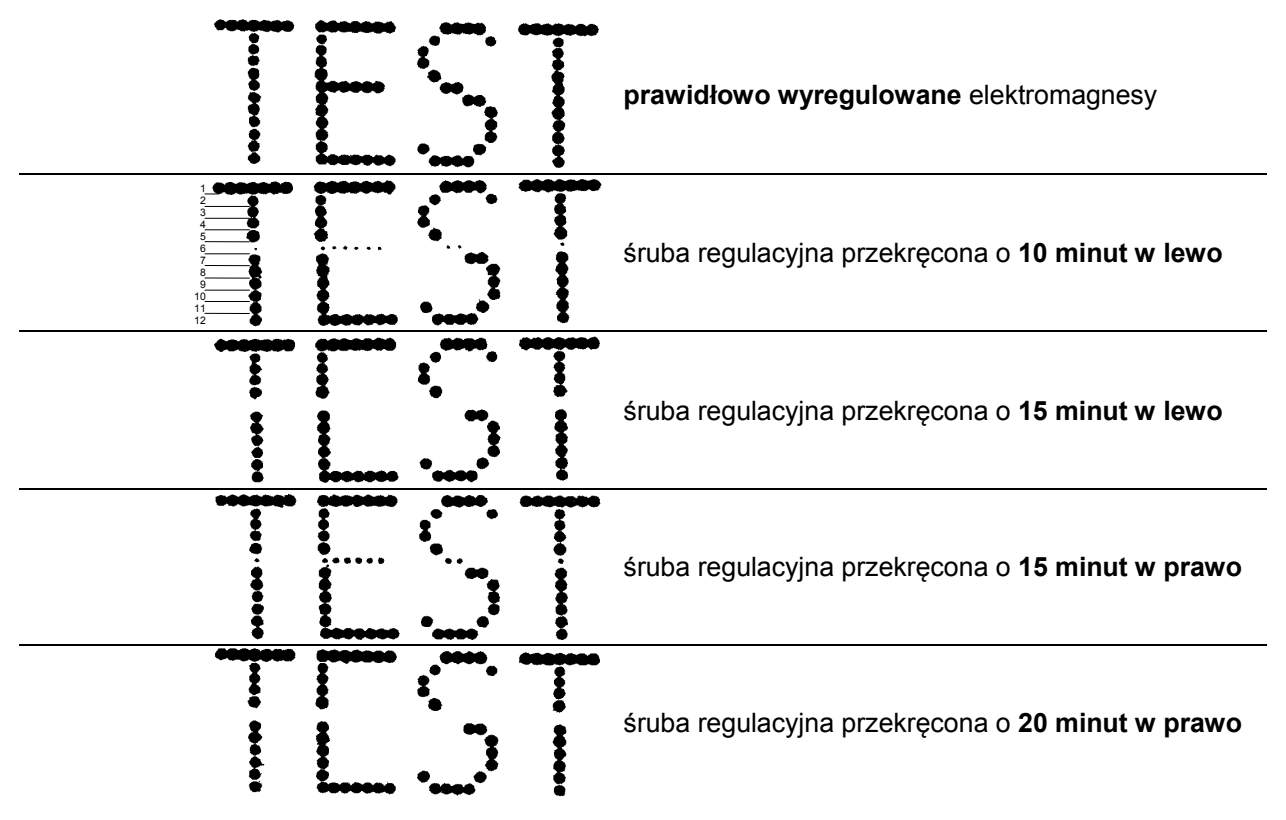

## <span id="page-55-0"></span>**4.3.4. Wydruk jest zniekształcony**

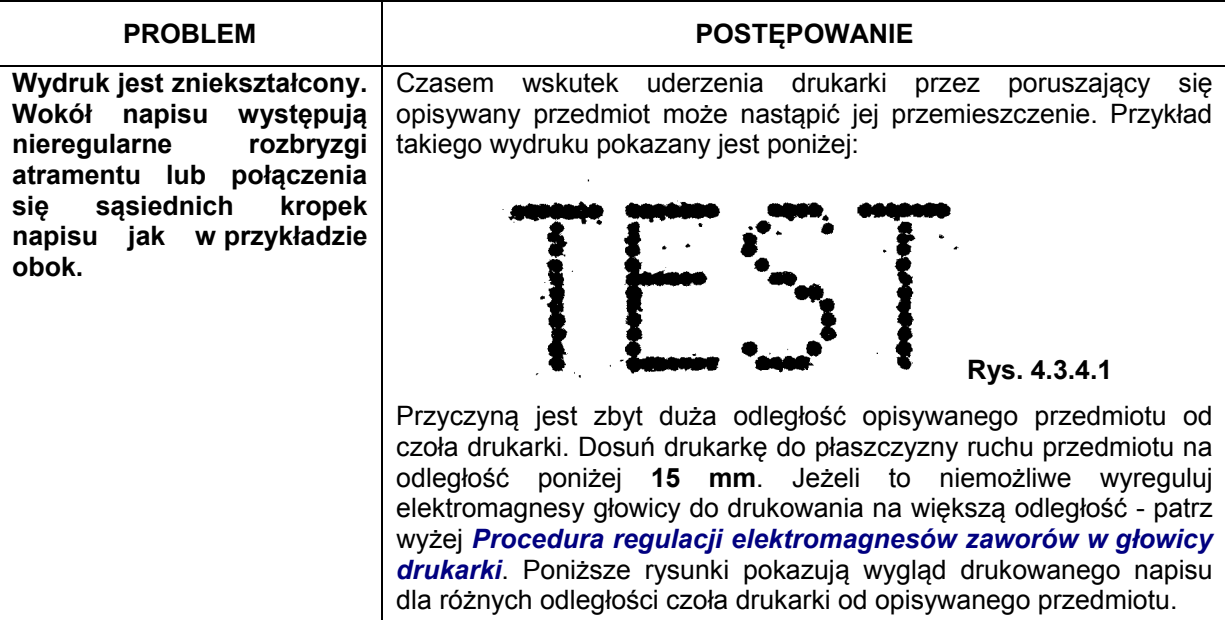

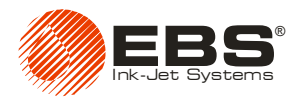

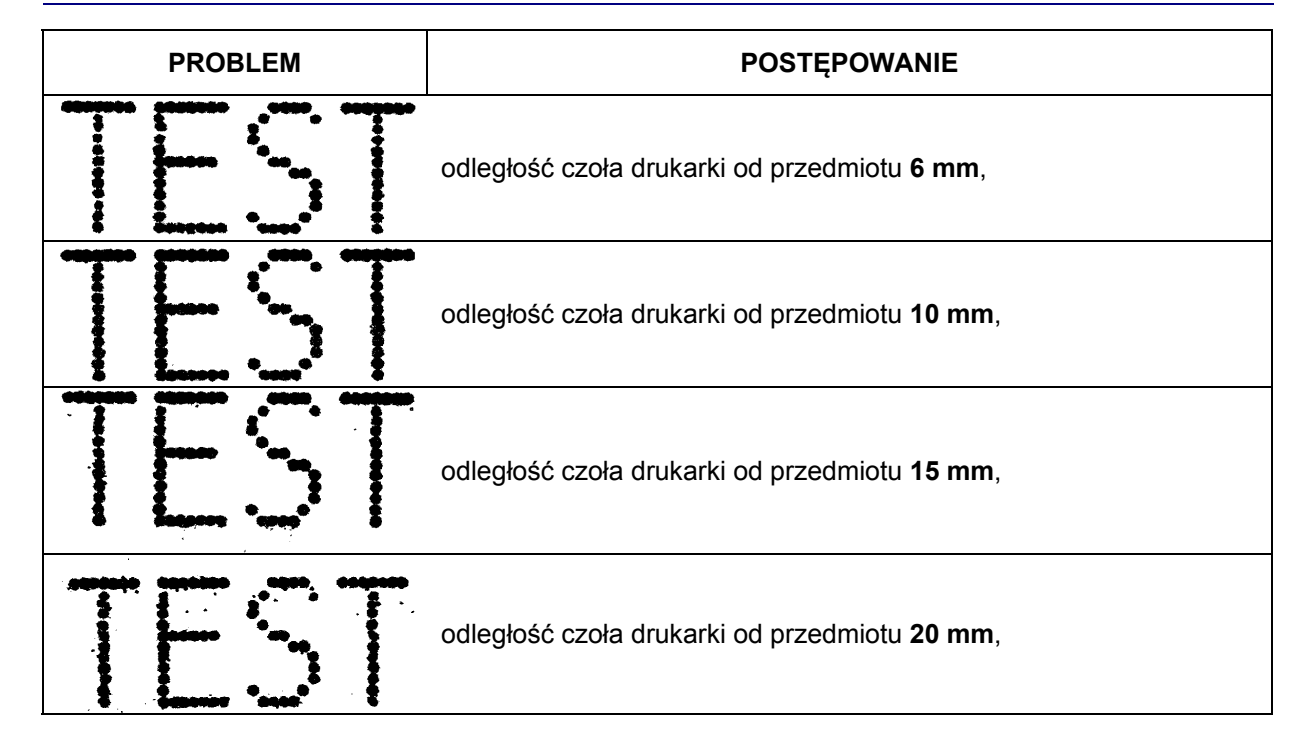

# **4.3.5. Wydruk jest mocno wytłuszczony i rozlewający się**

<span id="page-56-0"></span>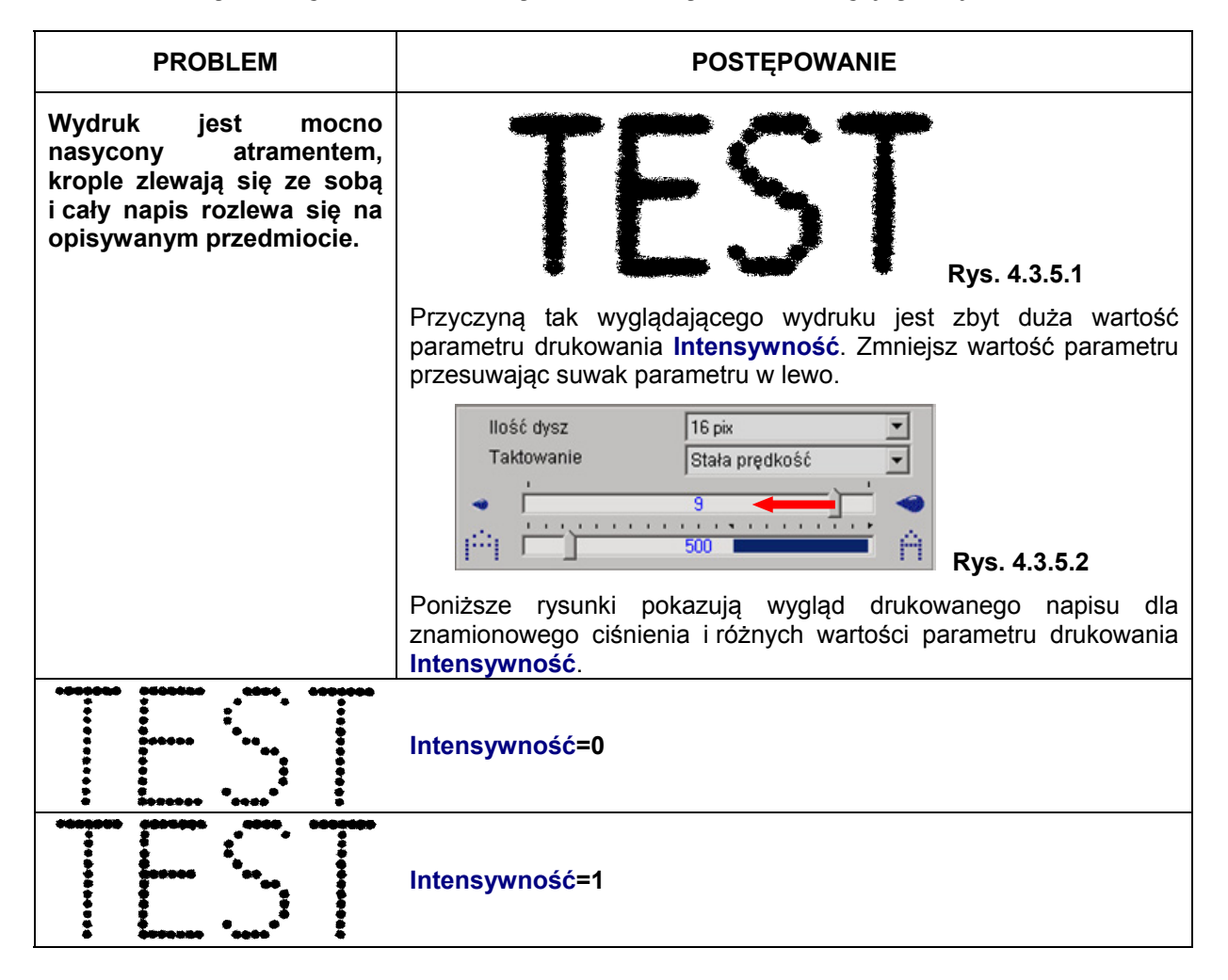

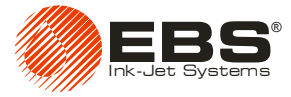

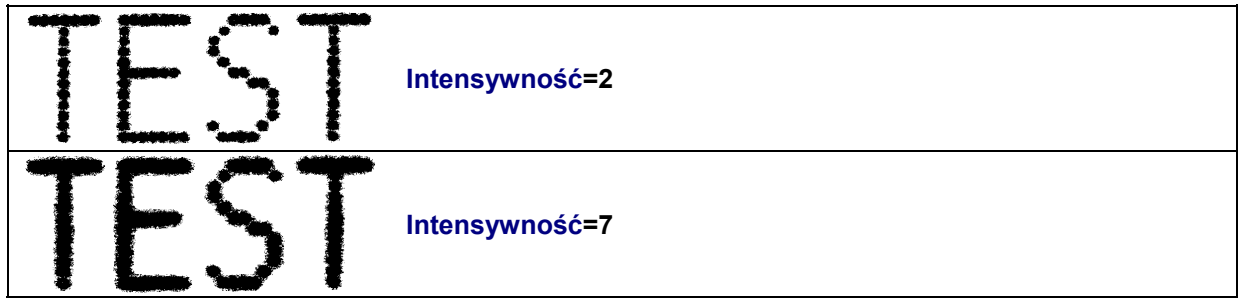

# <span id="page-57-0"></span>**4.3.6. Drukowany napis jest pochylony**

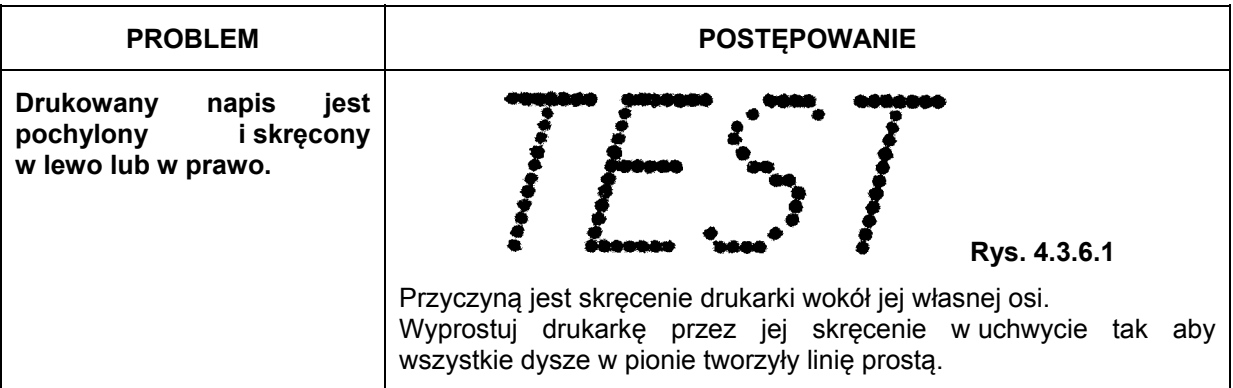

# **4.3.7. Dolna (górna) część drukowanego napisu jest zniekształcona**

<span id="page-57-1"></span>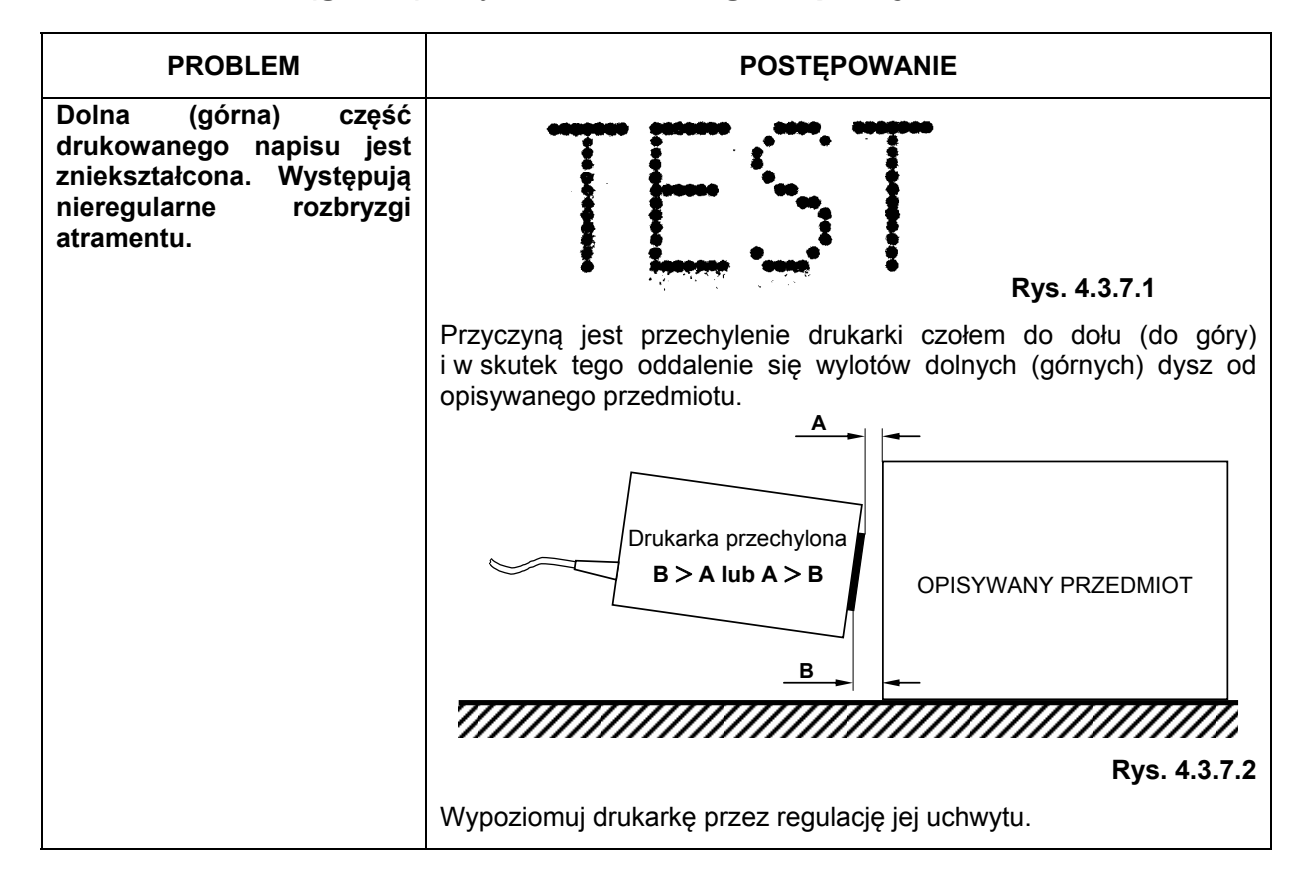

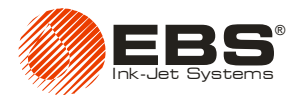

## <span id="page-58-0"></span>**4.3.8. Napis jest krzywy, pofalowany lub poszarpany**

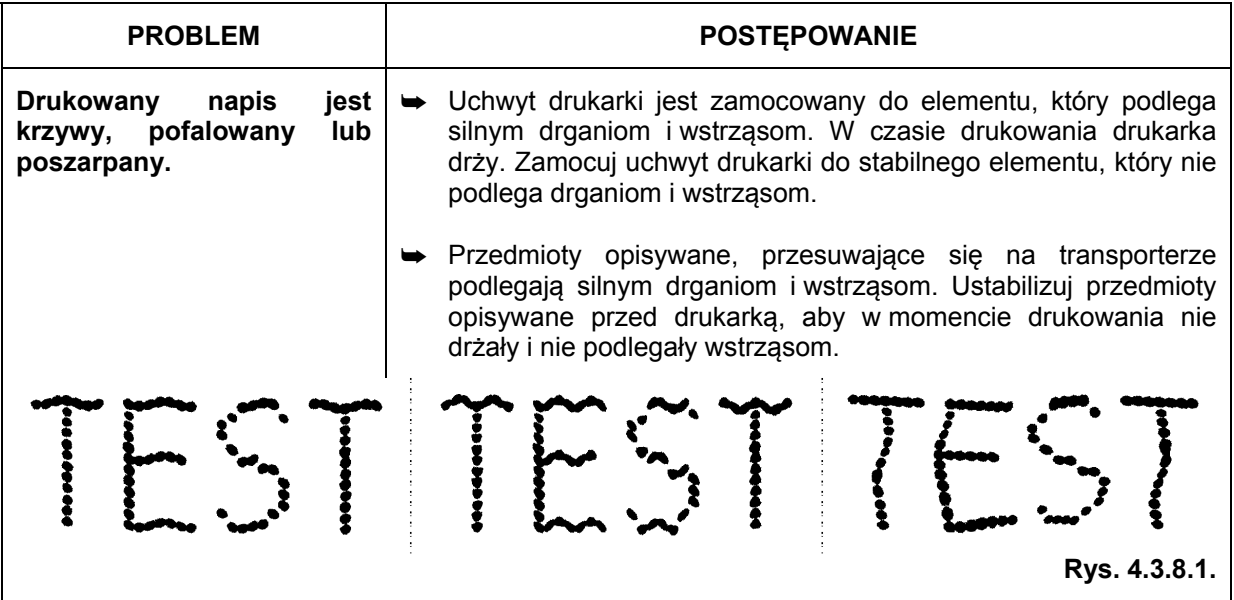

## <span id="page-58-1"></span>**4.3.9. Zdejmowanie obudowy (osłony) drukarki**

W celu zdemontowania osłony drukarki wykonaj następujące czynności:

- a). Zatrzymaj drukowanie tekstu klawiszem **PRINT ON/OFF** i wyłącz drukarkę wyłącznikiem sieciowym rozdzielacza **R230**.
- b). Wyciągnij drukarkę z uchwytu i zdemontuj ślizgacz.
- c). Odkręć dwie nakrętki w tylnej części drukarki i zdejmij podkładki.
- d). Trzymając za osłonę drukarki wciśnij kciukiem czoło drukarki do środka, aż zacznie się swobodnie wysuwać.
- e). Zsuń osłonę drukarki tak aby pręty prowadzące wysunęły się całkowicie z rurek.

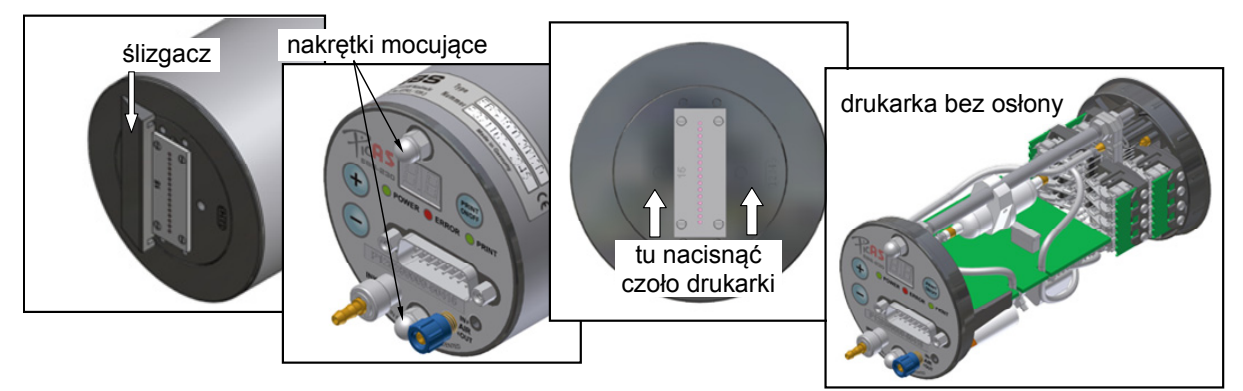

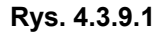

# <span id="page-58-2"></span>**4.4. Sposób kontaktowania się z serwisem urządzenia**

W powyższych paragrafach zostały przedstawione sposoby likwidacji niektórych niesprawności drukarki. Niesprawności te mogą być wyeliminowane przez użytkownika urządzenia bez konieczności wzywania serwisu. Jednak mogą wystąpić sytuacje, w których ingerencja wyspecjalizowanego serwisu jest nie tylko pożądana, ale wręcz konieczna. Dlatego zanim zgłosisz uszkodzenie drukarki do serwisu powinieneś najpierw przygotować informacje niezbędne do wstępnej oceny zgłoszonego

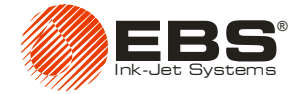

uszkodzenia. Pozwoli to wyeliminować przypadek ewentualnej błędnej obsługi drukarki przez użytkownika oraz lepiej przygotować się pracownikowi serwisu do naprawy.

Niezbędne informacje przekazywane wraz ze zgłoszeniem naprawy do serwisu są następujące:

- 1. Nazwa urządzenia i jego typ.
- 2. Rodzaj uszkodzenia lub objawy niesprawności.
- 3. Stan drukarki w czasie wystąpienia niesprawności:
	- stan lampek sygnalizacyjnych na pulpicie drukarki,
	- aktualne parametry drukowanego tekstu najlepiej zapisać parametry i konfigurację drukarki do pliku za pomocą procedury opisanej w paragrafie *[4.4.1](#page-59-0) [Generowanie raportu](#page-59-0)  [serwisowego](#page-59-0)* i później przesłać plik z parametrami (wydrukowany lub w postaci elektronicznej) do serwisu,
	- jeżeli drukarka ma zainstalowane dodatkowe, niestandardowe opcje należy podać nazwę tych opcji.
	- numery wersji sprzętu i programu obsługi drukarki patrz uwaga poniżej i paragraf *[3.3.9](#page-31-0) [Parametry drukowania](#page-31-0)*,
	- parametry dotyczące atramentu oraz drukarki odczytywane przez Układ Kontroli Atramentu (**IMS**) w drukarce – patrz uwaga poniżej.
- 4. Jakie czynności obsługowe były wykonywane przy drukarce zanim wystąpiła niesprawność.

5. Rodzaj głowicy drukującej drukarki (wielkość: 7, 12, 16-dysz, średnica wewnętrzna dysz).

Powyższe informacje zgłoś telefonicznie lub prześlij faksem, ewentualnie e-mail'em do serwisu.

#### **UWAGA:**

**!**

- Dane z drukarki widoczne w niektórych zakładkach programu obsługi zaktualizują się dopiero po pierwszym poprawnym wykonaniu funkcji czytania parametrów z drukarki po naciśnięciu klawisza <sup>Czytaj konfig.</sup> lub <sup>Czytaj par.</sup>
- Należy korzystać tylko z pomocy autoryzowanego serwisu najczęściej powiązanego z lokalnym dystrybutorem urządzeń. Zapewni to fachową i szybką pomoc w każdym przypadku niesprawnego działania urządzenia.

## <span id="page-59-0"></span>**4.4.1. Generowanie raportu serwisowego**

Drukarka **EBS-230** jest urządzeniem, w którym można ustawiać wiele różnych parametrów oraz konfigurować proces drukowania na różne sposoby w zależności od zapotrzebowania użytkownika. W razie występowania błędów lub innych niesprawności w czasie kontaktowania się z serwisem pożądane jest przekazanie poprawnych informacji o błędach i warunkach ich zaistnienia. Wszystkie dane umożliwiające pracownikowi serwisu późniejsze odtworzenie parametrów drukowania użytkownika możesz zapisać na dysku komputera w pliku pod dowolną nazwą.

Aby utworzyć plik z raportem serwisowym wykonaj następujące czynności:

- 1. Podłącz komputer do drukarki i uruchom na nim program obsługi drukarki **EBS-230**.
- 2. Przeczytaj parametry drukarki naciskając klawisz **programu sterującego.**
- 3. Z menu **Narzędzia** programu sterującego wybierz polecenie **Raport serwisowy**.
- 4. W wyświetlonym oknie wpisz nazwę pliku z parametrami i wybierz katalog, do którego będzie zapisany plik z raportem serwisowym. Naciśnij klawisz **Zapisz**.

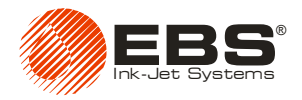

# <span id="page-60-0"></span>**5. Przechowywanie i transport**

# <span id="page-60-1"></span>**5.1. Przechowywanie urządzenia**

Dopuszczalne narażenia klimatyczne i mechaniczne:

- temperatura przechowywania **od -5 C do +50 C**,
- wilgotność względna **max 95% bez kondensacji**,
- udary: **max 1 g, max 2ms**.

#### **1. Zachowanie danych w pamięci drukarki.**

Czas, data, zawartość rejestrów specjalnych nieulotnych np. liczników oraz niektóre z parametrów są pamiętane w odrębnej pamięci drukarki. Zasilanie tej pamięci jest podtrzymane za pomocą akumulatora po wyłączeniu zasilania sieciowego urządzenia. Pojemność akumulatora wystarcza na **około 1 miesiąc** bezpiecznego przechowania zawartości pamięci przy wyłączonym zasilaniu sieciowym. Po tym czasie producent nie gwarantuje zachowania zawartości pamięci, ponieważ w zależności od egzemplarza akumulator może się rozładować w różnym czasie. Jeżeli chcesz, by dane w pamięci drukarki były zachowane przy przestojach trwających dłużej niż 1 miesiąc, włącz drukarkę wyłącznikiem sieciowym na obudowie rozdzielacza **R230** na ok. 5 godzin. Jest to czas potrzebny na powtórne naładowanie akumulatora podtrzymującego. Aby zachować parametry pracy urządzenia, konieczne jest wymienianie akumulatorów co 4 lata.

#### **2. Zabezpieczenie części atramentowej drukarki.**

Część atramentowa drukarki wypełniona jest atramentem. Dłuższe przechowywanie odpowiednio niezabezpieczonej drukarki może spowodować wyschnięcie atramentu i zablokowanie dysz oraz zaworów atramentowych.

Jeżeli drukarka ma być wyłączona z pracy przez okres **ponad 3 tygodni** to:

- a). W miejsce butelki z atramentem podłącz butelkę ze zmywaczem (odpowiednim do używanego atramentu) postępuj podobnie jak w przypadku wymiany butelki na nową – patrz rozdział *Podłą[czenie nowej butelki z atramentem \(lub wymiana zu](#page-47-0)żytej)* (butelka ze zmywaczem nie wymaga akceptacji przez drukarkę).
- b). Wylot dysz głowicy skieruj do naczynia na brudny atrament.
- c). Uruchom płukanie drukarki naciskając i przytrzymując klawisz **PRINT ON/OFF** na tylnej części obudowy drukarki. Przepłukuj głowicę aż atrament zostanie całkowicie wyparty przez zmywacz. Nie usuwaj zmywacza z głowicy i rurek.
- d). Wyłącz drukarkę.
- e). Odkręć zawór spustowy znajdujący się z boku nakrętki butelki z atramentem (zmywaczem). Dzięki temu ciśnienie atramentu (zmywacza) spadnie do zera.
- f). Odkręć rurkę doprowadzającą atrament (zmywacz) od złącza wejściowego atramentu wraz z zaworkiem zwrotnym, który zapobiega wylaniu się atramentu (zmywacza) z rurki.
- g). Przemyj zmywaczem czoło głowicy (płytkę z dyszami) oraz gniazdo zaworu zwrotnego w złączu atramentu w drukarce.

#### **3. Zabezpieczenie dodatkowe**

W czasie przechowywania odłącz drukarkę z sieci przez wyjęcie wtyczki zasilania sieciowego rozdzielacza **R230**. Zabezpiecz drukarkę przed kurzem, oddziaływaniem agresywnych par i gazów oraz wpływów atmosferycznych. Najlepiej zrobisz wkładając drukarkę do worka polietylenowego, usuwając z niego powietrze i zamykając go szczelnie. Zabezpiecz też drukarkę przed narażeniami mechanicznymi.

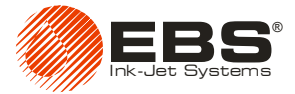

**UWAGA: Nie wolno przechowywać opróżnionych (suchych) drukarek. W czasie przechowywania część atramentowa drukarki musi być napełniona zmywaczem. Zmywacz nie zawiera wody i zapobiega kondensacji pary wodnej chroniąc elementy drukarki przed korozją, a także przed deformacją grzybków zaworków elektromagnetycznych. Należy używać wyłącznie zmywacza zalecanego przez producenta drukarek EBS do danego typu atramentu.**

# <span id="page-61-0"></span>**5.2. Transport urządzenia**

**!**

Pozycja systemu drukującego w czasie transportu powinna odpowiadać pozycji w czasie jego normalnej pracy. Szczególnie dotyczy to samej drukarki i systemu atramentowego. Nie należy też poddawać urządzenia nadmiernym wstrząsom ani wibracjom.

Jeżeli zachodzi niebezpieczeństwo, że cały system drukujący w czasie transportu może ulegać przechyłom lub nadmiernym wstrząsom i wibracjom wykonaj następujące czynności:

- 1. Odłącz urządzenie ze stanowiska pracy.
- 2. Wyjmij butelkę z atramentem i nakręć na nią oryginalną nakrętkę uniemożliwiającą wylanie się zawartości.
- 3. Zdemontuj drukarkę, system atramentowy, rozdzielacz **R230** wraz z kablami połączeniowymi.
- 4. Zabezpiecz drukarkę tak jak do przechowywania patrz paragraf *[5.1](#page-60-1) [Przechowywanie](#page-60-1)  urzą[dzenia](#page-60-1)*.
- 5. Elementy systemu drukującego (drukarkę, kosz systemu atramentowego, elementy mocowania kosza i drukarki - uchwyty, rozdzielacz **R230**) zawiń w opakowanie z tektury falistej lub folii bąbelkowej.
- 6. Kable połączeniowe i rurki polietylenowe zwiń na średnicy ok. 20 cm i zabezpiecz taśmą do pakowania.
- 7. Wszystkie zabezpieczone elementy złóż w pudle kartonowym (wskazane jest użycie oryginalnego opakowania) i zabezpiecz przed przemieszczaniem się. Pudło zamknij i zabezpiecz przed samoistnym otwieraniem się. Możesz też użyć inne opakowanie chroniące wszystkie elementy przed uszkodzeniami mechanicznymi. Dopuszczalne narażenia wewnątrz opakowania wynoszą: **max 1 g, max 2ms**.

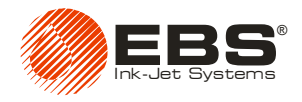

# <span id="page-62-0"></span>**6. Parametry techniczne**

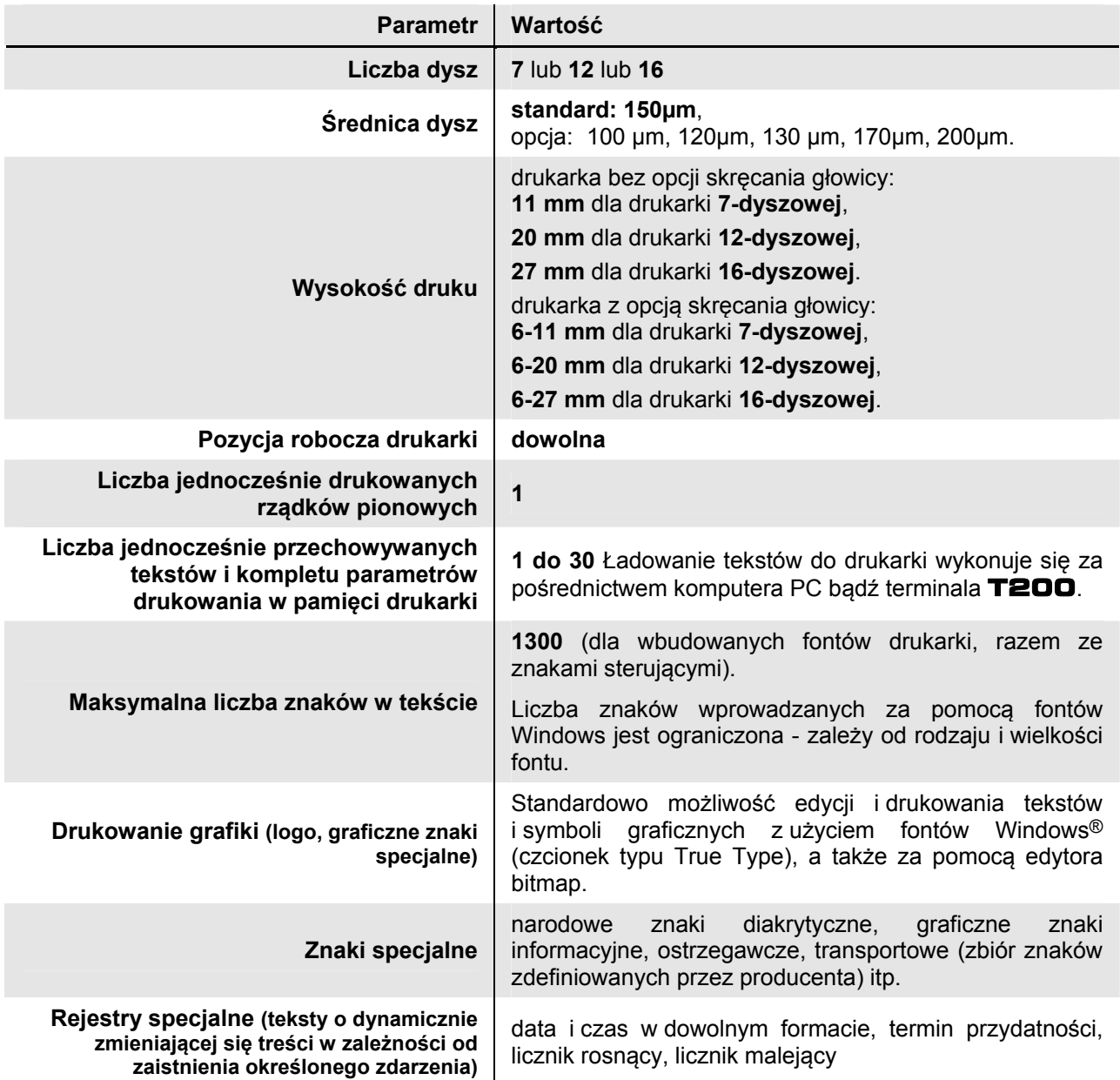

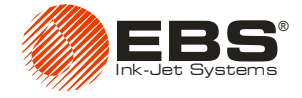

<span id="page-63-0"></span>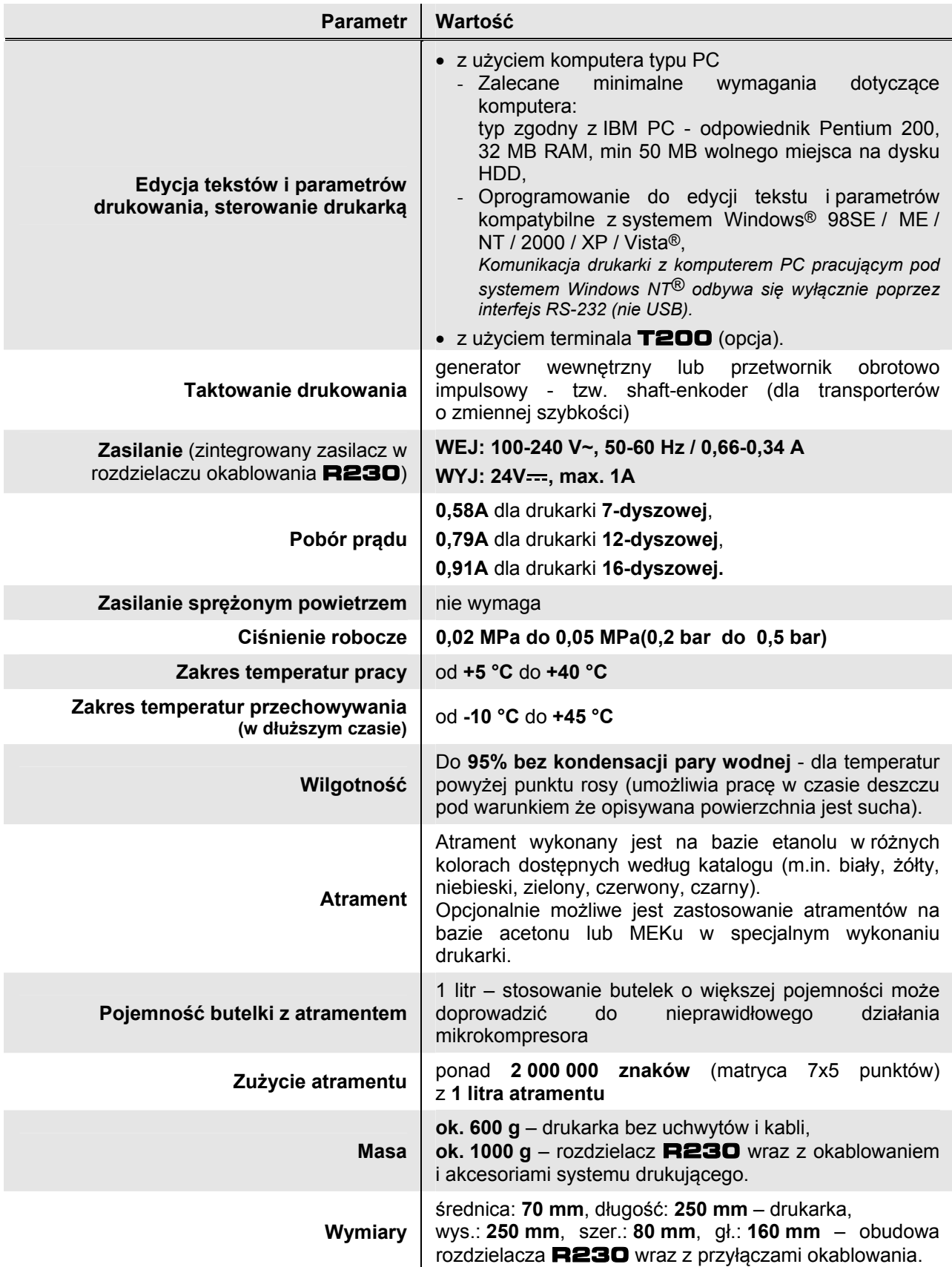